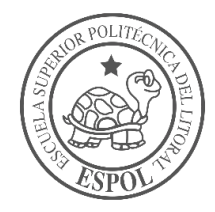

# **ESCUELA SUPERIOR POLITÉCNICA DEL LITORAL**

## **Facultad de Ingeniería en Electricidad y Computación**

Análisis de sistemas eléctricos de potencia empleando el software DigSILENT Power Factory

## **PROYECTO INTEGRADOR**

Previo la obtención del Título de:

## **Ingeniero en Electrónica y Automatización**

Presentado por: Briggette Melissa Briones Morante Bethzabeth Edith Pincay Quimi

> GUAYAQUIL - ECUADOR Año: 2020

## **DEDICATORIA**

Dedico este trabajo a todos aquellos familiares, amigos y profesores que a pesar de las dificultades que viví siempre estuvieron presentes y no perdieron la fé en mí. Su apoyo fue una base que me permitió llegar a este momento de mi vida profesional. Este no es un logro individual sino de todos nosotros.

*Briggette Melissa Briones Morante*

Dedico de manera especial este trabajo a mis padres, tíos, amigos y profesores que estuvieron de alguna forma apoyándome para continuar esta etapa. A Canuto, mi mascota que me acompaño en las amanecidas al entregar deberes o proyectos, a todos muchas gracias.

*Bethzabeth Edith Pincay Quimí*

## **AGRADECIMIENTOS**

**In the contract of the contract of the contract of the contract of the contract of the contract of the contract of the contract of the contract of the contract of the contract of the contract of the contract of the contra** 

Agradezco a Dios, por demostrarme que cuando uno quiere algo en la vida sin importar lo que otros digan debes luchar para alcanzarlo y con el tiempo en conjunto con el esfuerzo puedes lograrlo. A mis padres Jorge y Manuela por su apoyo, a mis tíos Aracely y Damián que me brindaron su guía tal y como si fuese su hija, a mi hermana Betzy que es mi principal fuente para esforzarme cada día y así demostrarle que ella también tiene todo para salir adelante, a mi Mami Concho que desde el cielo sé que siempre me cuida y guía en cada paso, te querré por toda mi vida y a mis profesores y tutor de tesis por sus enseñanzas y paciencia en lo largo de mi vida estudiantil, espero ser una excelente profesional y así replicar sus acciones con las futuras generaciones.

*Briggette Melissa Briones Morante*

Primeramente, agradezco a Dios por permitir que estén presente mis padres Marlene y Víctor y mis abuelos María y Walter, ya que gracias a ellos soy la persona que soy en la actualidad, me formaron con responsabilidad y valores, los cuales aplique en esta etapa de mi vida. A mi hermano Douglas que, sin su apoyo y locura, mi vida sería diferente. A mis amigos Mery, Ronaldo y Nathalie, que de una forma u otra me dieron y me seguirán dando apoyo y sabiduría todo el tiempo. A mi Prima Ashly que también me brindo su apoyo y su ingenio. A los profesores, por brindarme un poco de conocimiento. A todos les agradezco mucho porque cada uno me dio motivación y lograr lo que se ve reflejado.

*Bethzabeth Edith Pincay Quimí*

## **DECLARACIÓN EXPRESA**

"Los derechos de titularidad y explotación, nos corresponde conforme al reglamento de propiedad intelectual de la institución; Briggette Melissa Briones Morante y Bethzabeth Edith Pincay Quimi damos nuestro consentimiento para que la ESPOL realice la comunicación pública de la obra por cualquier medio con el fin de promover la consulta, difusión y uso público de la producción intelectual"

Briggette B.

Briggette Melissa Briones Morante

Bethrobeth Pincay Q.

Bethzabeth Edith Pincay Quimi

## **EVALUADORES**

With Engle

PhD. Wilton Agila Gálvez **Msc. Holger Cevallos Ulloa** PROFESOR DE LA MATERIA PROFESOR TUTOR

Nisvans

### **RESUMEN**

Este proyecto investigativo promueve el uso de un software llamado DigSILENT Power Factory para el análisis de sistemas de potencia tanto a nivel académico como profesional. Esto surge debido a la necesidad de implementar una red eléctrica capaz de suministrar de forma óptima y eficiente energía a los distintos puntos del país. Para lograr esto, es importante un estudio previo en la etapa de diseño donde el uso de herramientas de análisis es primordial para alcanzar los resultados deseados. Sin embargo, estas herramientas computacionales suelen ser costosas por cuestiones de licencias o por capacitación al personal. Por tal razón, se elaboró una guía del software desde cero utilizando como ejemplo un sistema de 14 barras modificado de la IEEE al cual, le realizamos un análisis de potencia y eventos como cortocircuitos para observar como toda la red y sus elementos responden frente a este evento. Los resultados que se obtuvieron se los almacenó en archivos .txt y Excel los cuales se enviaron a Matlab para graficarlos, por medio de archivos .cvs. Esto, con el objetivo de expandir el estudio de los sistemas de potencia, ya que al incorporar otro software representa una adición de herramientas computacionales para su estudio.

Finalmente, la elaboración de esta guía permite a los usuarios ya sean estudiantes o profesionales, tener una idea de las ventajas que ofrece este software y animarse a aprender el uso de una nueva herramienta con lo cual puedan aportar a un mejor diseño y análisis de los sistemas eléctricos en el país.

**Palabras Clave:** Análisis, Sistemas de potencia, Energía, Software, Guía.

### *ABSTRACT*

*This research project promotes the use of a software called DigSILENT Power Factory for the analysis of power systems at both academic and professional level. This emerges due to the need to implement an electrical network capable of optimally and efficiently supplying energy to different parts of the country. To achieve this, it is important a previous study in the design stage where the use of analysis tools is essential to achieve the desired results. However, these computational tools are usually expensive due to licensing or personnel training. For this reason, a software guide was developed from scratch using as an example a modified IEEE 14-bus system to which we performed a power analysis and events such as short circuits to observe how the entire network and its elements respond to this event. The results obtained were stored in .txt and Excel files which were sent to Matlab for graphing, by means of .cvs files. This, with the objective of expanding the study of power systems, since incorporating other software represents an addition of computational tools for its study.* 

*Finally, the elaboration of this guide allows users, whether students or professionals, to have an idea of the advantages offered by this software and to be encouraged to learn the use of a new tool with which they can contribute to a better design and analysis of electrical systems in the country.*

*Keywords: Analysis, Power Systems, Energy, Software, Guide.*

# ÍNDICE GENERAL

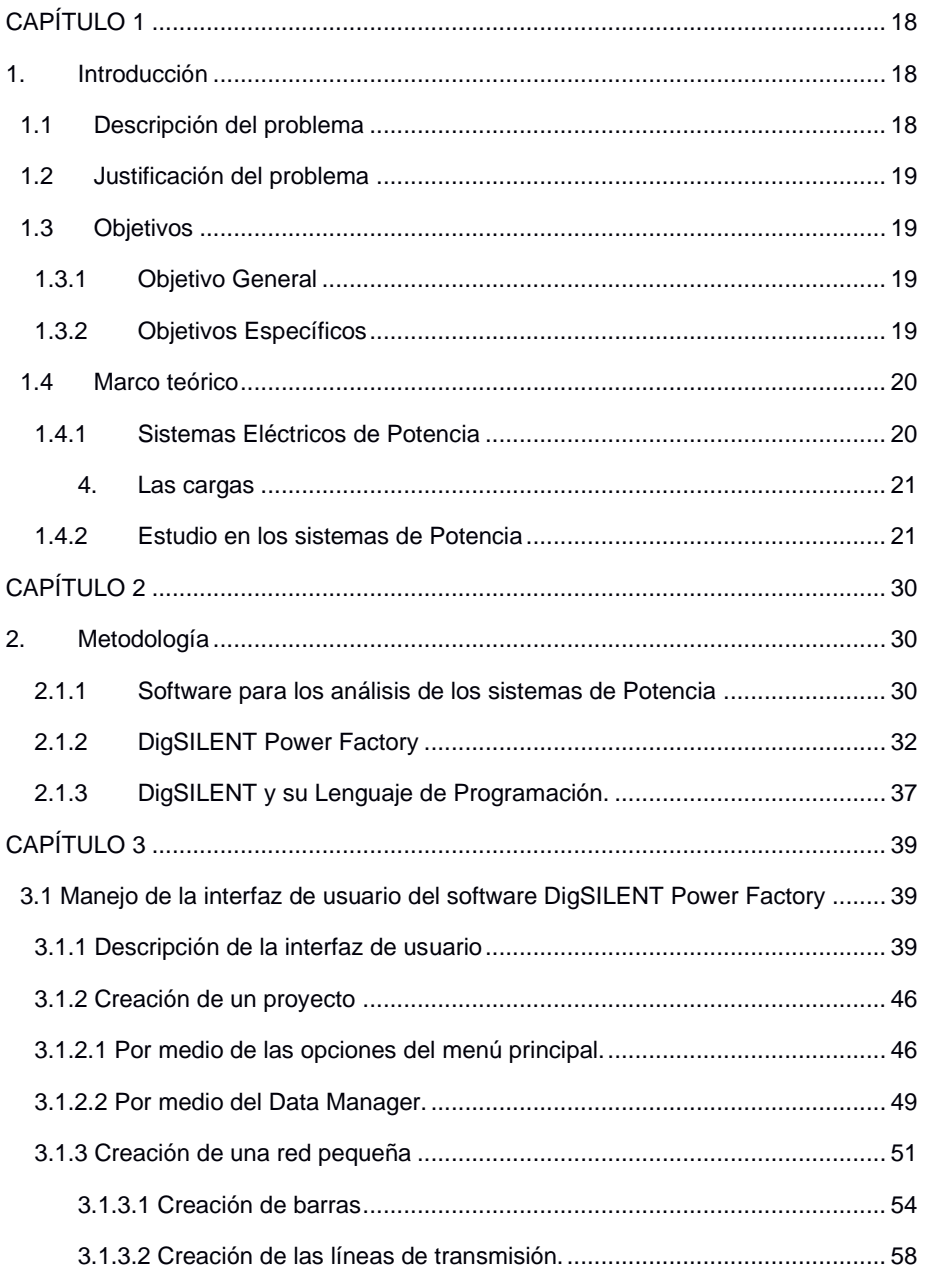

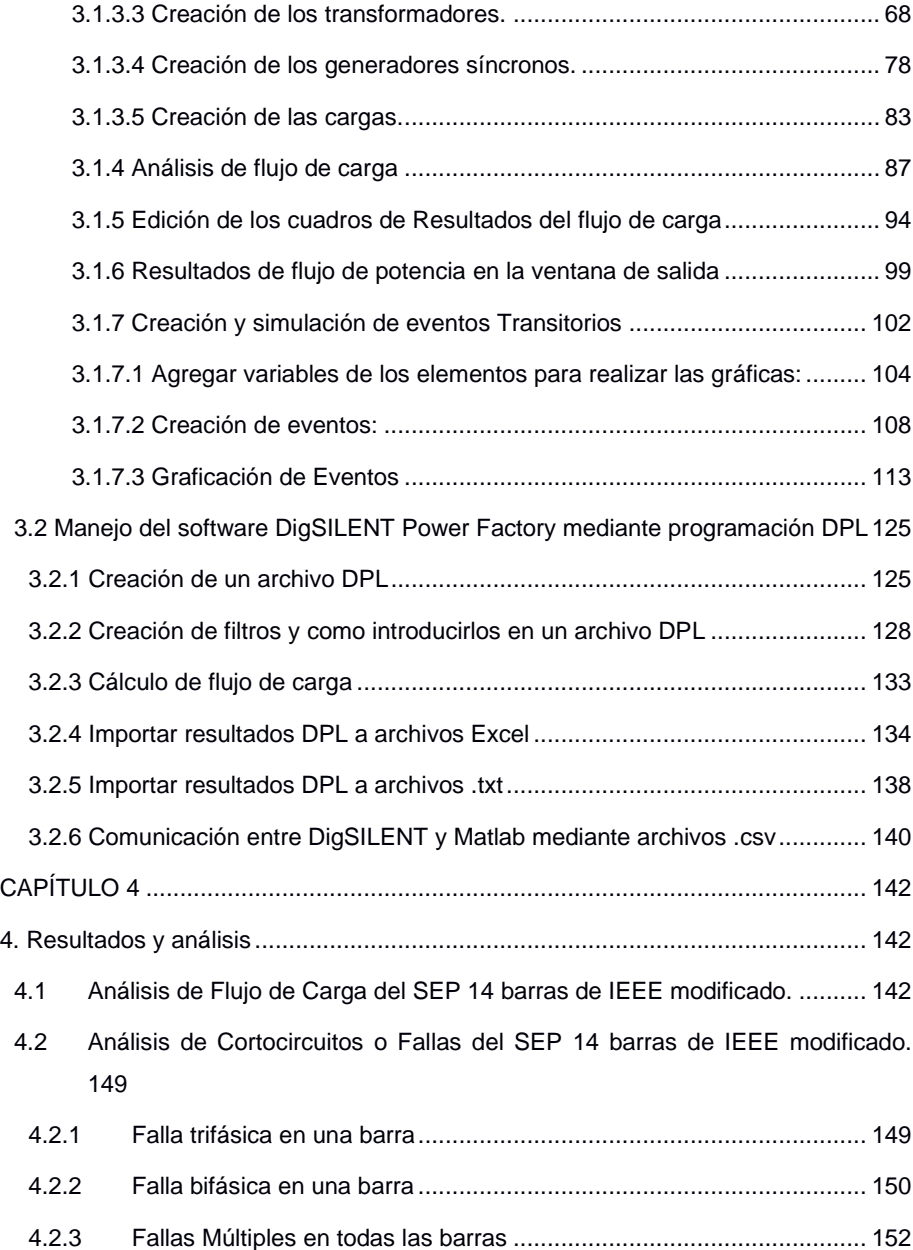

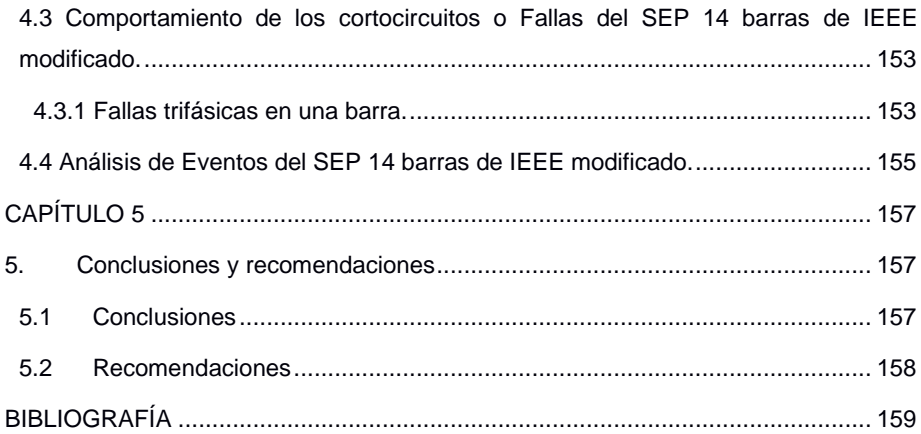

# **ÍNDICE DE FIGURAS**

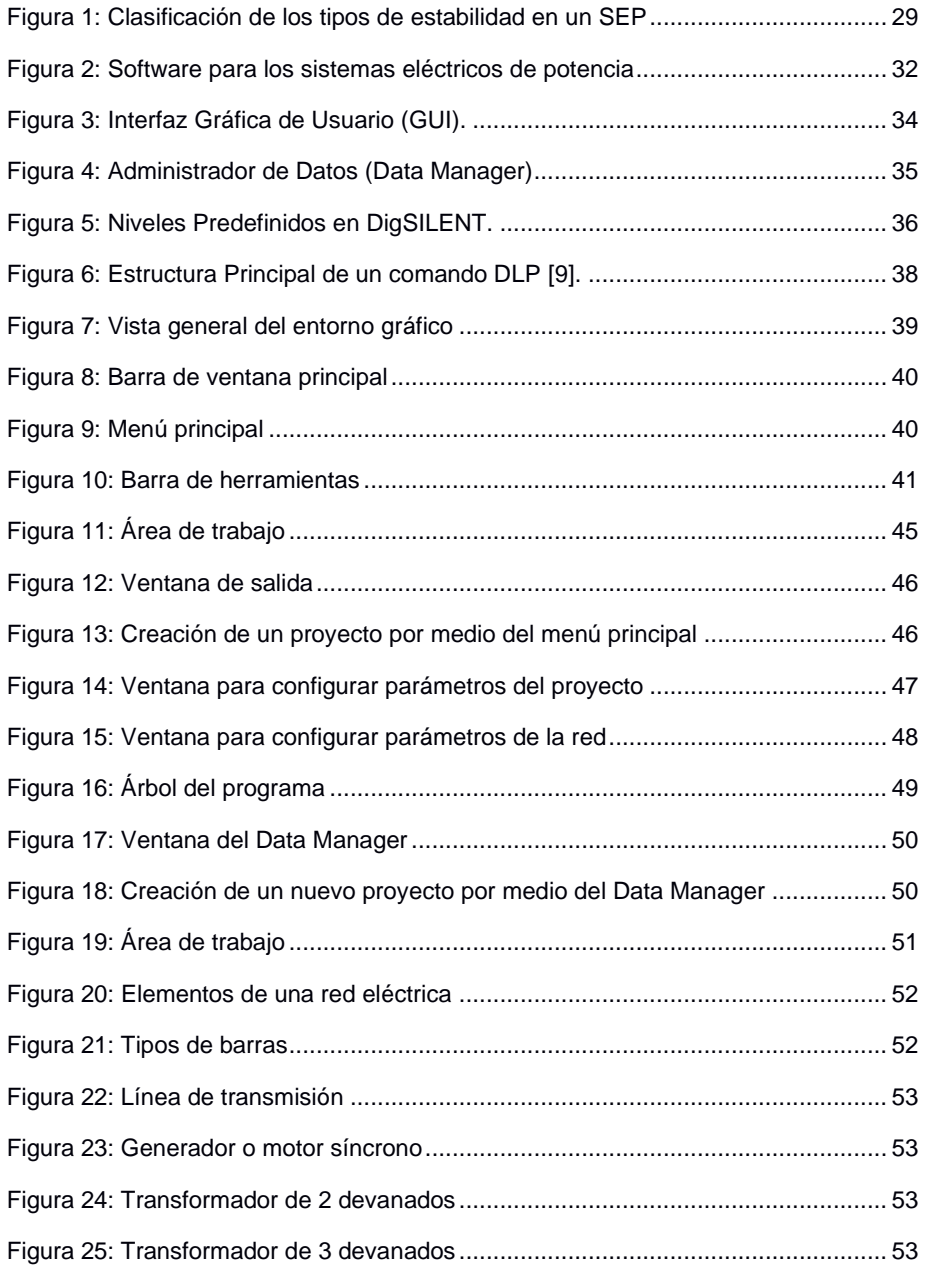

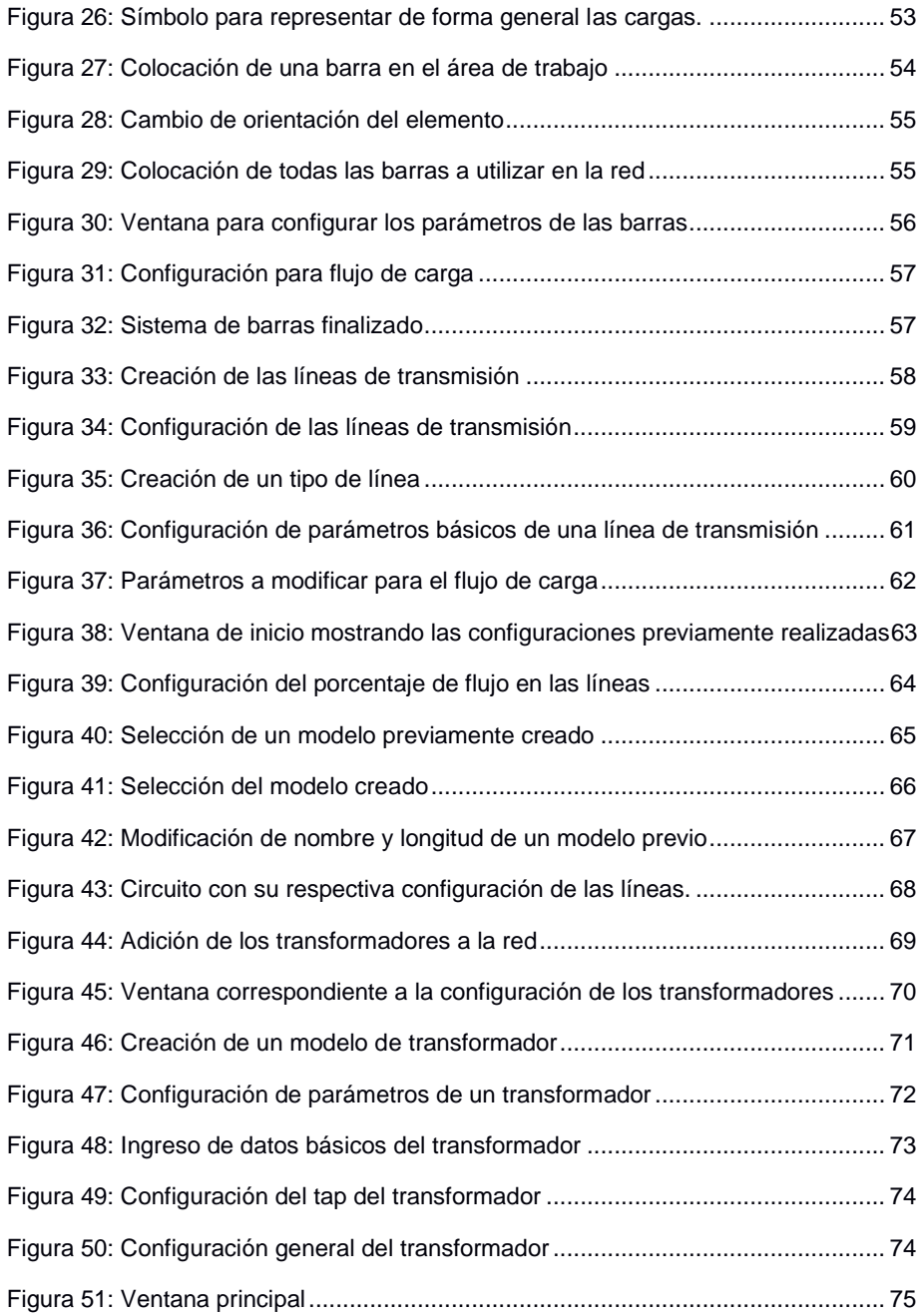

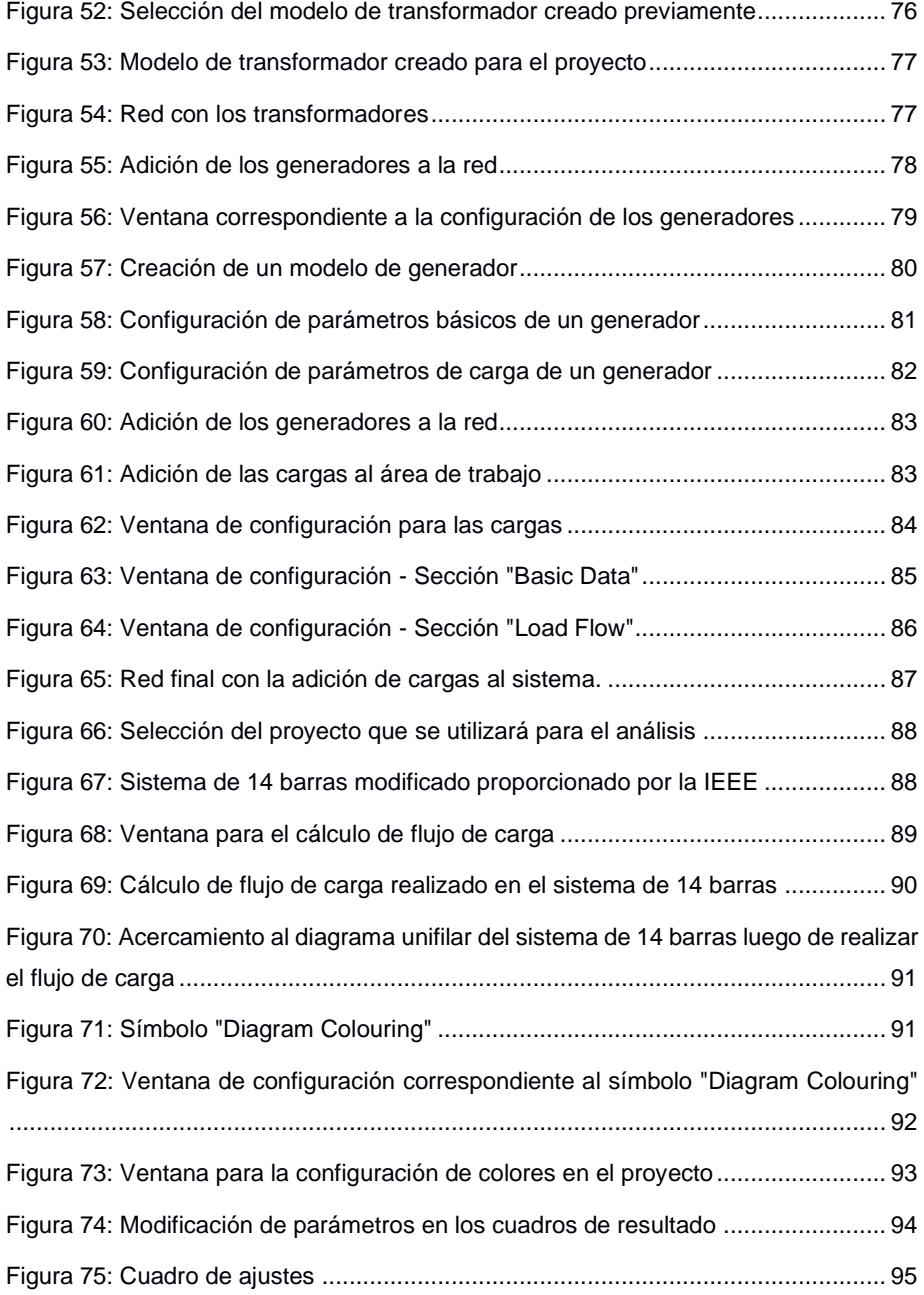

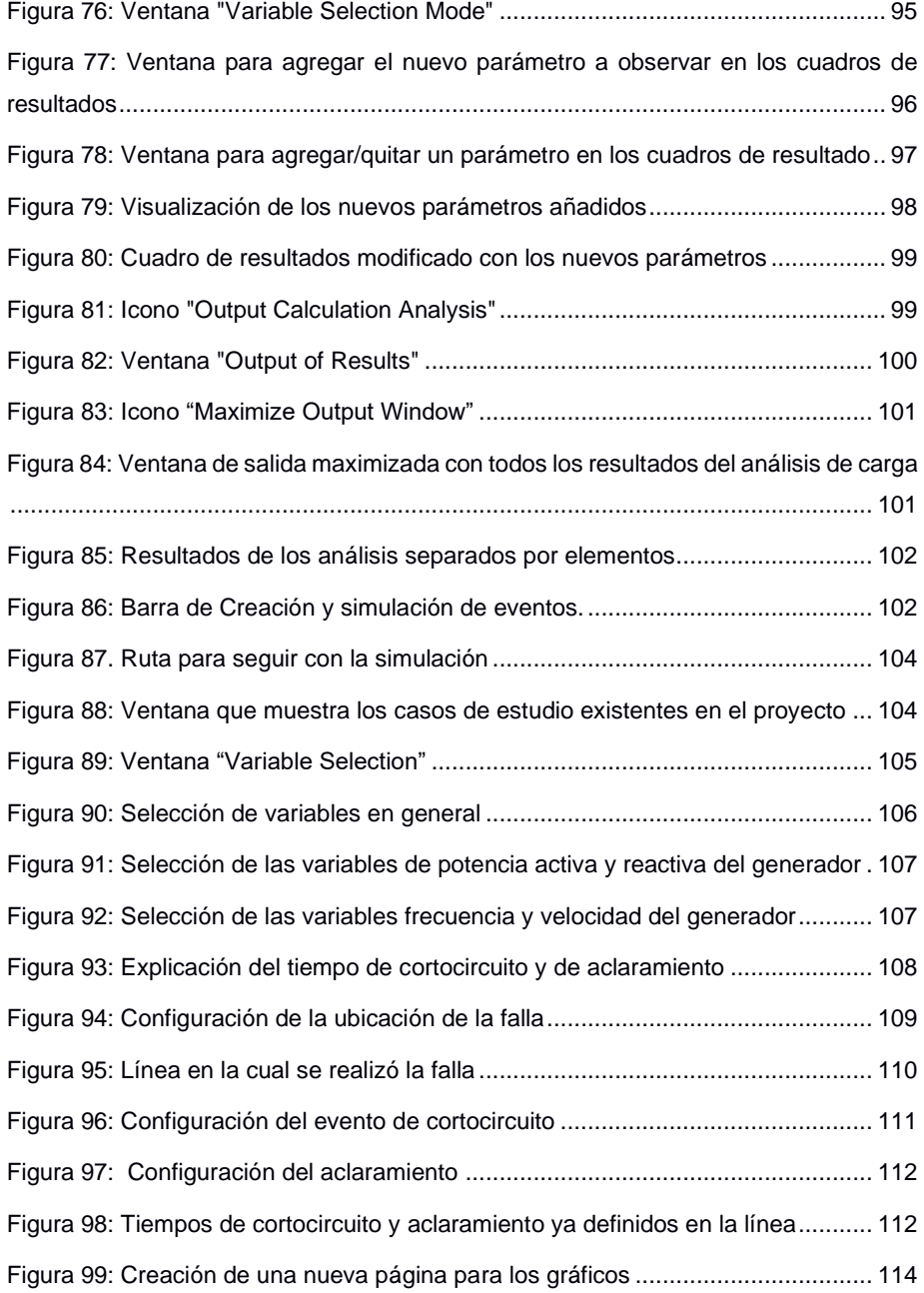

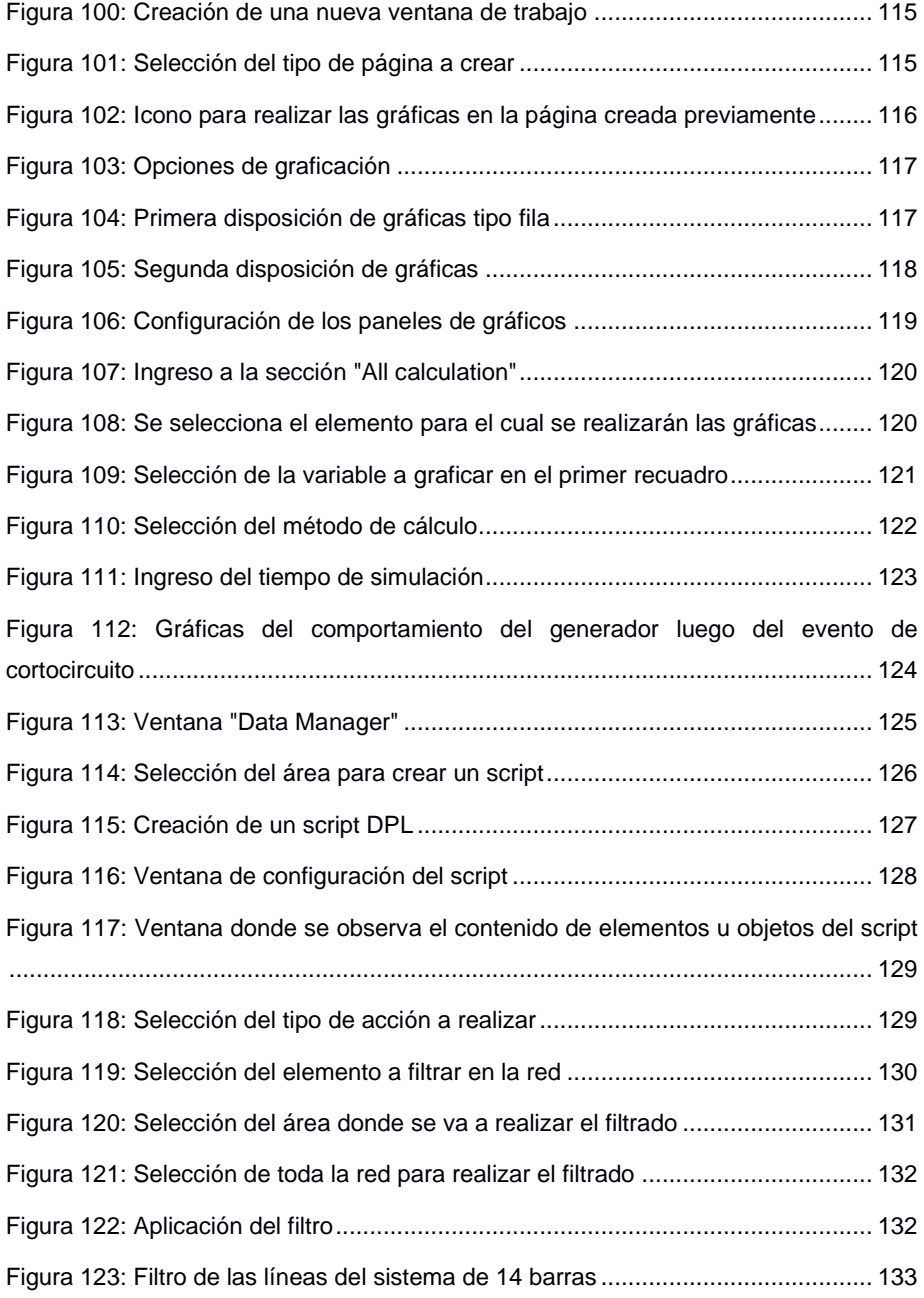

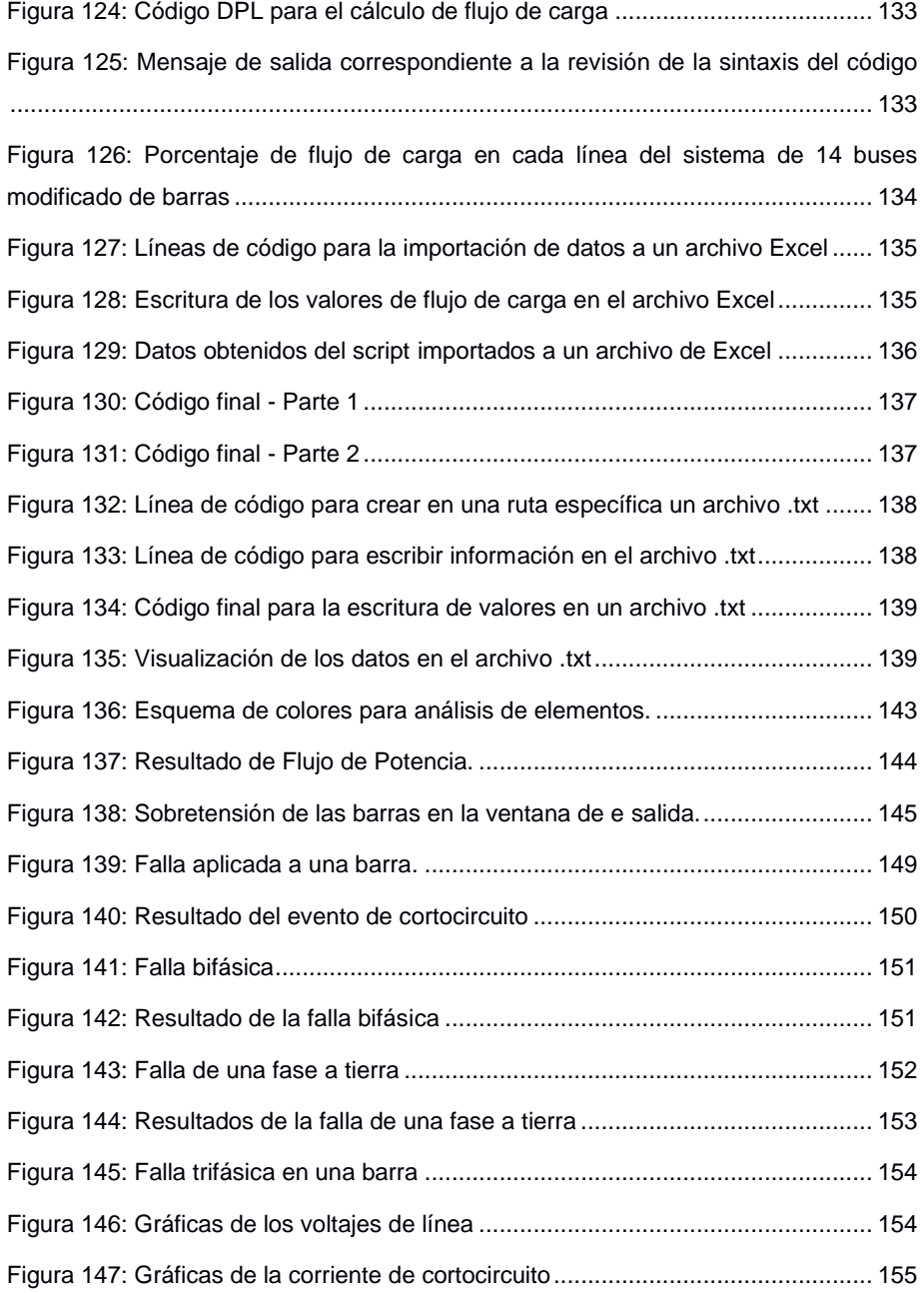

[Figura 148: Gráficas del generador luego del evento](#page-157-0) ............................................. 156

# **ÍNDICE DE TABLAS**

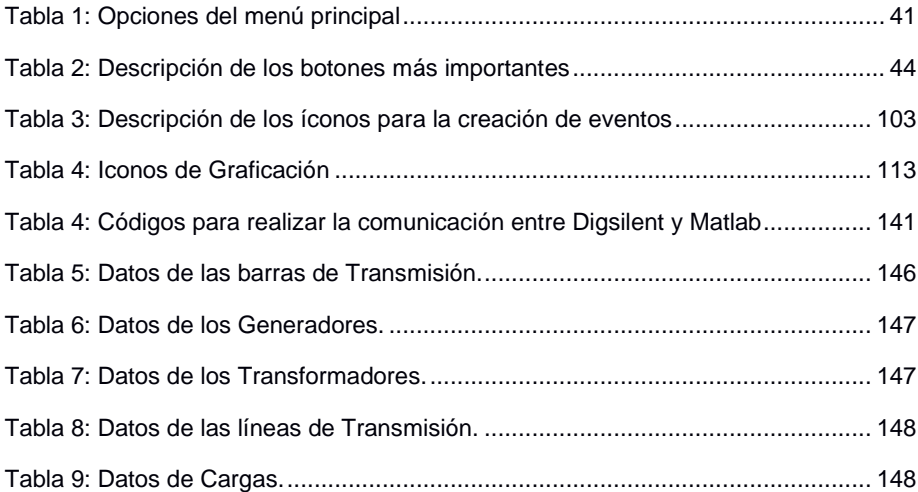

# **CAPÍTULO 1**

#### **1. INTRODUCCIÓN**

<span id="page-19-1"></span><span id="page-19-0"></span>El presente proyecto brinda al cliente la posibilidad de analizar los sistemas de potencia empleando un software de gran alcance como lo es Digsilent Power Factory que no solo le permitirá analizar situaciones comunes como fallas eléctricas o respuestas del circuito en condiciones normales de operación, entre otras. Sino realizar estimaciones de los diagramas de estado en un sistema, para obtener un análisis dinámico de las variables que intervienen y poder realizar estimaciones que permitan determinar el comportamiento de la red bajo cualquier situación. Para lo cual, se realizará un enlace con Matlab mediante programación DPL (Digsilent Programing Language) para obtener los resultados y realizar una retroalimentación entre ambos programas simulando un sistema de lazo cerrado.

Para esto, nos centraremos en el estudio del comportamiento de flujo de potencias en un sistema de 14 barras modificado bajo la norma IEEE.

#### **1.1 Descripción del problema**

<span id="page-19-2"></span>En la actualidad, los sistemas eléctricos: de potencia, comerciales e industriales requieren de un análisis del comportamiento en diferentes circunstancias, tales como: operación normal, respuestas del circuito en caso de eventos que originen algún disturbio en el sistema, análisis de cortocircuito, coordinación de protecciones, flujo de potencia, respuesta transitoria del sistema, análisis de estabilidad, etc. Estos análisis se los debe realizar en la fase de diseño y posteriormente cuando el sistema ya esté operando en condiciones reales para contrastar resultados y buscar la forma óptima de realizar el diseño del sistema teniendo en cuenta las variables y materiales involucrados.

**Comentado [WEAG1]:** Indicar entre paréntesis el significado

#### **1.2 Justificación del problema**

<span id="page-20-0"></span>Considerando la eficiencia y el diseño adecuado que debe existir en los sistemas eléctricos de potencia para una correcta distribución de energía en el sistema eléctrico nacional, se evidencia la necesidad de estudios de ingeniería profundos para entender las amenazas relacionadas al comportamiento en estado estable y dinámico del sistema. Por tal razón, es necesario incorporar el uso de herramientas computacionales de simulación para el planteamiento y operación de los sistemas. Por lo tanto, se propone el uso de un software sofisticado llamado DigSilent Power Factory para simular los sistemas eléctricos, el cual no solo nos permitirá simular los diferentes tipos de fallas en una red eléctrica sino analizar estos valores en conjunto con el software Matlab, expandiendo las diversas formas de análisis para un futuro.

#### **1.3 Objetivos**

#### <span id="page-20-1"></span>**1.3.1 Objetivo General**

Simular un sistema de potencia de prueba de la IEEE de 14 barras modificado con el paquete DigSILENT Power Factory para la estimación dinámica de estados del sistema.

#### <span id="page-20-2"></span>**1.3.2 Objetivos Específicos**

- 1. Aprender el manejo del software DigSILENT para el análisis de los sistemas eléctricos de potencia.
- <span id="page-20-3"></span>2. Establecer una forma de entablar una comunicación entre DigSILENT con Matlab usando DPL en la estimación de estado de sistemas eléctricos de potencia.
- 3. Graficar los resultados obtenidos de la estimación usando las herramientas de gráficos del software DigSILENT.

#### **1.4 Marco teórico**

En esta sección se detallan conceptos que son relevantes para la teoría que abarca el estudio de los Sistemas Eléctricos de Potencia y su comprensión para usarlos en software, en este caso Digsilent Power Factory, un simulador de estos sistemas y los fallos en líneas que pueden suceder.

#### <span id="page-21-0"></span>**1.4.1 Sistemas Eléctricos de Potencia**

<span id="page-21-1"></span>La generación de energía es un hecho que ha venido perfeccionándose con el pasar de los años, sabiendo que se puede realizar una conversión de esta energía, ya sea con las fuentes más comunes como el agua, el aire, el sol, los combustibles fósiles, entre otros. Por lo tanto, los Sistemas Eléctricos de Potencia están compuestos por un conjunto de elementos que forman una red interconectada, útil para satisfacer la demanda de consumo del planeta. Estos sistemas, hoy en día, son muy robustos y complejos. Se deben modelar de manera adecuada cada uno de los elementos que conforman un Sistema Eléctrico de Potencia para entender el comportamiento de los programas computacionales sobre ellos. Los elementos que conforman un Sistema Eléctrico de Potencia se explican con detalles en los siguientes subíndices.

#### **1. Máquinas síncronas**

Las máquinas síncronas operan como generadores cuando son responsables de transformar la energía de mecánica a eléctrica. Por eso, son uno de los elementos más importantes de los SEP y constan de dos partes una fija (estator) y una móvil (rotor). En la parte móvil se encuentran dos ejes: el cilíndrico y el de polos salientes. En el rotor se encuentra el devanado de campo al cual se le suministra corriente de CD para crear una fuerza llamada "Fuerza Magneto Motriz" y, a su vez en el estator se genera una corriente que se combina con esta fuerza, gracias a que el flujo resultante induce un voltaje al devanado de armadura [1].

#### **2. El Transformador**

El Transformador es la primera parte en la distribución de la energía eléctrica dentro de los Sistemas de Potencia. Resulta útil para elevar o reducir el voltaje recibido de los generadores para enviarlo por las líneas de transmisión. Este elemento enlaza los distintos voltajes que se encuentran en un SEP y, también varía la potencia reactiva enviada a los sistemas [2].

#### **3. La línea de Transmisión**

Las Líneas de transmisión sirven para transportar la energía desde las centrales de generación hasta las subestaciones y de ahí distribuir hasta los usuarios, conlleva cuatro parámetros que afectan la capacidad de cumplir su función que son la resistencia que esta posee, la inductancia, capacitancia y conducticia, aunque esta última casi no se considera porque la fuga que tienen los aisladores de líneas es muy imperceptible y variable [1].

#### **4. Las cargas**

Las cargas son las más complejas en analizar ya que en un SEP son variables y no siempre son las mismas, hay tres maneras eventuales de representar las cargas y son con potencia constante, con corriente y admitancia constantes [3].

#### <span id="page-22-0"></span>**1.4.2 Estudio en los sistemas de Potencia**

<span id="page-22-1"></span>Los estudios de los Sistemas Eléctricos de Potencia se realizan para saber si dichos sistemas operan en condiciones normales o están sufriendo fallas causadas por algún daño. Dentro de este estudio se encuentran los siguientes:

#### **5. Flujos de Potencia**

Realizando los estudios de flujo de potencia en los SEP, se obtienen datos que indican las condiciones de operación en estado estable de los sistemas, como la magnitud y la fase del voltaje de las barras, las potencias activas y reactivas que

circulan en las líneas, entre otros. Estos datos resultan de gran importancia porque con ayuda computacional contribuyen a la planeación y diseño de una futura expansión de los Sistemas Eléctricos de Potencia, para realizar de manera manual el flujo de potencia existen algunos métodos que se nombran a continuación [1].

#### *Métodos de Gauss - Seidel*

Es un método iterativo en el cual se tienen las variables de los SEP como los voltajes, potencias activas y reactivas de los generadores y cargas, entre otros, este método sirve para hallar en qué sentido ira el flujo en el sistema eléctrico, también observar cuáles son las perdidas por transmisión. El proceso iterativo se efectúa hasta que los cambios en cada barra son menores que un valor mínimo especificado. Aunque el método resulta poco conveniente porque utiliza ecuaciones complejas. Las ecuaciones fundamentales se basan en la formulación de nodos de las ecuaciones de la red, empezando con la potencia compleja [4].

$$
S_i = V_i * I_i^* = P_i + JQ_i \tag{1}
$$

Donde:

 $S_i =$  Potencia Compleja.  $V_i = Vol$ taje en un nodo.  $I_i^* =$  Corriente en el nodo conjugada.  $P_i =$  Potencia Activa en un nodo.  $JQ_i =$  Potencia Reactiva en un nodo por su módulo complejo.

De igual modo, se obtiene la siguiente expresión y la potencia compleja conjugada va a ser igual que el voltaje en el nodo conjugado por la corriente en el nodo que es igual a la potencia activa en el nodo. No obstante, en este caso se resta la potencia reactiva con su módulo complejo por ser la conjugada [5].

$$
V_i^* * I_i = P_i - JQ_i \tag{2}
$$

Ahora partiendo de los números complejos y observando un nodo, en este no solo se tiene una corriente, sino la sumatoria de corrientes entrantes y salientes del nodo, aplicando la ley de Ohm. Por ello, la corriente es igual a la sumatoria desde uno igual hasta n. Estos son los números de nodos asociados al nodo analizado por la impedancia inversa de los nodos por el voltaje de los nodos adyacentes.

$$
I_i = \sum_{j=1}^{n} Y_{ij} * V_j
$$
 (3)

Donde:

 $I_i =$  Coriente o intensidad neta inyectada en el Nodo o barra.  $Y_{ij}$  = Matriz de admitancias de nodos o barras de NxN.  $V_i = Vol$ taje de los nodos Adyacentes.

Remplazando (3) en (2) tenemos

$$
\sum_{j=1}^{n} Y_{ij} * V_j = \frac{P_i - JQ_i}{V_i^*} = Y_{ii} * V_i + \sum_{j=1}^{n} Y_{ij} * V_j = \frac{P_i - JQ_i}{V_i^*}
$$
(4)

Continuando con el proceso iterativo y verificando las condiciones iniciales se despeja la tensión calculada para cualquier barra es

$$
V_i = \frac{1}{Y_{ii}} * \left( \frac{P_i - JQ_i}{V_i^*} - \sum_{j=1}^n (Y_{ij} * V_j) \right)
$$
 (5)

Siendo i ≠ j y se aplica en las barras que tanto su potencia Activa y reactiva están especificadas.

#### *Métodos de Newton – Raphson*

Este método es también llamado el método de potencias porque las ecuaciones utilizadas en este método son en base a las potencias tanto activas como reactivas y da uso a las linealizaciones de sus ecuaciones para obtener nuevos valores expresándolas como f(x)=0.

Como se dijo en el método de Gauss la ecuación (5) se aplica si la Potencia activa y reactiva esta especificada, pero que pasa cuando en lugar de la potencia Reactiva, se especifica el módulo de voltaje, se debe determinar el valor de la Potencia reactiva, para poder determinar en cada iteración el valor real e imaginario de la tensión, por lo que se calcula de la ecuación (5) [4].

$$
P_i - jQ_i = \left(Y_{ii} V_i + \sum_{j=1}^n (Y_{ij} * V_j)\right) V_i^*
$$
 (6)

En este caso se permitirá que i=j para que la ecuación 6 quede de forma

$$
P_i - jQ_i = V_i^* \sum_{j=1}^n (Y_{ij} * V_j)
$$
 (7)

Donde

$$
Y_{ij} = G_{ij} - J B_{ij} \tag{8}
$$

Remplazando (8) y (9) en (7) tenemos:

$$
P_i - jQ_i = V_i \sum_{j=1}^{n} (G_{ij} - JB_{ij}) (V_j)
$$
 (9)

Igualando tanto las partes imaginarias como reales salen las potencias activas y reactivas, en el proceso iterativo y deben ser comparadas con los valores específicos en la barra de tensión controlada, donde queda separado [4].

$$
P_i = V_i \sum_{j=1}^{n} (G_{ij} \cos \theta_{ij} + B_{ij} \operatorname{sen}\theta_{ij}) (V_j)
$$
 (10)

$$
Q_i = V_i \sum_{j=1}^{n} (G_{ij} \, \text{sen}\theta_{ij} - B_{ij} \, \text{cos}\theta_{ij}) \, (V_j) \tag{11}
$$

Donde  $\theta_{ij} = \theta_i - \theta_j$ 

Como hay dos tipos de barras, que son las de carga (se especifica potencia activa y reactiva) y generación (se especifica potencia activa y el voltaje), por lo tanto, cada barra aporta con dos ecuaciones a un sistema no lineal y son las siguientes ecuaciones:

$$
P_i^{espe} - V_i \sum_{j=1}^{n} (G_{ij} \cos \theta_{ij} + B_{ij} \sin \theta_{ij}) (V_j) = 0
$$
 (12)

$$
Q_i^{espe} - V_i \sum_{j=1}^{n} (G_{ij} \, sen\theta_{ij} - B_{ij} \, cos\theta_{ij}) \, (V_j) = 0 \tag{13}
$$

Al aplicar el método lo que se requiere eliminar es la diferencia entre los valores de potencia calculados y los específicos en cada iteración, por lo que:

$$
\Delta P_i = P_i^{espe} - V_i \sum_{j=1}^n (G_{ij} \cos \theta_{ij} + B_{ij} \sin \theta_{ij}) (V_j)
$$
 (14)

$$
\Delta Q_i = Q_i^{espe} - V_i \sum_{j=1}^n (G_{ij} \, sen\theta_{ij} - B_{ij} \, cos\theta_{ij}) \, (V_j) \tag{13}
$$

También se desea resolver el sistema lineal de ecuaciones que se observa en la ecuación (15) [2].

$$
\begin{bmatrix} H & N \\ M & L \end{bmatrix}^{k} \begin{bmatrix} \Delta \theta \\ \Delta V / V \end{bmatrix}^{k} = \begin{bmatrix} \Delta P \\ \Delta Q \end{bmatrix}^{k} \tag{15}
$$

Donde H, N, M y L son términos de la matriz Jacobiana y se definen como:

$$
\begin{array}{lll} H_{ij}=\frac{\partial P_l}{\partial \theta_j} & ; & N_{ij}=V_j\frac{\partial P_i}{\partial V_j} \\ & & \\ M_{ij}=\frac{\partial Q_i}{\partial \theta_j} & ; & L_{ij}=V_j\frac{\partial Q_i}{\partial V_j} \end{array}
$$

Y las condiciones a efectuarse dependiendo de los índices son los siguientes:

• Para i=j

$$
H_{ii} = -Q_i - B_{ii} V_i^2 \quad ; \quad N_{ii} = P_i + G_{ii} V_i^2
$$
  

$$
M_{ii} = P_i - G_{ii} V_i^2 \quad ; \quad L_{ii} = Q_i - B_{ii} V_i^2
$$

\n- Para i≠j
\n- $$
H_{ij} = V_i V_j (G_{ij} \, \text{sen} \theta_{ij} - B_{ij} \, \text{cos} \theta_{ij})
$$
\n- ; 
$$
N_{ij} = V_i V_j (G_{ij} \, \text{cos} \theta_{ij} + B_{ij} \, \text{sen} \theta_{ij})
$$
\n
$$
M_{ij} = -N_{ij}
$$
\n- ; 
$$
L_{ij} = H_{ij}
$$
\n
\n

La matriz de coeficientes es la matriz jacobiana del sistema se resuelve y da como resultado los voltajes como se observa en (16).

$$
\begin{bmatrix} \theta \\ V \end{bmatrix}^k = \begin{bmatrix} \theta \\ V \end{bmatrix}^{k-1} + \begin{bmatrix} \Delta \theta \\ \Delta V \end{bmatrix}^k \tag{16}
$$

Las iteraciones se detienen cuando los valores del vector residuo [ΔP|ΔQ] sean lo suficientemente pequeños [2].

#### *Métodos de Desacople*

Este método es el más utilizado cuando se necesita saber a todo tiempo lo que está ocurriendo con el sistema, se basa en que la matriz jacobiana los valores de N y M son muy pequeños para los valores de su diagonal H y L, por lo que se llega a un modelo de sistemas desacoplados con matrices de coeficientes constantes, al resolver ambos sistemas de forma alternativa, su respuesta llega a tener una convergencia comparable con la del método de Newton – Raphson [2]. Los sistemas de ecuaciones modificados son los siguientes:

$$
B'\Delta\theta = \Delta P/V \tag{17}
$$

$$
B''\Delta V = \Delta Q/V \tag{18}
$$

Donde B' y B" son matrices que están compuestas por:

$$
B'_{ij} = -1/X_{ij} \qquad ; \qquad B'_{ii} = \sum_{j \in i} 1/X_{ij}
$$

$$
B''_{ij} = -B_{ij} \qquad ; \qquad B''_{ii} = -B_{ii}
$$

Donde:

 $X_{ij}$  = Reactancia de serie del elemento  $i - j$ .

 $B_{ij}$  = Parte imaginaria del elemento respecto de la matriz de admitancias.

#### **6. Fallas en los sistemas Eléctricos de Potencia**

El estudio de las fallas en los SEP facilita el análisis para la selección de los correctos interruptores, su ajuste y coordinación de las protecciones escogidas, estas fallas se originan de diferente manera y son fenómenos que ocurren en un tiempo de 20 ms a 1s, por lo que se consideran que son muy rápidas donde son despejadas por los interruptores seleccionados. Dentro de las fallas se encuentran los cortocircuitos que son fallas que se dan al momento de aumento de corriente eléctrica debido a la unión entre sus fases o entre una fase y tierra [5].

#### *Fallas simétricas en los sistemas de potencia*

Son analizadas para conocer los valores de voltaje, corriente y potencia circulada en ese tiempo de disturbio. La única falla que se puede considerar simétrica es la falla trifásica que ocurre cuando las tres líneas o fases se conectan directamente a tierra. Por lo tanto, este análisis es balanceado y se lo realiza en condiciones normales de operación [6].

#### *Fallas asimétricas en los sistemas de potencia*

Estas fallas son muy frecuentes en los SEP y pueden darse en paralelo o en serie. En ellas se analiza la corriente, ya que suele ser mucho mayor que en la falla simétrica.

Las fallas en paralelo son:

- Falla de una fase a tierra.
- Falla de línea a línea.
- Falla de dos fases a tierra.

Las fallas en serie son:

- Falla cuando una o dos líneas se desconectan y producen un desbalance. [6].

#### **7. Estabilidad en los sistemas de Potencia**

La estabilidad es conocida como una propiedad que poseen los SEP que sirve para reaccionar y regresar a la operación normal después de haber recibido una falla o perturbación. Estas perturbaciones pueden ser grandes y de corta duración. Por lo tanto, su análisis es el de la estabilidad transiente y, también pueden ser disturbios pequeños que están presentes en grandes períodos de tiempo. En este caso, su análisis sería el de la estabilidad dinámica. [6]

Hablando del comportamiento dinámico de los SEP, este requiere de modelos matemáticos complejos y, al querer resolverlos se ve la necesidad de adaptar los recursos para que sean precisos y confiables, permitiendo la evaluación en tiempo real. Por ello, al analizar la seguridad dinámica del sistema se debe clasificar en diversas categorías la estabilidad de los sistemas, tomando en cuenta las consideraciones [7]:

- La naturaleza física de la perturbación la cual afecta en la estabilidad.
- La magnitud de las fallas o perturbaciones que se analizará.
- Los elementos de los SEP que deben ser considerados para evaluar estabilidad en periodos de tiempo.
- El método de cálculo seleccionado para determinar la estabilidad y sus márgenes de seguridad.

Al presentar las consideraciones se presenta la siguiente clasificación para analizar el problema de la estabilidad dinámica [7]:

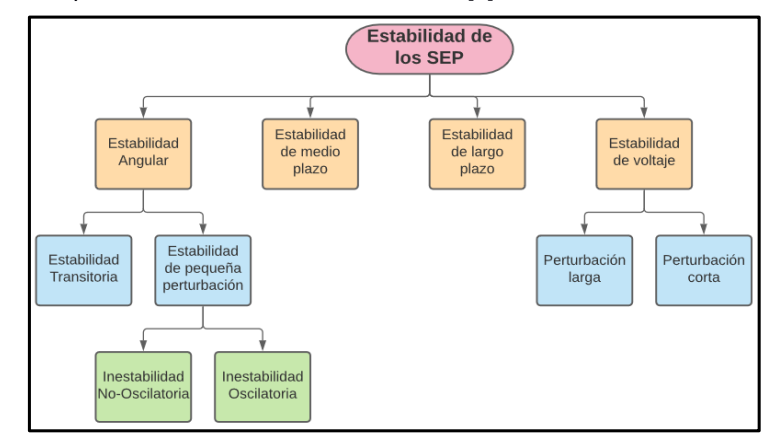

<span id="page-30-0"></span>**Figura 1: Clasificación de los tipos de estabilidad en un SEP**

# **CAPÍTULO 2**

## **2. METODOLOGÍA**

<span id="page-31-1"></span><span id="page-31-0"></span>Para el presente proyecto se empezó realizando un estudio de las características y el manejo del software DigSILENT Power Factory analizando el funcionamiento de la interfaz de usuario para continuar con la programación mediante DPL (DigSILENT Programming Language). Esto con el objetivo de ganar experiencia en el manejo de la interfaz y así poder replicar ciertas funciones y estudios mediante programación DPL como flujos de potencias, análisis de cortocircuitos, creación de eventos, obtención de datos como corriente y voltaje de la red y sus equipos, etc.

Además, se investigó como realizar un enlace entre el software DigSILENT Power Factory y Matlab para poder comunicarse entre ellos. Para esto, se hizo uso de archivos con extensión .csv, los cuales mediante la escritura y lectura de ellos en ambas plataformas se podía realizar el envió de información.

#### **2.1.1 Software para los análisis de los sistemas de Potencia**

<span id="page-31-2"></span>Existen algunos softwares que son más eficientes y consumen menos recursos que otros. En esta sección se habla de ellos, de las perturbaciones aplicadas y se detallan sus características.

#### **8. PSS/E**

Este software es uno de los más ágiles y sirve para la simulación de los SEP en condiciones de régimen estático y dinámico. Además, realiza la estabilidad de pequeñas perturbaciones. Una gran característica de este programa es que procesa una gran cantidad de datos y puede simular sistemas con un gran número de elementos como barras, cargas, líneas de transmisión, entre otras [8].

#### **9. PSAT basado en Matlab**

Este software es muy compatible con GNU Octave y también realiza simulación de régimen estático y dinámico. En este último, PSAT permite hacer flujos de potencia y análisis de estabilidad de pequeñas perturbaciones. Es una herramienta basada en el entorno grafico de Simulink. [8]

#### **10.MudPack**

Este software permite el análisis de estabilidad de pequeñas perturbaciones en sistemas de multigeneradores. También se puede realizar el diseño y el ajuste de los estabilizadores [8].

#### **11.PSCAD/EMTDC**

En este Software por su lado permite simular y analizar la estabilidad de voltaje, estabilidad de pequeñas perturbaciones, simulaciones en el dominio del tiempo ya sea en el régimen dinámico y estático [8].

#### **12.NEPLAN**

Neplan, al igual que PSCAD, ejecuta simulaciones para la estabilidad de voltaje, la estabilidad de pequeñas señales y las respectivas simulaciones en el tiempo [8].

#### **13.ETAP**

Por último, ETAP posee muchas más herramientas para simulaciones, las cuales son: los estudios de estabilidad transiente, la confiabilidad en los sistemas de distribución, entre otros [8].

Sin embargo, este documento se enfoca en el uso y la manipulación del software DigSILENT Power Factory. Por lo tanto, se dedica una sección a este programa.

#### **2.1.2 DigSILENT Power Factory**

<span id="page-33-0"></span>DigSILENT Power Factory es un software útil en la ingeniería Eléctrica, pues realiza la simulación de Sistemas Eléctricos de Potencia. Permite realizar el análisis estático o dinámico y, con ellos se observa el estudio de los sistemas para la planificación y optimización de las operaciones. Esta herramienta no solo es usada en el ámbito educativo, sino también en el investigativo y profesionalcomercial. En estos tiempos, este software ha tenido una gran acogida en el sector eléctrico ecuatoriano como CENACE y TRANSELECTRIC [3].

El software posee integración funcional porque se implementa como un único ejecutable, compatible con Windows. Realiza flujo de carga, análisis de cortocircuito, entre otros análisis. Además, cuenta con una buena integración de base de datos, ya que todo lo que se requiera modelar en los sistemas eléctricos se encuentra integrado en una única base de datos que puede ser configurada [9].

<span id="page-33-1"></span>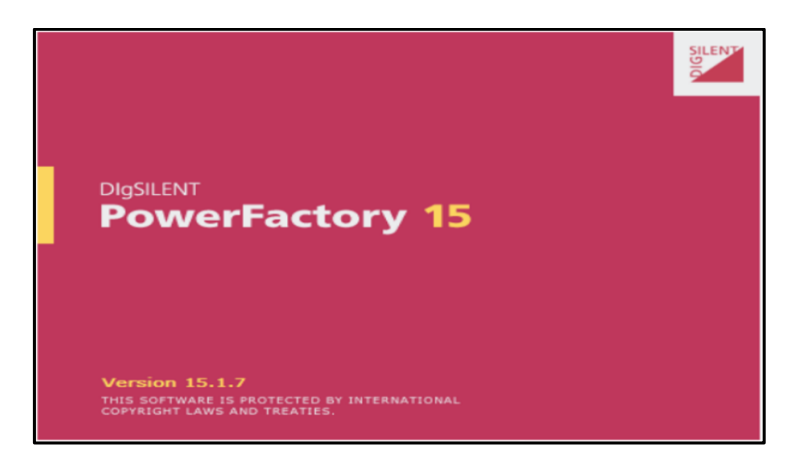

**Figura 2: Software para los sistemas eléctricos de potencia**

#### **14.Base de Datos de DigSILENT Power Factory**

Este programa utiliza una base de datos y es orientada a objetos y jerárquica, es decir, todos los datos que se representan en el sistema de energía se almacenan dentro de un conjunto jerárquico de carpetas que optimiza el uso de este software. Por lo tanto, todo es un objeto que pertenecen a clases análogas a las extensiones de los archivos de las computadoras y se almacenan según la disposición jerárquica en el árbol de la base de datos. [9]

#### **15.Funciones de simulación de DigSILENT Power Factory**

DigSILENT Power Factory posee una gran variedad de funciones para el análisis de simulación que se describen a continuación [9]:

- Análisis de flujo de potencia.
- Análisis de la red de bajo voltaje.
- Análisis de fallas.
- Calidad de energía y análisis de armónicos.
- Simulación dinámica.
- Simulación RMS.
- Simulaciones EMT.
- Análisis de valores propios.
- Identificación de los análisis de modelos.
- Análisis de contingencia.
- Análisis de confiabilidad.
- Restauración enérgica Optima.
- Flujo de potencia óptimo.
- Optimización de la red de distribución.
- Análisis de protecciones.
- Reducción de la red.
- Estimación de Estados.

Para las simulaciones, DigSILENT usa modelos matemáticos cuyos cálculos están basados en normas ANSI, VDE, IEC, entre otras [10].

#### **16.Interfaz Gráfica de DigSILENT**

DigSILENT Power Factory utiliza una interfaz intuitiva y de fácil manejo para los usuarios. En la figura 3, se observa la interfaz de este software con las barras de tareas y el área de trabajo que posee.

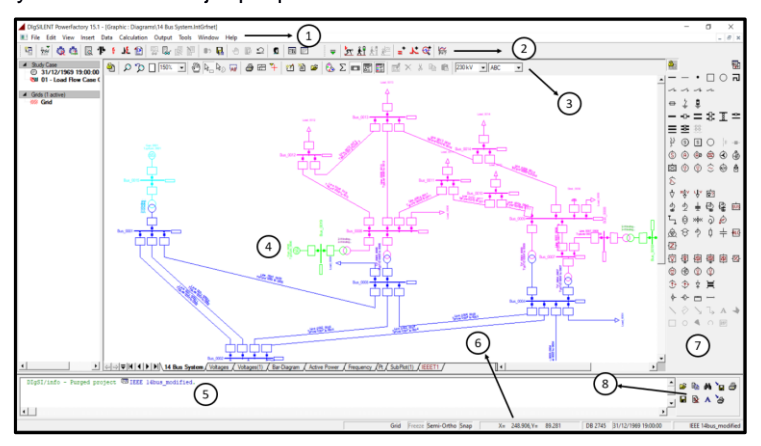

**Figura 3: Interfaz Gráfica de Usuario (GUI).**

<span id="page-35-0"></span>A continuación, se explica parte de la interfaz y sus partes enumeradas en la figura 3. Más adelante, se dan a conocer más detalles de esta sección [9]:

- 1. Barra de menús.
- 2. Barra de herramientas.
- 3. Barra de opciones graficas.
- 4. Área de trabajo.
- 5. Área de resultados.
- 6. Barra de estado.
- 7. Herramientas graficas.
- 8. Herramientas del área de resultados.
Otra sección relevante es el Administrador de Datos "Data Manager", ya que es una parte muy significativa del software. Aquí se encuentran las diferentes librerías que guardan los modelos creados para los elementos del SEP realizado en el área de trabajo. También, se almacenan los casos de estudio y los posibles cálculos que se le realicen al sistema, el cual se encuentra organizado de manera jerárquica como se observa en la figura 4 [9].

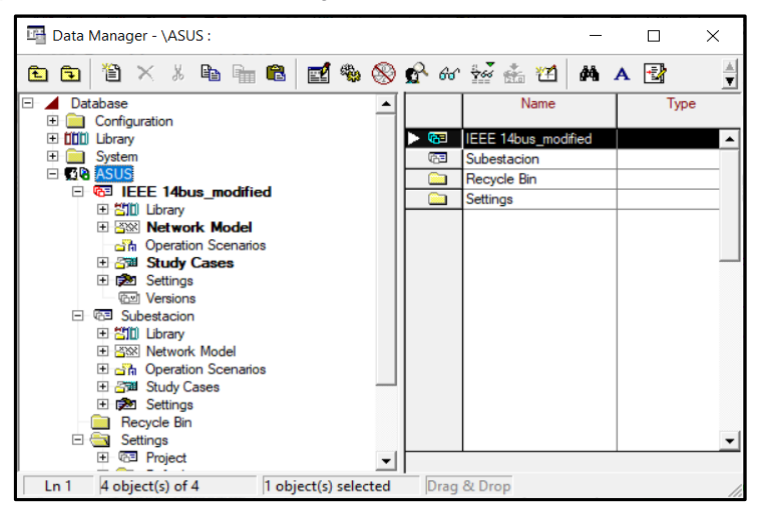

**Figura 4: Administrador de Datos (Data Manager)**

#### **17.Compatibilidad de DigSILENT**

La compatibilidad de DigSILENT con otros programas es una ventaja sobre otros programas de simulación, ya que realiza importaciones o exportaciones de archivos compatibles con PSS/E, NEPLAN, Matlab, entre otros mencionados con anterioridad [3].

#### **18.Métodos de DigSILENT para el estudio de sistemas de Potencia**

A continuación, se detallan los métodos usados en el análisis de los SEP que se utilizan en esta investigación.

#### *Análisis de Flujo de Potencia*

DigSILENT para realizar el flujo de potencia utiliza en método de Newton Raphson, para la convergencia de su resultado usando niveles predefinidos, los cuales son que las cargas se hagan dependientes de la tensión (Nivel 1 y 2) y que se linealizan todos los modelos (Nivel Lineal). Donde:

- Nivel 1 y 2: Son los Métodos de Flujo de Carga en AC, balanceado y desbalanceado y,
- Nivel Lineal: Es el Método de Flujo DC de carga [11].

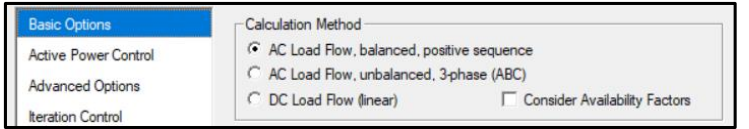

**Figura 5: Niveles Predefinidos en DigSILENT.**

#### *Análisis de Corto circuito*

Para el cálculo de Corto Circuito DigSILENT ofrece métodos de cálculos basados en las normas alemanas (VDE) y EE.UU. (ANSI, IEEE, IEC) [11].

- VDE. Significa **Verband Deutsher Elektrotechniker** y la VDE0102 es norma aplicada en Alemania.
- ANSI. American **National Standard Institute** y sirve en el diseño de circuitos de SEP y la ventaja que tiene se puede agregar un factor de corrección (Voltaje de prefalla), este factor se lo usa para analizar las diferentes variaciones de voltaje y se ejecuta en sistemas de hasta 230kV.
- 36 - IEC. - **International Electromechanical Institute**, también es aplicado a sistemas hasta 230kV, se basa en el teorema de Thévenin, porque se

calcula una fuente equivalente en el punto donde ocurre la falla, para después de eso calcular la corriente de cortocircuito, aquí hay dos normas aplicables, la IEC60909, aplicada en el diseño de circuitos de SEP y la IEC61363, aplicada en diseños de circuitos de submarinos, barcos y aviones.

- Completo. – Sirve para el cálculo de múltiples fallas.

Los tipos de fallas que poseen son [11]:

- Trifásicas.
- Monofásicas a tierra.
- Bifásicas.
- Bifásicas a tierra.

#### **2.1.3 DigSILENT y su Lenguaje de Programación.**

El lenguaje de programación que usa este software es el DigSILENT Programming Language (DPL). Resulta útil para la automatización de las tareas que realiza el programa como los cálculos que se realizan dentro de un SEP. DPL otorga varias ventajas en los siguientes aspectos [11]:

- Ofrece definición y el uso de variables predeterminadas.
- Permite la creación de nuevas funciones de cálculo.
- Tiene una interfaz flexible para acceder a las entrada y salidas de datos.
- Brinda expresiones matemáticas por medio de comandos.
- Permite la exportación de archivos para usar en otras plataformas.

En DPL, el "ComDpl" es un comando principal que conecta las variables, parámetros u objetos a varias funciones, con el fin de producir los resultados o cambios de parámetros de los elementos utilizados en el área de trabajo [9].

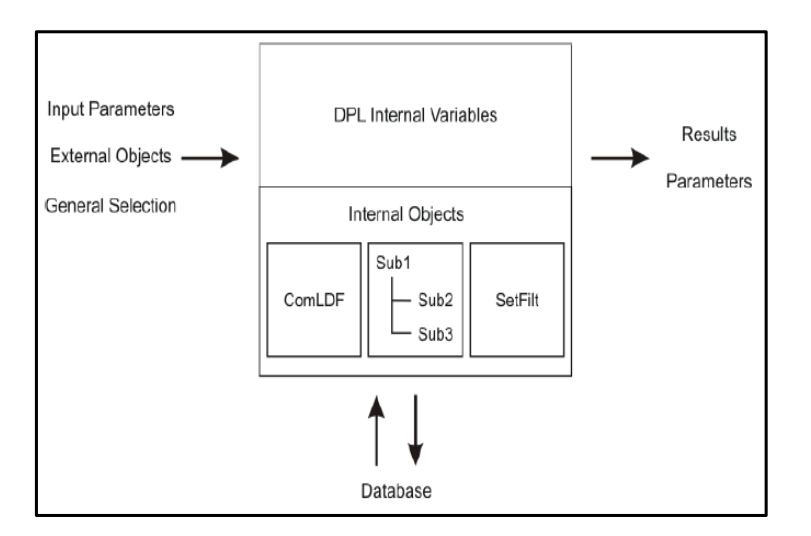

**Figura 6: Estructura Principal de un comando DLP [9].**

Como en la mayoría de los lenguajes de programación se definen las entradas, que son los objetos guardados en la base de datos. Esta base se almacena en la "Selección General". La información de entrada puede ser evaluada usando funciones y variables internas dentro del código fuente [11]. En la figura 6 se observa la estructura principal de un comando DPL. Al finalizar la ejecución de Comando DPL, los resultados pueden ser exportados en diferentes formatos.

# **CAPÍTULO 3**

- **3.1 Manejo de la interfaz de usuario del software DigSILENT Power Factory**
- **3.1.1 Descripción de la interfaz de usuario**
	- **1. Vista general del entorno del programa**

La figura 7 muestra la ventana principal de interfaz de usuario.

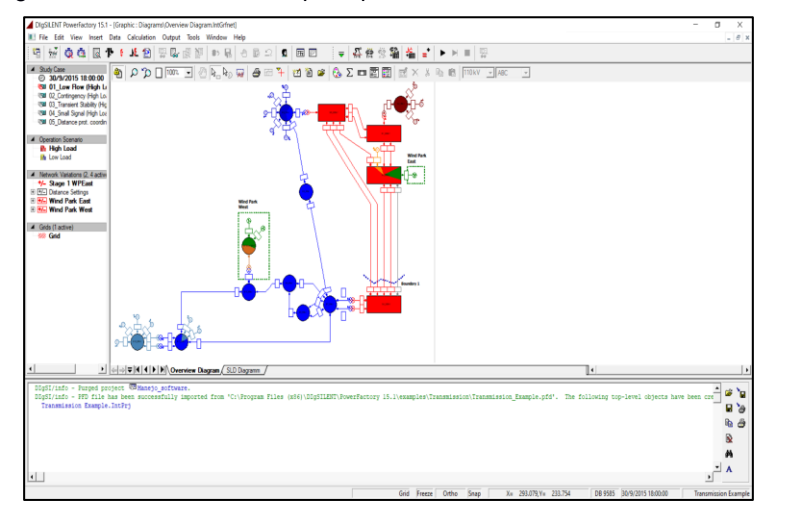

**Figura 7: Vista general del entorno gráfico**

En los siguientes puntos, se mostrará una descripción de las áreas más importantes de la interfaz.

# **2. Barra de ventana principal**

La figura 8 nos proporciona información acerca de la versión del software que estamos utilizando.

DigSLENT RowerFactory 15.1

 $\sigma \rightarrow$ 

# **Figura 8: Barra de ventana principal**

#### **3. Barra de menú principal**

La figura 9 nos muestra el menú que proporciona el programa al usuario. Cada opción posee un menú desplegable en el cual se encuentran acciones específicas.

Para acceder a estas opciones basta con dar click sobre ellas o si desea trabajar desde el teclado, puede seleccionar la combinación de teclas Alt+ para desplazarse a traves de ellas y de sus opciones.

File Edit View Insert Data Calculation Output Tools Window Help

**Figura 9: Menú principal**

A continuación, en la tabla 1 se encuentran algunas de las actividades más importantes que se pueden realizar en cada opción:

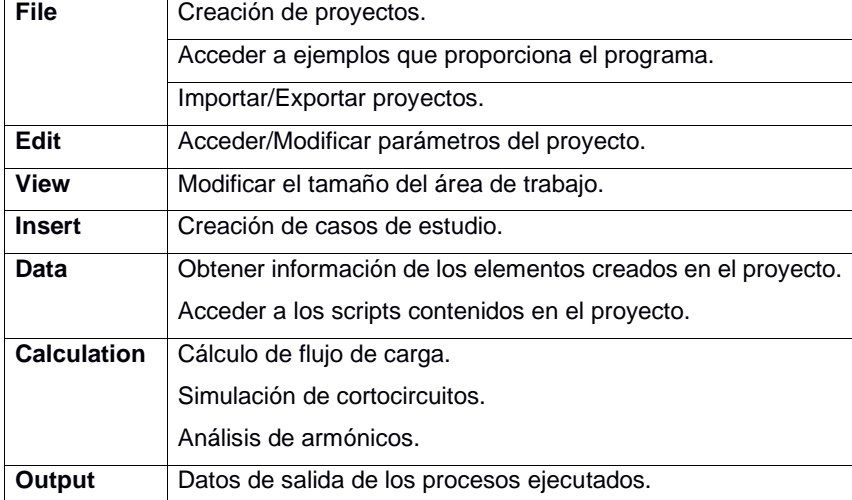

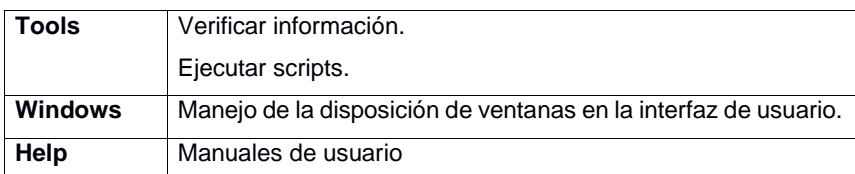

*Tabla 1: Opciones del menú principal*

# **4. Barra de herramientas**

En la figura 10 se pueden observar los botones para realizar los comandos principales en la interfaz del programa.

Los botones que se encuentran de un tono gris indican que no se encuentran disponibles al inicio del programa. Algunos se van activando en función del estudio que se esté realizando o cuando empiece la simulación.

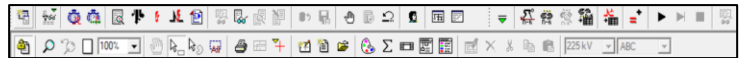

# **Figura 10: Barra de herramientas**

A continuación, en la tabla 2 se describirán los botones más importantes involucrados en análisis como: flujo de carga, creación de eventos, configuraciones o simulación de cortocircuitos.

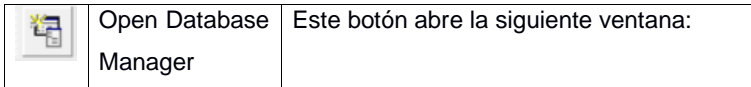

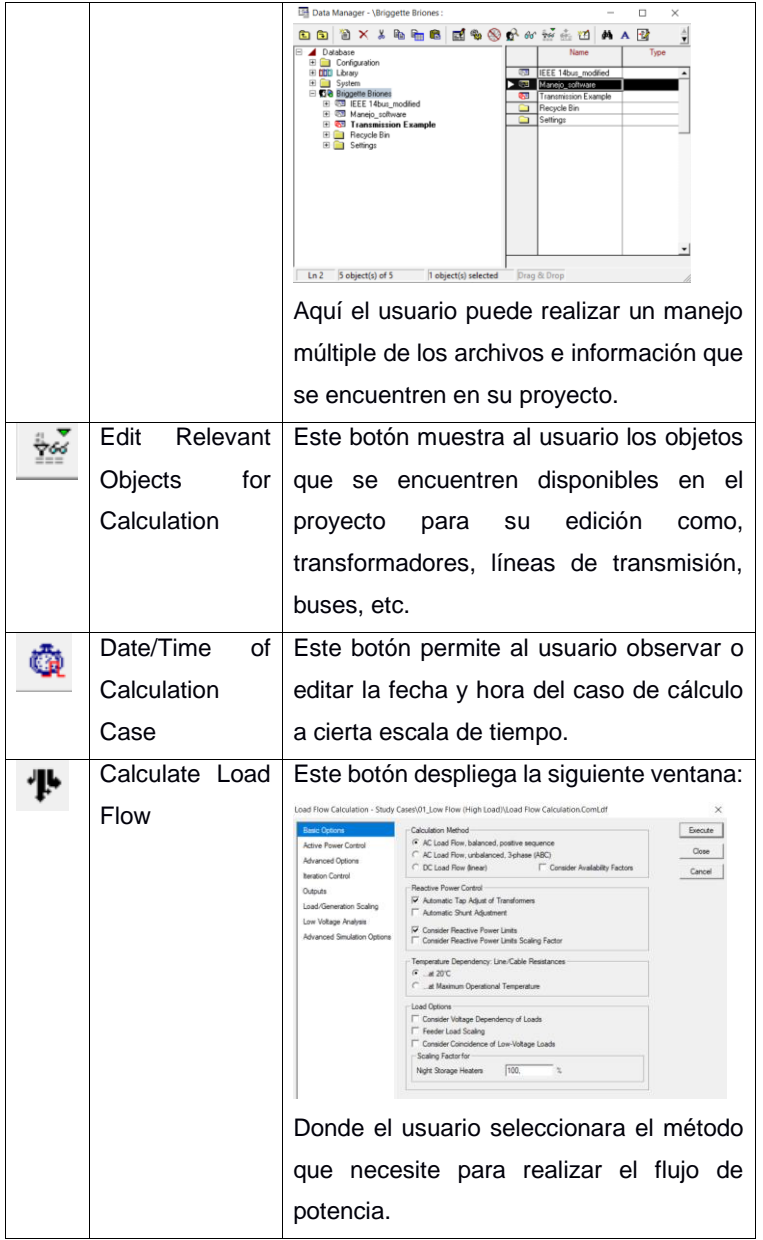

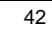

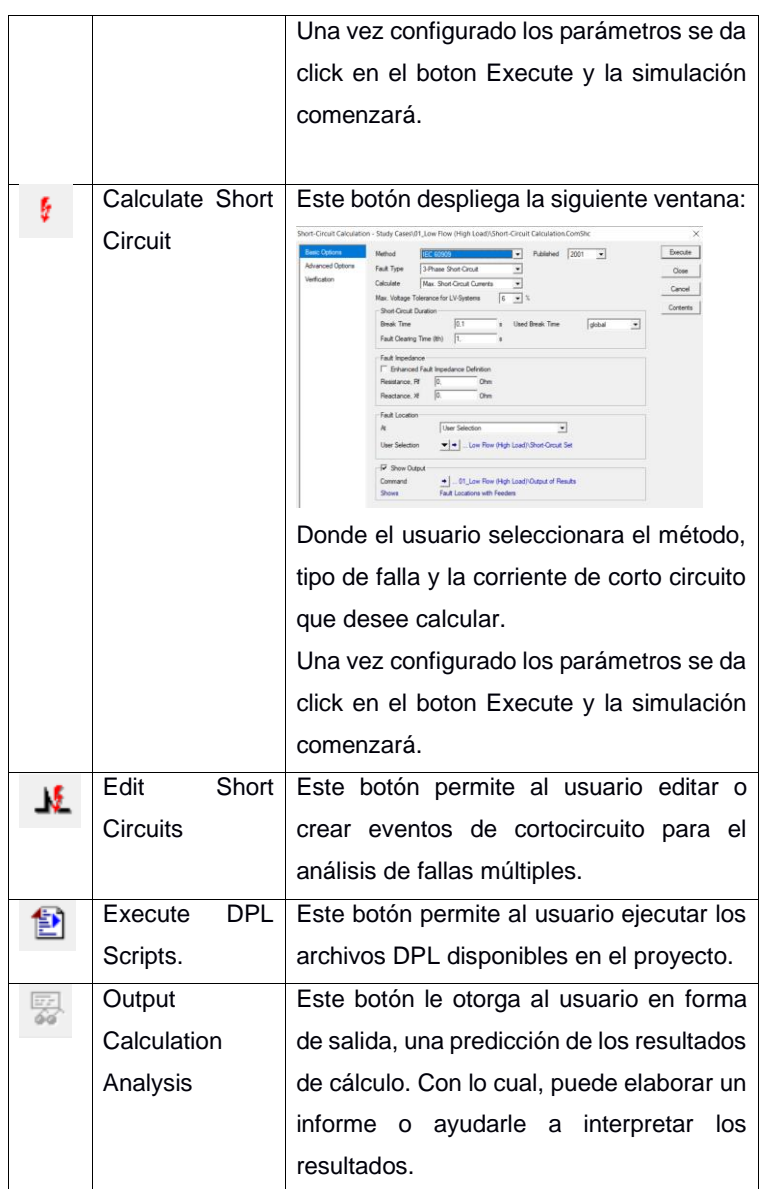

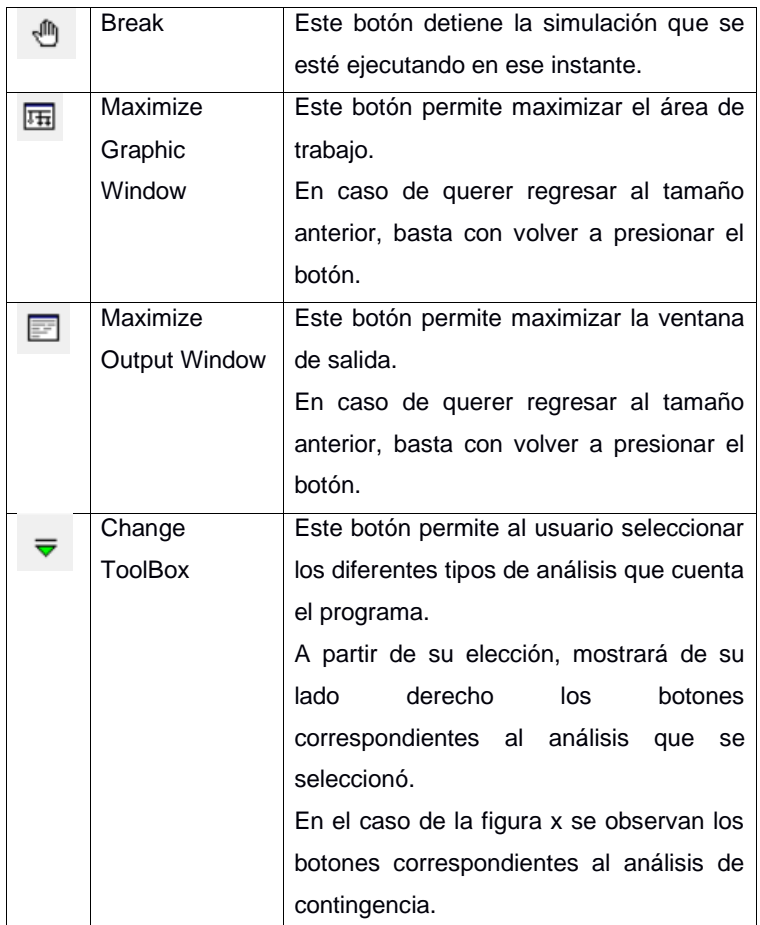

*Tabla 2: Descripción de los botones más importantes*

## **5. Área de trabajo**

En la figura 11 se puede observar un área enmarcada por un rectángulo rojo. Esta parte corresponde al área de trabajo de la interfaz en donde se visualiza la red y se colocan los objetos con los que se trabajarán.

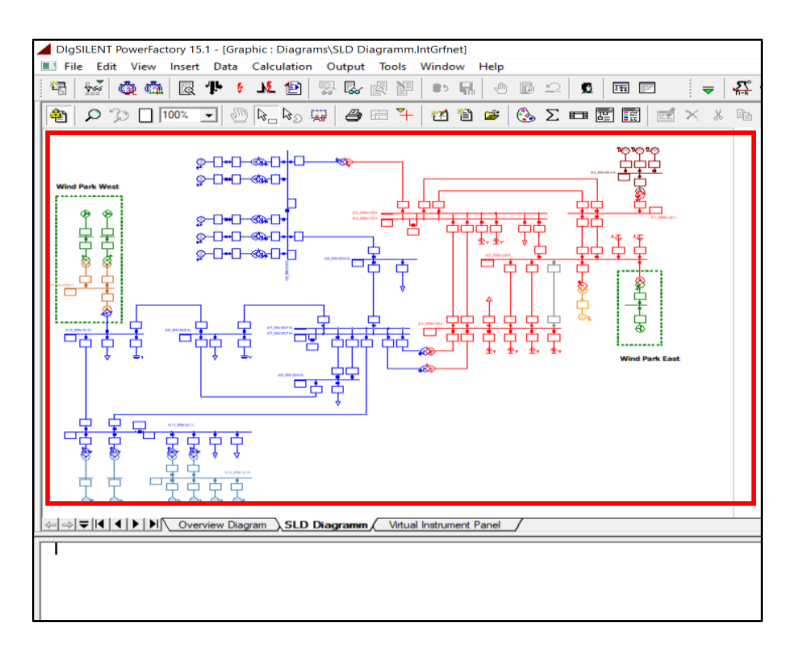

**Figura 11: Área de trabajo**

# **6. Ventana de salida**

La figura 12 nos muestra la ventana de salida que proporciona la interfaz de usuario.

Los íconos que se encuentran en el lateral derecho permiten almacenar, editar, imprimir, borrar e incluso modificar el tipo de fuente de la información que se muestra.

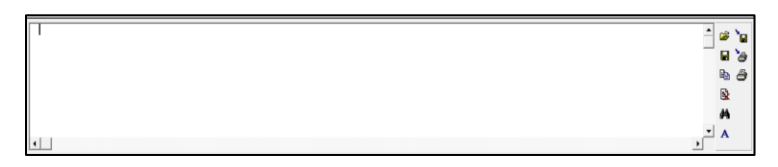

**Figura 12: Ventana de salida**

# **3.1.2 Creación de un proyecto**

Para crear un proyecto en el software Digsilent se lo puede hacer mediante dos formas:

# **3.1.2.1 Por medio de las opciones del menú principal.**

1. Nos dirigimos al menú principal y realizamos los siguientes pasos:

File → New → Proyect, cómo se observa en la figura 13.

| ClipSiLENT PowerFactory 1S.1<br>File Edit View Insert Data Calculation Output Tools Window Help                               |                        |                 |  |  |                          | $ \sigma$<br>$\times$                                                          |
|----------------------------------------------------------------------------------------------------|------------------------|-----------------|--|--|--------------------------|--------------------------------------------------------------------------------|
| New                                                                                                    | $\rightarrow$          | Project         |  |  |                          |                                                                                |
| Examples                                                                                                    |                        | Derived Project |  |  |                          |                                                                                |
| Activate Project<br><b>Deactivate Project</b>                                                                                 |                        |                 |  |  |                          |                                                                                |
| Activate Study Case<br>Deactivate Study Case                                                                                  |                        |                 |  |  |                          |                                                                                |
| Activate Operation Scenario<br>Deactivate Operation Scenario<br>Save Operation Scenario<br>Save Operation Scenario as         |                        |                 |  |  |                          |                                                                                |
| Import<br>Export<br>Office                                                                                                    | $\,$<br>$\lambda$<br>٠ |                 |  |  |                          |                                                                                |
| Page Setup<br>Printer Setup<br>Print                                                                                          | $CH + P$               |                 |  |  |                          |                                                                                |
| 1 \Briggette Briones\Transmission Example<br>2 Väriggette Briones/Manejo_software<br>3 \Briggette Briones\/EEE 14bus_modified |                        |                 |  |  |                          |                                                                                |
| bit                                                                                                    | $At-FA$                |                 |  |  |                          |                                                                                |
|                                                                                                    |                        |                 |  |  |                          |                                                                                |
|                                                                                                    |                        |                 |  |  |                          | $\frac{1}{2}$<br>a 'a<br>日台<br>R <sub>2</sub><br>$\theta$<br>$\hbox{\small R}$ |
| 1                                                                                                    |                        |                 |  |  |                          | $\boldsymbol{\mu}$<br>$\mathbf{L}^{\mathbf{L}}$ .                              |
|                                                                                                    |                        |                 |  |  | no set il<br>Tell Call 1 |                                                                                |

**Figura 13: Creación de un proyecto por medio del menú principal**

2. A continuación, nos aparecerá la siguiente ventana donde indicaremos el nombre que llevará nuestro proyecto y procederemos a dar OK.

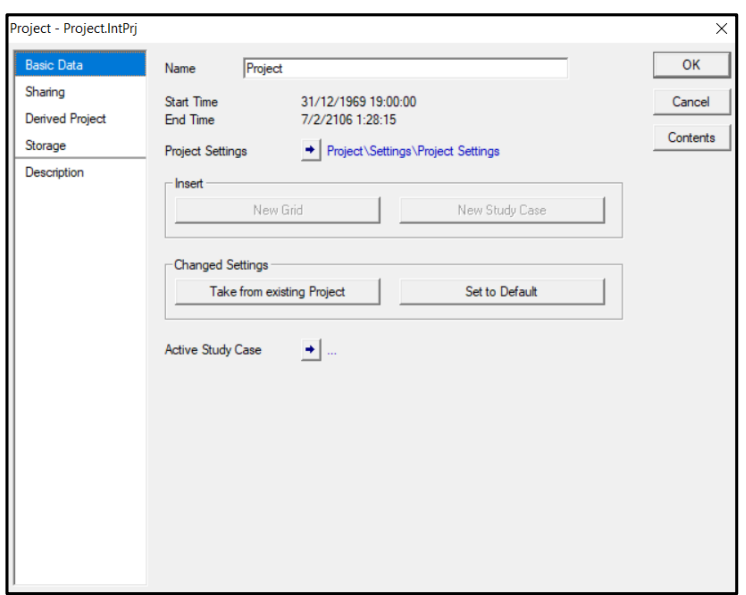

**Figura 14: Ventana para configurar parámetros del proyecto**

3. Aparecerá la siguiente ventana en dónde se realizará la configuración de la red que utilizaremos indicando parámetros como nombre, color y frecuencia nominal.

Por defecto, el programa le asigna una frecuencia de 50 Hz. Sin embargo, se debe tener en cuenta que en nuestra región el sistema eléctrico opera a 60 Hz.

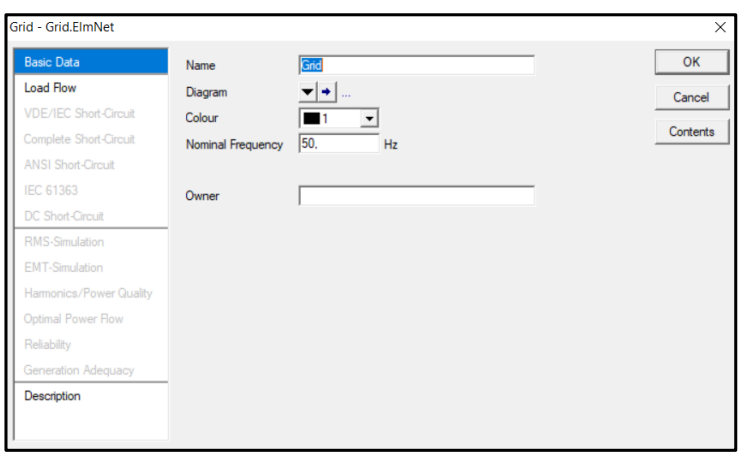

**Figura 15: Ventana para configurar parámetros de la red**

- 4. Una vez, que se hayan realizado todas las configuraciones se procede a dar OK y ocurrirá lo siguiente:
	- La carpeta con el nombre del proyecto se creará con una carpeta de librería.
	- Un nuevo caso de estudio se agregará a la carpeta del nuevo proyecto.
	- Tanto el proyecto, como la red y el caso de estudio se activarán. Esto quiere decir, que en caso de que existan otros proyectos se desactivarán automáticamente para poder trabajar con el nuevo proyecto. Para conocer cuál proyecto se encuentra activo, basta con observar su nombre. Estará escrito con letras negritas como se observa en la figura 16.
	- Se habilitará el área de trabajo para poder agregar los elementos que conformen la red.

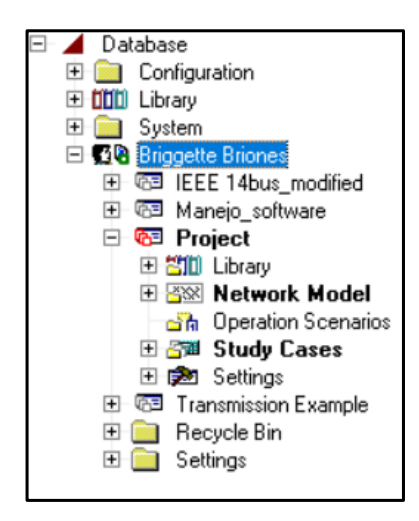

**Figura 16: Árbol del programa**

# **3.1.2.2 Por medio del Data Manager.**

1. Nos dirigimos a la barra de herramientas y damos clic en el ícono **da** (Open Data Manager), el cuál abrirá la ventana de administración de proyectos mostrada a continuación:

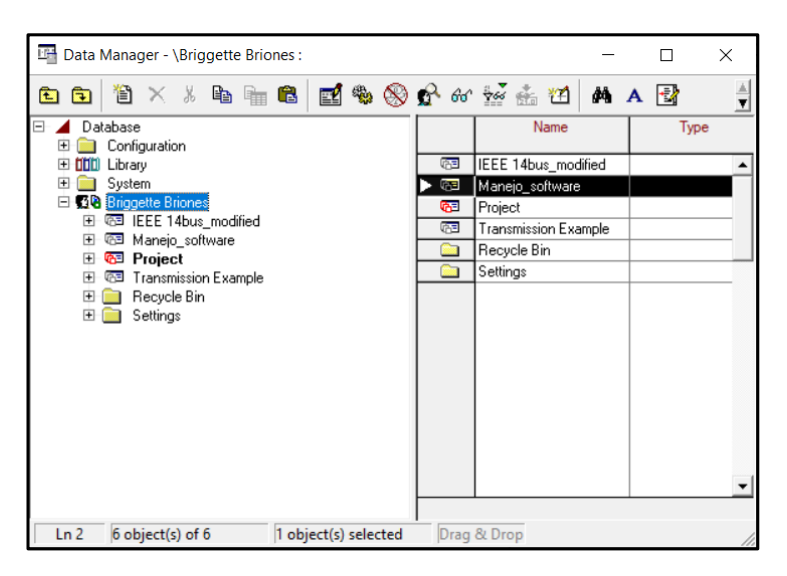

 **Figura 17: Ventana del Data Manager**

2. Nos dirigimos a la pestaña donde se encuentra el nombre de usuario, damos clic derecho y seleccionamos las opciones New → Proyect , cómo se observa en la figura 18.

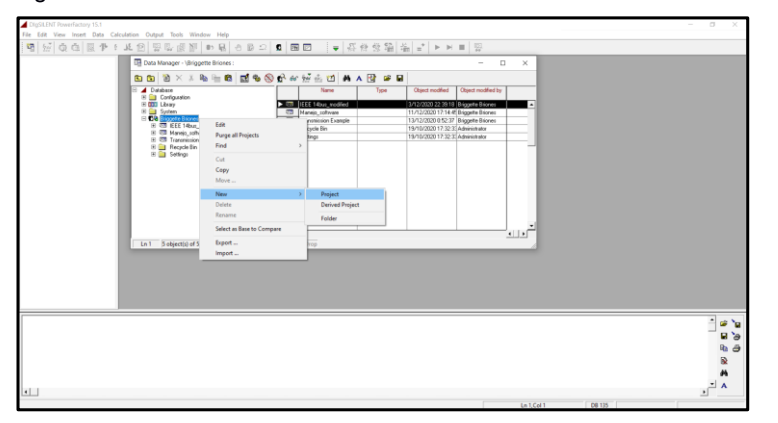

 **Figura 18: Creación de un nuevo proyecto por medio del Data Manager**

3. Nos aparecerá la ventana mostrada en la figura 17. A partir de esta parte, el procedimiento es el mismo que al hacerlo mediante el menú principal descrito en el ítem anterior.

# **3.1.3 Creación de una red pequeña**

1. Para la creación de una red pequeña nos dirigimos al Workspace que se encuentra en el lado derecho como se muestra en la figura 19.

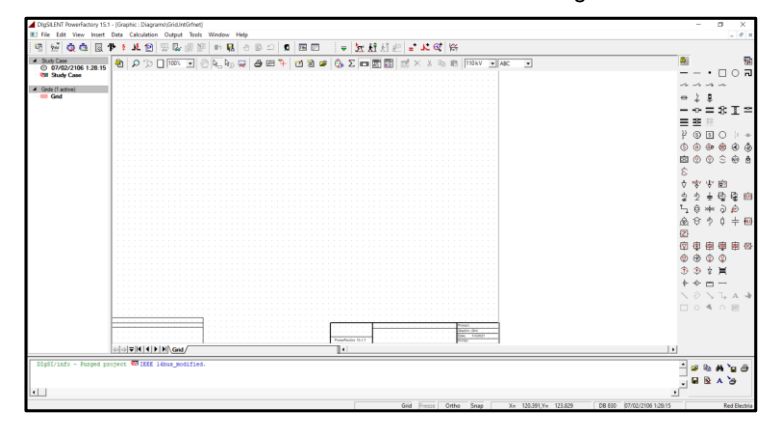

**Figura 19: Área de trabajo**

2. En esta sección encontramos los elementos para crear cualquier sistema eléctrico de potencia como se observa en la figura 20, encontramos, maquinas síncronas, barras, transformadores, etc.

|             |                |                |                  |            | 콻   |
|-------------|----------------|----------------|------------------|------------|-----|
|             |                |                | п                | ◠          | 쿄   |
|             |                |                |                  |            |     |
| $\bigoplus$ | ↨              | 皇              |                  |            |     |
|             | -⊕-            | = 8            |                  | 圕          |     |
| =           | ≈              | $-0.0$         |                  |            |     |
| Ą           |                | (0 D           | O                | B          |     |
| ٨           |                |                | $0$ $0$ $\oplus$ | ⊛          | ٩   |
| ▩           |                | $\circledcirc$ | €.               | ⊕          | Å   |
| t)          |                |                |                  |            |     |
| 4           | ngv yv         |                | ঢ়?              |            |     |
| ⊉           | $\overline{2}$ | $+$            |                  | 臣 臣        | sus |
| Ч           | ⊜              |                | * うめ             |            |     |
| ⊛           | €              | ゥ              | ¢                | $+$ $-$    |     |
| 暑           |                |                |                  |            |     |
|             | 図 画            |                | 南 四 国 四          |            |     |
| ◉           | ⊕              | ٨              | ৩                |            |     |
| 企           | ⊕              | ₹.             | 員                |            |     |
| $\upphi$    | $\div$         | Ō              |                  |            |     |
|             | ê)             |                |                  |            |     |
| п           | $\circ$        | $\rightarrow$  |                  | <b>BTP</b> |     |
|             |                |                |                  |            |     |
|             |                |                |                  |            |     |

**Figura 20: Elementos de una red eléctrica**

3. Para la creación de una pequeña red vamos a utilizar los elementos más comunes que serán mostrados a continuación:

# • **Barras**

Existen muchas formas de esquematizar una barra como se muestra en la figura 21. Tenemos la forma normal, la forma corta y por símbolo.

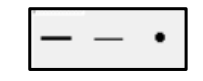

 **Figura 21: Tipos de barras**

#### • **Líneas de transmisión**

El icono de línea de transmisión se muestra a continuación, con este se entrelaza en sistema eléctrico de potencia.

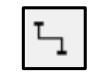

#### **Figura 22: Línea de transmisión**

#### • **Generadores**

El símbolo mostrado a continuación es válido tanto para generador o motor síncronos, ya que se puede modificar sus parámetros o funciones en la sección de configuraciones.

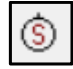

#### **Figura 23: Generador o motor síncrono**

# • **Transformadores**

Existen dos opciones para ingresar los transformadores. Estos son de 2 devanados y los de 3 devanados como se muestra a continuación:

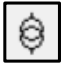

**Figura 24: Transformador de 2 devanados**

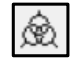

#### **Figura 25: Transformador de 3 devanados**

• **Cargas** 

Las cargas se las puede representar como se muestra en la figura 26. Estas pueden ser del tipo resistivas, inductivas o capacitivas.

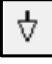

**Figura 26: Símbolo para representar de forma general las cargas.**

## **3.1.3.1 Creación de barras**

Una vez explicada la simbología de los elementos más comunes en una red, procederemos a construir nuestro sistema de potencia como se redacta en los siguientes pasos:

1. Se selecciona el primer icono de barra dando clic y se lo arrastra al espacio de trabajo como se observa en la figura 27.

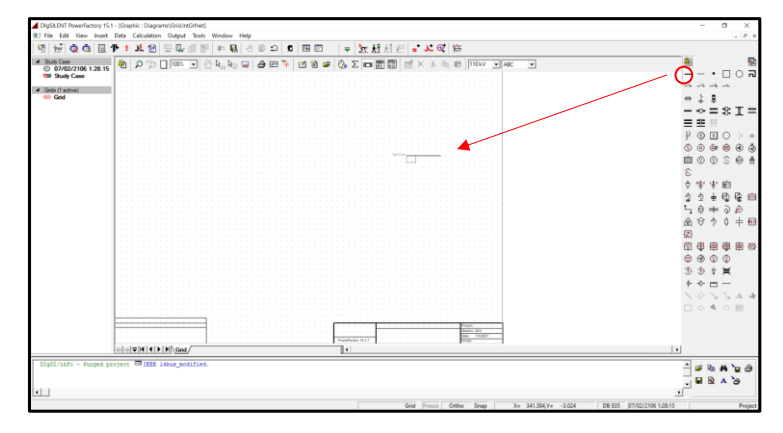

**Figura 27: Colocación de una barra en el área de trabajo**

2. Para poder apreciar mejor el elemento, se da clic derecho sobre el mismo y se escoge la opción "Rotate". Luego, se selecciona el tipo de rotación (figura 28).

Así mismo para dejar de graficar más barras se da clic sobre el mismo icono o se aplasta el botón ESC de nuestro teclado.

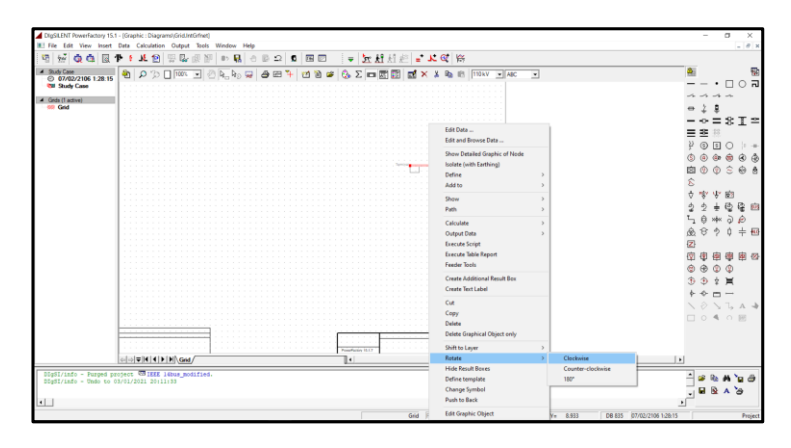

**Figura 28: Cambio de orientación del elemento**

3. Para nuestra red de sistema de potencia ubicaremos 6 barras como se observa en la figura 29 y procederemos a rotar algunas de ellas bajo nuestra conveniencia. Recuerden que este último paso es para obtener una mejor estética al momento de presentar la red.

| DigSLENT PowerFactory 15.1 - (Graphic : Diagrams/GridJreGrinet)                                         |                                                                                  | $ \sigma$                                        |
|----------------------------------------------------------------------------------------------------|----------------------------------------------------------------------------------|--------------------------------------------------|
| IE! File Edit View Insert Data Calculation Output Tools Window Help                                     |                                                                                  | $-01$                                            |
| 镉<br>$H$ dd $R$<br>4                                                                                    |                                                                                  |                                                  |
| 4 Study Case<br>$\mathbf{a} \mid \mathbf{0} \gg \square$ 100%<br>$0$ 07/02/2106 1:28:15                 | E 0 4.4,5 0 4 8 7 0 8 4 4 5 1 8 8 8 7 3 4 6 7 8 9 80<br>$\overline{\phantom{a}}$ | 鬜                                                |
| <b>Cit Study Case</b>                                                                                   |                                                                                  | $\Box$ $\odot$ $\Box$                            |
| 4 Grids (1 active)                                                                                      |                                                                                  |                                                  |
|                                                                                                    |                                                                                  | $-25I2$                                          |
|                                                                                                    |                                                                                  | 트폰                                               |
|                                                                                                    |                                                                                  | Z.<br>000<br>$1 - 4 -$                           |
|                                                                                                    |                                                                                  |                                                  |
|                                                                                                    |                                                                                  | 会<br>ŵ.<br>ê<br>囪<br>G.                          |
|                                                                                                    |                                                                                  |                                                  |
|                                                                                                    |                                                                                  | <b>文火窗</b>                                       |
|                                                                                                    |                                                                                  |                                                  |
|                                                                                                    |                                                                                  | 隆朗                                               |
|                                                                                                    |                                                                                  | $\hat{a}$<br>$\tilde{\omega}$<br>ê<br><b>New</b> |
|                                                                                                    |                                                                                  | $+ 53$                                           |
|                                                                                                    |                                                                                  | Ø.                                               |
|                                                                                                    |                                                                                  | 南唐南岳<br>甜                                        |
|                                                                                                    |                                                                                  | $\circledcirc$                                   |
|                                                                                                    |                                                                                  | ×                                                |
|                                                                                                    |                                                                                  |                                                  |
|                                                                                                    |                                                                                  | $\blacksquare$<br>$\cdots$                       |
|                                                                                                    |                                                                                  | $\big\}$ $\big\}$ $A \rightarrow$                |
|                                                                                                    |                                                                                  | 口 0 4 0 回                                        |
|                                                                                                    |                                                                                  |                                                  |
|                                                                                                    |                                                                                  |                                                  |
| .                                                                                                    | m or<br><b>Share</b><br><b>Possibility 16.17</b>                                 |                                                  |
| $\omega[\omega \overline{\psi}  \mathbf{f}  \mathbf{f}  \mathbf{h}  \mathbf{h}  \mathbf{G}\mathbf{M}]/$ | ٠                                                                                | ı.                                               |
|                                                                                                    |                                                                                  |                                                  |
| DDgSI/info - Undo to 03/01/2021 20:19:30                                                                |                                                                                  |                                                  |
|                                                                                                    |                                                                                  | ٠                                                |
|                                                                                                    |                                                                                  | 段                                                |
| $\vert \cdot \vert$                                                                                     |                                                                                  |                                                  |
|                                                                                                    | Grid Freeze Ortho Snap<br>X= 345,781 Y= -2.749                                   | 08 850 07/02/2106 1:28:15<br>Project             |

**Figura 29: Colocación de todas las barras a utilizar en la red**

4. Una vez completada nuestras ubicaciones de las barras, se debe asignar el nombre de cada barra y los parámetros de trabajo de cada una de ellas dando doble clic sobre ellas. Nos aparecerá la siguiente ventana (figura 30), donde se modificarán los parámetros básicos.

En esta sección se modifican los siguientes parámetros:

- Nombre a la barra: "Barra 1"
- Valor de trabajo de la barra o también llamado voltaje de línea a línea: "10kV"

Una vez asignado ese voltaje se calculará de manera automática el voltaje de fase.

- Tipo de sistema: AC/DC
- Tecnología de fase o conexión de fases: ABC/ABC-N, entre otros.

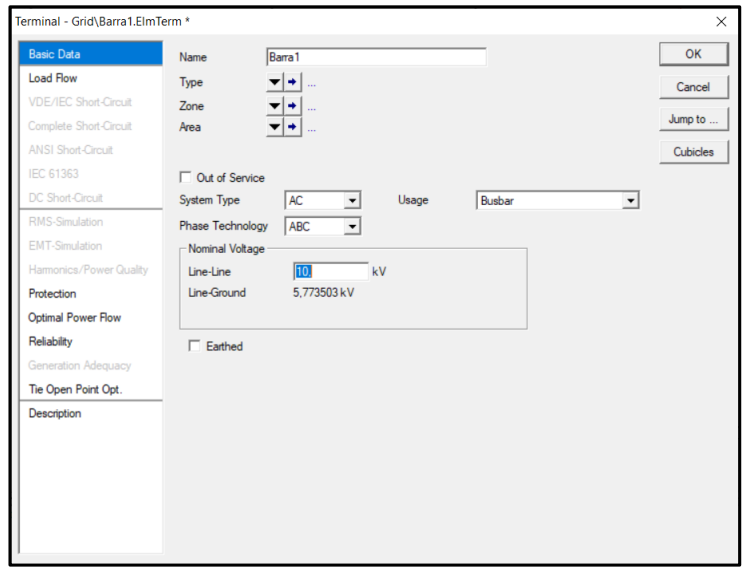

**Figura 30: Ventana para configurar los parámetros de las barras**

5. Luego nos vamos a la sección de flujo de carga o Load Flow (figura 31) para editar el resto de los parámetros de la barra.

En esta sección se puede editar lo siguiente:

- Voltaje de control
- Límites de voltaje de estado estable y límites de cambio de paso de voltaje.

# Estos valores se los suele modificar cuando se va a realizar un flujo de

# potencia óptimo.

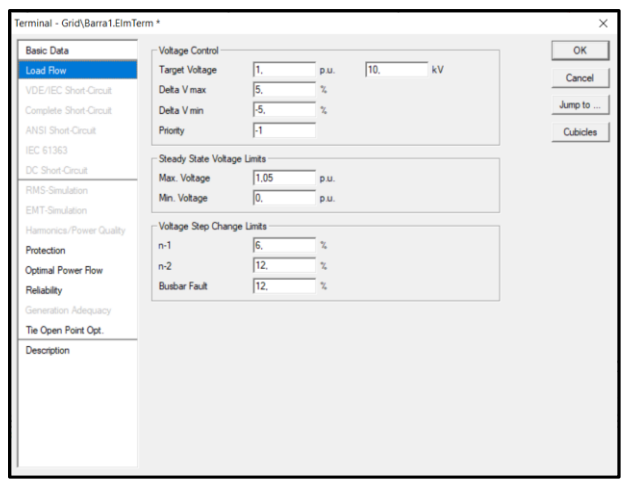

**Figura 31: Configuración para flujo de carga**

6. Se realizan el paso 2 y 3 para cada una de las barras, por lo que el sistema de barras quedaría como se muestra en la figura 32.

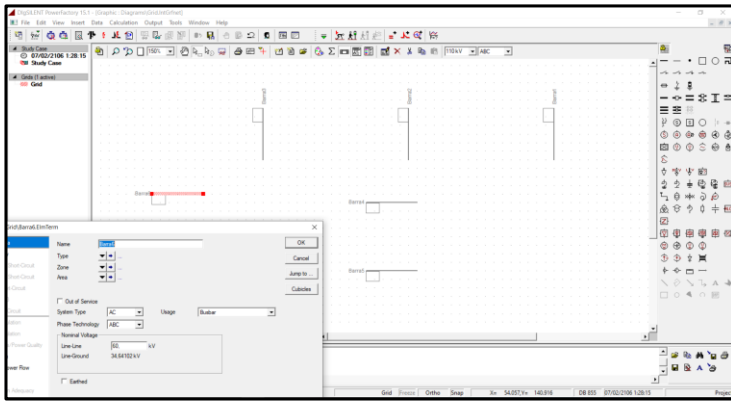

**Figura 32: Sistema de barras finalizado**

#### **3.1.3.2 Creación de las líneas de transmisión.**

1. Seleccionamos su icono en el panel y trazamos las líneas que se requieran entre barra y barra como se observa en la figura.

Para dejar de graficar simplemente se presiona la tecla ESC.

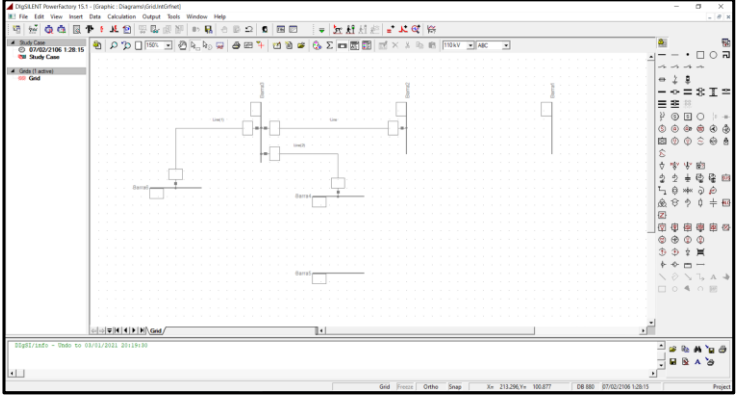

**Figura 33: Creación de las líneas de transmisión**

2. Para configurar los parámetros de las líneas de transmisión, damos doble clic sobre la línea que deseamos modificar y nos aparecerá la siguiente ventana donde se modificarán los datos básicos de la línea como el nombre y la longitud que se va a extender la línea entre barra y barra.

| <b>Basic Data</b>            | Name                    | Linea1                                      |                                                        |                    | OK        |
|------------------------------|-------------------------|---------------------------------------------|--------------------------------------------------------|--------------------|-----------|
| <b>Load Flow</b>             | Type                    | $\left  \bullet \right $                    |                                                        |                    | Cancel    |
| <b>VDE/IEC Short-Circuit</b> | Terminal i              | $\blacktriangleright$   Grid\Barra3\Cub 1   | Barra3                                                 |                    |           |
| Complete Short-Circuit       | Terminal i              | $\blacktriangleright$   Grid\Barra2\Cub_1   | Rama2                                                  |                    | Figure >> |
| <b>ANSI Short-Circuit</b>    | Zone                    | Terminal i<br>$\overline{\phantom{a}}$<br>۰ |                                                        |                    | Jump to   |
| <b>IEC 61363</b>             | Area                    | $\overline{\phantom{a}}$<br>Terminal i      |                                                        |                    |           |
| DC Short-Circuit             | Out of Service          |                                             |                                                        |                    |           |
| <b>RMS-Simulation</b>        | -Number of              |                                             | <b>Resulting Values</b>                                |                    |           |
| <b>EMT-Simulation</b>        | parallel Lines          | l1                                          | Rated Current (act.)                                   | 0. kA              |           |
| Harmonics/Power Quality      |                         |                                             | Pos. Seg. Impedance, Z1                                | 0. Ohm             |           |
| Optimal Power Flow           | Parameters              |                                             | Pos. Seq. Impedance, Angle<br>Pos. Seg. Resistance, R1 | $0,$ deg<br>0. Ohm |           |
| Reliability                  | <b>Thermal Rating</b>   | $\blacktriangledown$ + $\parallel$          | Pos. Seg. Reactance, X1                                | 0.0 <sub>hm</sub>  |           |
| Generation Adequacy          | Length of Line          | 18.2<br>km                                  | Zero Seg, Resistance, R0                               | 0. Ohm             |           |
|                              | <b>Derating Factor</b>  | 1.                                          | Zero Seg, Reactance, X0<br>Earth-Fault Current, Ice    | 0. Ohm<br>0.A      |           |
| Tie Open Point Opt.          | Laving                  | Ground<br>$\vert$                           | Earth Factor, Magnitude                                |                    |           |
| Cable Sizing                 |                         |                                             | Earth Factor, Angle                                    |                    |           |
| Description                  |                         |                                             |                                                        |                    |           |
|                              | Line Model              |                                             |                                                        |                    |           |
|                              | C Lumped Parameter (PI) |                                             |                                                        |                    |           |
|                              | C Distributed Parameter |                                             |                                                        |                    |           |
|                              |                         |                                             |                                                        |                    |           |
|                              | Sections/Line Loads     |                                             |                                                        |                    |           |
|                              |                         |                                             |                                                        |                    |           |
|                              |                         |                                             |                                                        |                    |           |
|                              |                         |                                             |                                                        |                    |           |

**Figura 34: Configuración de las líneas de transmisión**

3. Luego, creamos un tipo de línea (modelo) que puede ser usado en otro proyecto dando clic en la flecha de la opción "type" y escogemos "New Project Type". Se escoge una de las opciones que aparece, según lo que requiera el problema de construcción. En este caso "Line Type".

59

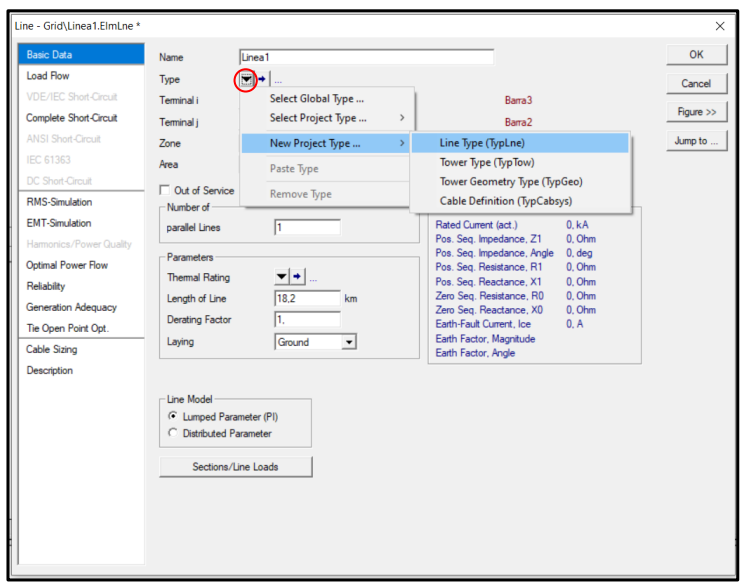

**Figura 35: Creación de un tipo de línea**

4. Se abrirá la siguiente ventana continuar modificando parámetros del nuevo tipo de línea creado como: el nombre, el voltaje nominal, corriente nominal, frecuencia nominal, el tipo de línea (aérea/terrestre), tipo de sistema (AC/DC), numero de fases y neutro que posea, además de la resistencia que posea la línea a 20ºC y la reactancia en función de los datos proporcionados para la construcción de estas.

En este caso se observan los valores de la línea entre las barras de 60Kv creadas anteriormente.

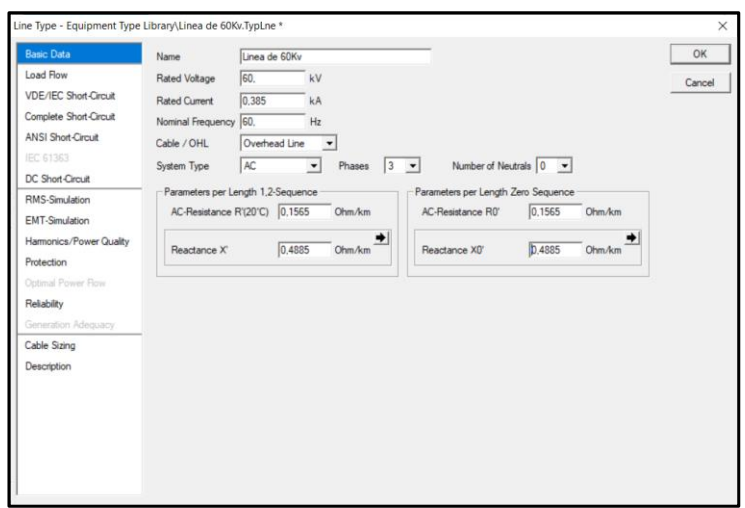

**Figura 36: Configuración de parámetros básicos de una línea de transmisión**

5. Nos dirigimos a la sección de flujo de carga y modificamos los valores mostrados en la siguiente ventana como la máxima temperatura de operación que es de "80 degC", el tipo de material del conductor "Aluminio" y la dependencia de temperatura. También se modifica la susceptancia en unidades uS/Km y se da clic en "OK".

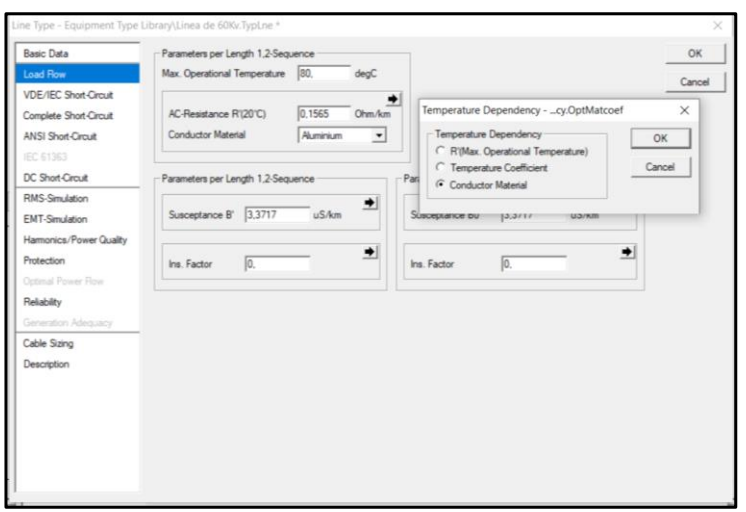

**Figura 37: Parámetros a modificar para el flujo de carga**

6. Nos aparecerá la ventana de inicio para la creación de un tipo de línea, pero esta vez se observan todos los datos ingresados anteriormente y en "Type" se observa el nuevo modelo creado.

También se puede seleccionar que la línea recién creada este fuera de servicio el numero paralelo de líneas

| <b>Basic Data</b>            | Name                                               | Linea1                                    |                                                                    |                          | OK        |
|------------------------------|----------------------------------------------------|-------------------------------------------|--------------------------------------------------------------------|--------------------------|-----------|
| <b>Load Flow</b>             | Type                                               | → Equipment Type Library\Linea de 60Kv    |                                                                    |                          | Cancel    |
| <b>VDE/IEC Short-Circuit</b> | Terminal i                                         | $\blacktriangleright$   Grid\Barra3\Cub 1 | Barra3                                                             |                          |           |
| Complete Short-Circuit       | Terminal i                                         | $\blacktriangleright$   Grid\Barra2\Cub_1 | Rama2                                                              |                          | Figure >> |
| <b>ANSI Short-Circuit</b>    | Zone                                               | Terminal i<br>▾                           |                                                                    |                          | Jump to   |
| <b>IEC 61363</b>             | Area                                               | $\overline{\phantom{0}}$<br>Terminal i    |                                                                    |                          |           |
| DC Short-Circuit             | <b>Cut of Service</b>                              |                                           |                                                                    |                          |           |
| <b>RMS-Simulation</b>        | -Number of                                         |                                           | <b>Resulting Values</b>                                            |                          |           |
| <b>EMT-Simulation</b>        | parallel Lines                                     | П                                         | Rated Current (act.)                                               | 0.385kA                  |           |
| Harmonics/Power Quality      |                                                    |                                           | Pos. Seg. Impedance, Z1<br>Pos. Seg. Impedance, Angle 72,23618 deg | 9.335811 Ohm             |           |
| Optimal Power Flow           | <b>Parameters</b>                                  |                                           | Pos. Seg. Resistance, R1                                           | 2.8483 Ohm               |           |
| Reliability                  | <b>Thermal Rating</b>                              | ▼+…                                       | Pos. Seg. Reactance, X1                                            | 8.8907 Ohm               |           |
| Generation Adequacy          | Length of Line                                     | 18.2<br>km                                | Zero Seg, Resistance, R0<br>Zero Seg, Reactance, X0                | 2.8483 Ohm<br>8.8907 Ohm |           |
| Tie Open Point Opt.          | <b>Derating Factor</b>                             | π.                                        | Earth-Fault Current, Ice                                           | 6.377232 A               |           |
| Cable Sizing                 |                                                    |                                           | Earth Factor, Magnitude<br>Earth Factor, Angle                     | $\mathbf{0}$ .           |           |
| Description                  | Type of Line                                       | Overhead Line                             |                                                                    | $0.$ deg                 |           |
|                              |                                                    |                                           |                                                                    |                          |           |
|                              | -Line Model                                        |                                           |                                                                    |                          |           |
|                              | C Lumped Parameter (PI)<br>C Distributed Parameter |                                           |                                                                    |                          |           |
|                              |                                                    |                                           |                                                                    |                          |           |
|                              |                                                    | Sections/Line Loads                       |                                                                    |                          |           |
|                              |                                                    |                                           |                                                                    |                          |           |
|                              |                                                    |                                           |                                                                    |                          |           |
|                              |                                                    |                                           |                                                                    |                          |           |

**Figura 38: Ventana de inicio mostrando las configuraciones previamente realizadas**

7. En esa misma ventana nos dirigimos a la sección "Load Flow" (figura 39) para modificar el porcentaje de flujo que vaya a transportar la línea mediante su desempeño cuando posea carga el sistema eléctrico. En este caso lo dejamos al 100% y presionamos "OK" para termina la edición de esa línea.

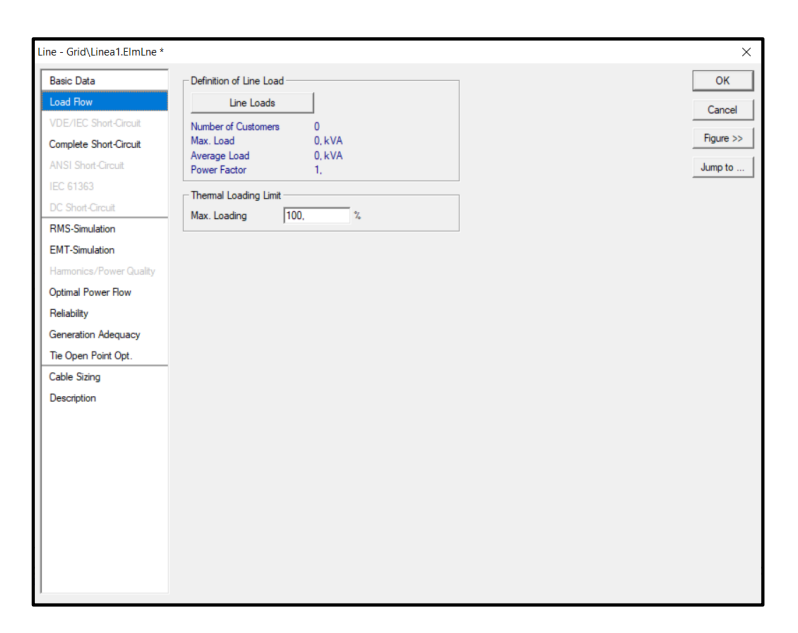

**Figura 39: Configuración del porcentaje de flujo en las líneas**

8. Si se desea utilizar un modelo de línea ya creado se debe dirigir a esta sección Type →Select Project Type →Line Type (figura 40). Esto último dependiendo del modelo creado previamente.

| ≂⊡ + L<br>Type<br><b>VDE/IEC Short-Circuit</b><br>Select Global Type<br>Terminal i<br>Barra <sub>3</sub><br>Figure >><br>Line Type (TypLne)<br>Select Project Type<br>$\mathcal{P}$<br>Terminal j<br>Tower Type (TypTow)<br><b>Zone</b><br>New Project Type<br>$\rightarrow$<br>Tower Geometry Type (TypGeo)<br>Area<br>Paste Type<br>Cable Definition (TypCabsys)<br>Out of Service<br>Remove Type<br>Number of<br><b>Resulting Values</b><br>Rated Current (act.)<br>0. kA<br>π<br>parallel Lines<br>0. Ohm<br>Pos. Seg. Impedance, Z1<br>Pos. Seg. Impedance, Angle<br>$0,$ deg<br>Parameters<br>0. Ohm<br>Pos. Seg. Resistance, R1<br>$\mathbf{v}$ + $\mathbf{v}$<br><b>Themal Rating</b><br>0. Ohm<br>Pos. Seg. Reactance, X1<br>Zero Seg. Resistance, RO<br>0.0 <sub>hm</sub><br>π.<br>Length of Line<br>km<br>0. Ohm<br>Zero Seg. Reactance, XO<br><b>Derating Factor</b><br>n.<br>0.A<br>Earth-Fault Current, Ice<br>Earth Factor, Magnitude<br>Laying<br>Ground<br>$\blacktriangledown$<br>Earth Factor, Angle<br>-Line Model<br>C Lumped Parameter (PI)<br>C Distributed Parameter<br>Sections/Line Loads | <b>Basic Data</b> | Name | Linea <sub>2</sub> |  | OK        |
|----------------------------------------------------------------------------------------------------|-------------------|------|--------------------|--|-----------|
|                                                                                                    | Load Flow         |      |                    |  | Cancel    |
| Complete Short-Circuit<br>ANSI Short-Circuit<br>IEC 61363<br>DC Short-Circuit<br>RMS-Simulation<br><b>EMT-Simulation</b><br>Hamonics/Power Quality<br>Optimal Power Flow<br>Reliability<br>Generation Adequacy<br>Tie Open Point Opt.                                                                                                    |                   |      |                    |  |           |
|                                                                                                    |                   |      |                    |  |           |
|                                                                                                    |                   |      |                    |  | Jump to . |
|                                                                                                    |                   |      |                    |  |           |
|                                                                                                    |                   |      |                    |  |           |
|                                                                                                    |                   |      |                    |  |           |
|                                                                                                    |                   |      |                    |  |           |
|                                                                                                    |                   |      |                    |  |           |
|                                                                                                    |                   |      |                    |  |           |
|                                                                                                    |                   |      |                    |  |           |
|                                                                                                    |                   |      |                    |  |           |
| Cable Sizing<br>Description                                                                                                    |                   |      |                    |  |           |
|                                                                                                    |                   |      |                    |  |           |
|                                                                                                    |                   |      |                    |  |           |
|                                                                                                    |                   |      |                    |  |           |
|                                                                                                    |                   |      |                    |  |           |
|                                                                                                    |                   |      |                    |  |           |
|                                                                                                    |                   |      |                    |  |           |
|                                                                                                    |                   |      |                    |  |           |
|                                                                                                    |                   |      |                    |  |           |
|                                                                                                    |                   |      |                    |  |           |

**Figura 40: Selección de un modelo previamente creado**

9. Seleccionamos el tipo de línea creado (modelo) para continuar editando nuestras líneas de distribución. Damos clic en "OK" y los parámetros serán los mismos ya ingresados en los pasos anteriores.

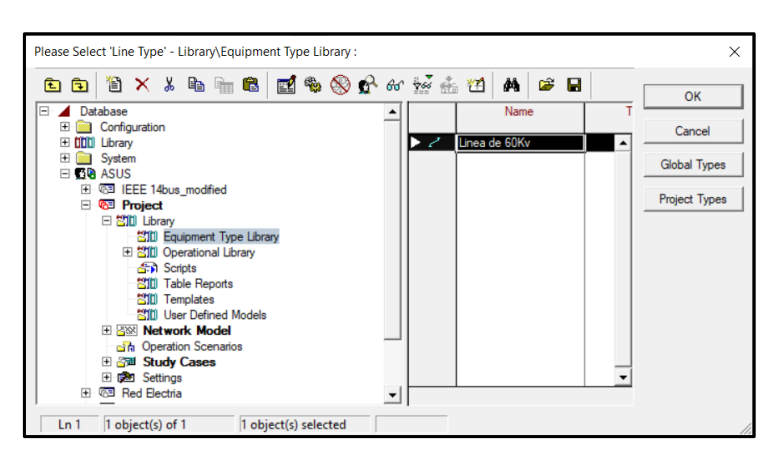

**Figura 41: Selección del modelo creado**

También se puede modificar el nombre y la longitud de esta nueva sección de línea de distribución como se observa en la figura 42. Se observa en Type que es el mismo modelo usado anteriormente, el de la "Línea de 60Kv".

| <b>Basic Data</b>            | Name                    | Linea <sub>2</sub>                          |                                                                     |                           | OK        |
|------------------------------|-------------------------|---------------------------------------------|---------------------------------------------------------------------|---------------------------|-----------|
| <b>Load Flow</b>             |                         | ▼+                                          |                                                                     |                           |           |
| <b>VDE/IEC Short-Circuit</b> | Type                    | Equipment Type Library\Linea de 60Kv        |                                                                     |                           | Cancel    |
|                              | Terminal i              | $\blacktriangleright$   Grid\Barra3\Cub 3   | Barra3                                                              |                           | Figure >> |
| Complete Short-Circuit       | Terminal i              | $\blacktriangleright$   Grid\Barra4\Cub_1   | <b>Barra4</b>                                                       |                           |           |
| <b>ANSI Short-Circuit</b>    | Zone                    | Terminal i<br>$\overline{\phantom{a}}$<br>۰ |                                                                     |                           | Jump to   |
| <b>IEC 61363</b>             | Area                    | $\overline{\phantom{0}}$<br>Terminal i<br>٠ |                                                                     |                           |           |
| DC Short-Circuit             | <b>Cut of Service</b>   |                                             |                                                                     |                           |           |
| <b>RMS-Simulation</b>        | -Number of              |                                             | <b>Resulting Values</b>                                             |                           |           |
| <b>EMT-Simulation</b>        | parallel Lines          | l1                                          | Rated Current (act.)                                                | 0.385kA                   |           |
| Harmonics/Power Quality      |                         |                                             | Pos. Seg. Impedance, Z1                                             | 15.6144 Ohm               |           |
| Optimal Power Flow           | Parameters              |                                             | Pos. Seg. Impedance, Angle 72,23618 deg<br>Pos. Seg. Resistance, R1 | 4,76386 Ohm               |           |
| Reliability                  | <b>Themal Rating</b>    | $\blacktriangledown$ + $\parallel$          | Pos. Seg. Reactance, X1                                             | 14.86994 Ohm              |           |
| Generation Adequacy          | Length of Line          | 30,44<br>km                                 | Zero Seg, Resistance, R0                                            | 4.76386 Ohm               |           |
|                              | <b>Derating Factor</b>  | π.                                          | Zero Seg, Reactance, X0<br>Earth-Fault Current, Ice                 | 14.86994 Ohm<br>10.6661 A |           |
| Tie Open Point Opt.          |                         |                                             | Earth Factor, Magnitude                                             | 0.                        |           |
| Cable Sizing                 |                         |                                             | Earth Factor, Angle                                                 | $0.$ deg                  |           |
| Description                  | Type of Line            | Overhead Line                               |                                                                     |                           |           |
|                              | - Line Model            |                                             |                                                                     |                           |           |
|                              | C Lumped Parameter (PI) |                                             |                                                                     |                           |           |
|                              | C Distributed Parameter |                                             |                                                                     |                           |           |
|                              |                         |                                             |                                                                     |                           |           |
|                              |                         | Sections/Line Loads                         |                                                                     |                           |           |
|                              |                         |                                             |                                                                     |                           |           |
|                              |                         |                                             |                                                                     |                           |           |
|                              |                         |                                             |                                                                     |                           |           |

**Figura 42: Modificación de nombre y longitud de un modelo previo**

10.Finalmente, se realizan las modificaciones a las demás líneas según sus parámetros y valores dados para la construcción.

Si todo se realizó correctamente, en el circuito (figura 43) podremos observar los nombres de las líneas y la potencia a la que van a trabajar.

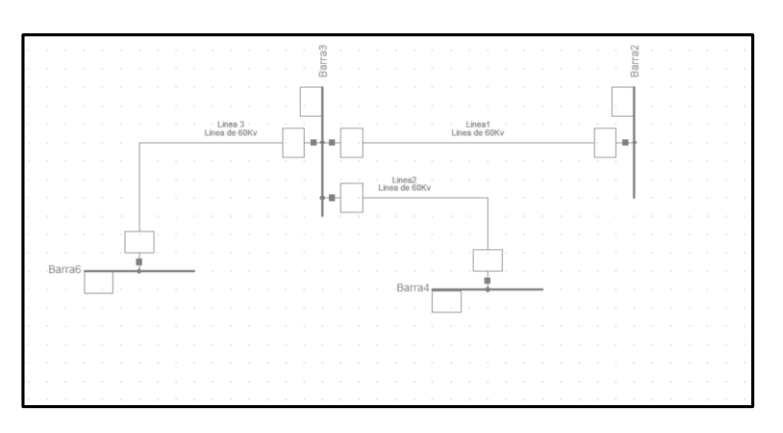

**Figura 43: Circuito con su respectiva configuración de las líneas.**

#### **3.1.3.3 Creación de los transformadores.**

Para nuestro ejemplo utilizaremos dos transformadores de 2 devanados.

1. Se agrega los transformadores dando clic sobre el símbolo y se arrastra el elemento al área de trabajo. Inmediatamente se conectan entre las barras como se observa en la figura 44.

Al conectarlos se ubican adecuadamente según el sentido de las barras, ya sea su orientación horizontal y vertical.

Para desactivar la opción de transformador simplemente se presiona el botón ESC del teclado.

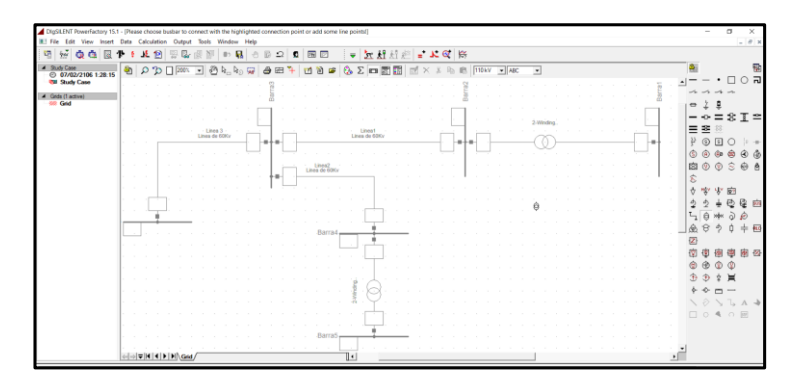

**Figura 44: Adición de los transformadores a la red**

2. Se da doble clic en uno de los transformadores mostrándonos su ventana de configuración para poder crear o modificar un modelo. Este paso es similar al explicado con las líneas de transmisión.

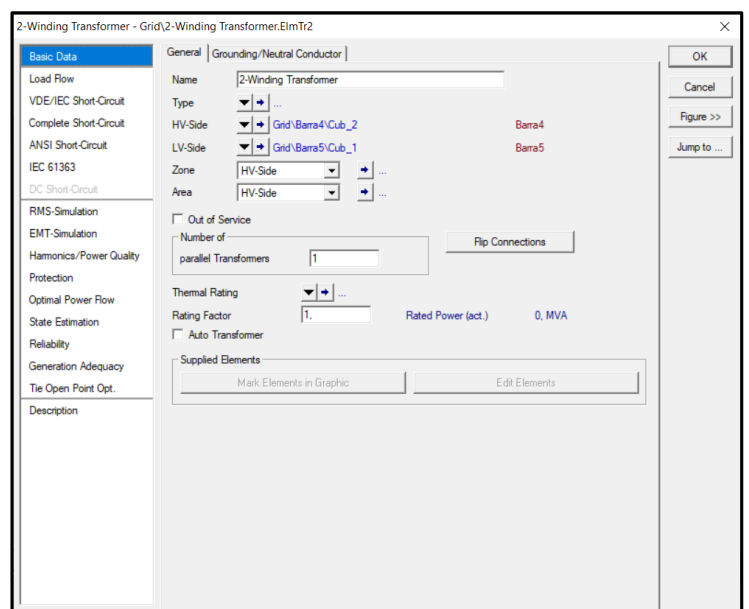

**Figura 45: Ventana correspondiente a la configuración de los transformadores**

Como estamos creando una red desde cero no tenemos modelos de transformadores por lo que procederemos a crear uno.

3. Para crear un modelo de transformador nos dirigimos a Type →New Project Type como se muestra en la figura 46.
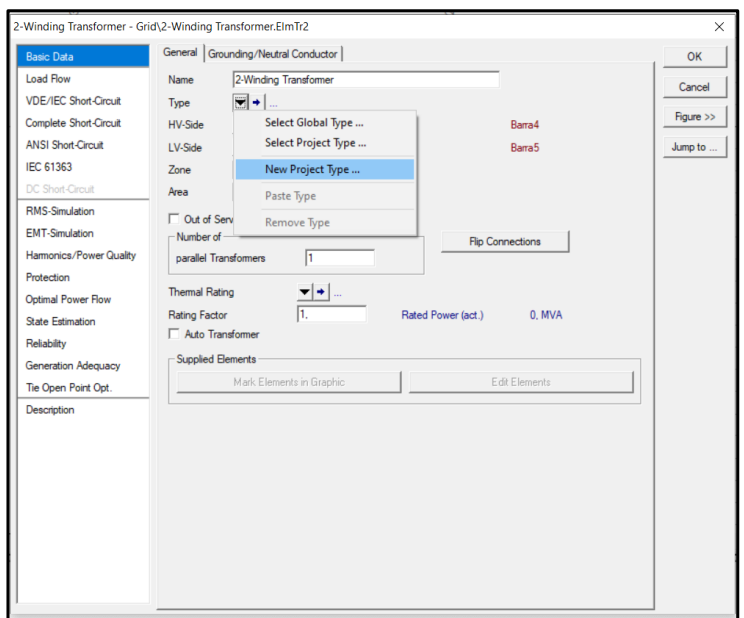

**Figura 46: Creación de un modelo de transformador**

4. Nos aparecerá la siguiente ventana donde se encuentran dos secciones que son los datos básicos y flujo de carga de los modelos a crear para las librerías. Aquí se coloca el nombre del modelo, el modo de conexión (trifásico/monofásico), desfase y datos requeridos como el voltaje limite, la secuencia de impedancia positiva y el conexionado (estrella/delta).

La secuencia de impedancia cero solo afectara cuando haya disturbios en la red como los cortocircuitos.

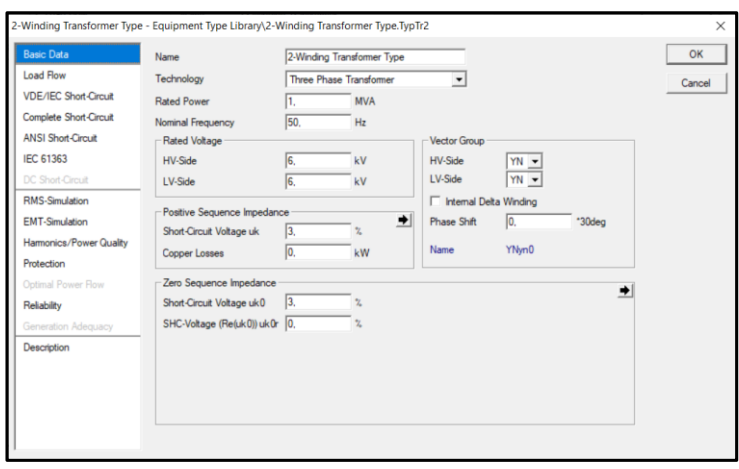

**Figura 47: Configuración de parámetros de un transformador**

5. Ingresamos los datos de los transformadores para los datos básicos como se muestra en la figura 48. Esto se hace para cada uno de los modelos a crear en un proyecto, si es que no se puede usar uno de los modelos ya creados.

En este ejemplo llamaremos al modelo "Transformador reductor" y se agrega los voltajes a los que va a estar sometido en alta y baja tensión (60/10 Kv), las conexiones que tomaran sus devanados primarios y secundario (YN/D), entre otros datos.

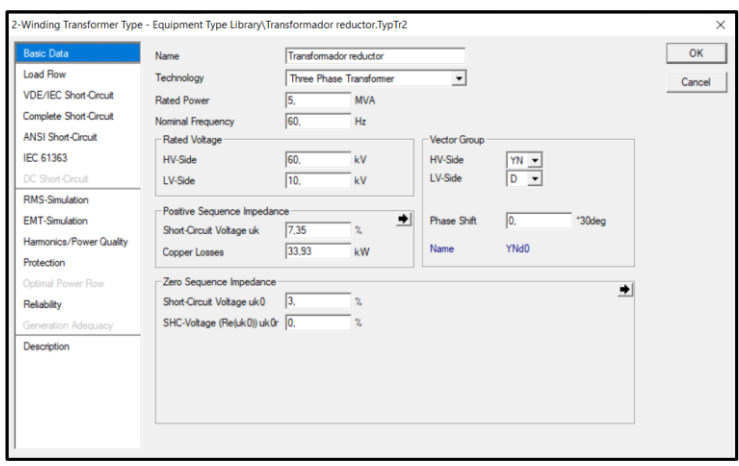

**Figura 48: Ingreso de datos básicos del transformador**

Una vez concluida esa parte nos dirigimos a la sección de flujo de carga y se llenan los datos respectivos de los transformadores como se muestra en la figura 49. Aquí se podrán modificar datos generales, cambio de taps, saturación y funciones más avanzadas, para nuestro ejemplo solo se modifica las posiciones de los taps.

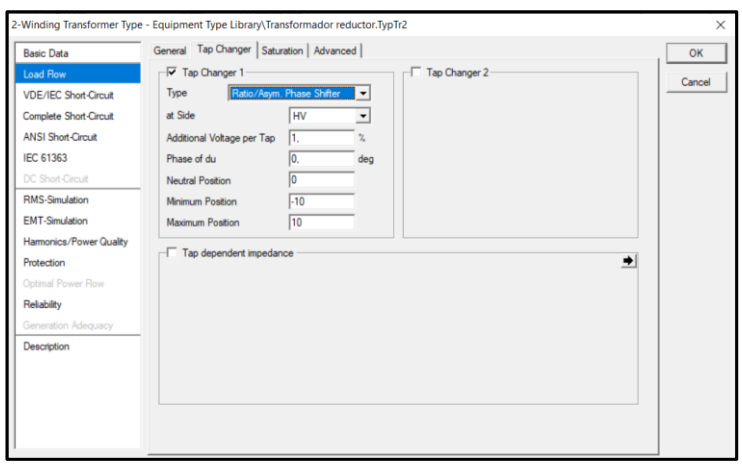

**Figura 49: Configuración del tap del transformador**

Los datos generales se muestran en la figura 50 y se presiona "OK" para guardar ese modelo de transformador y así ya queda almacenado en la librería del proyecto.

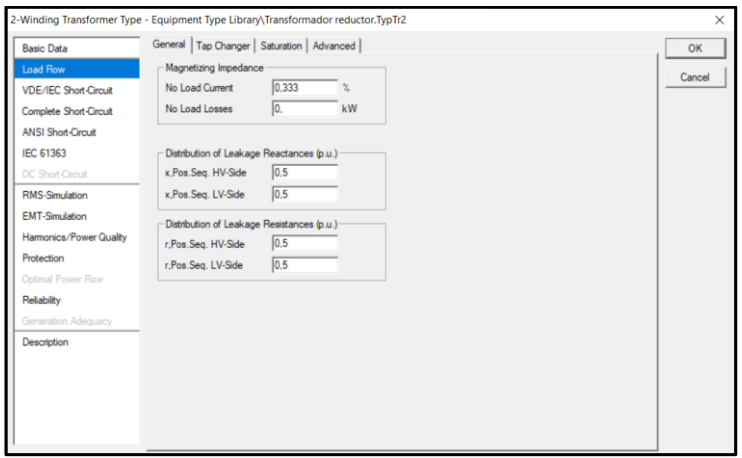

**Figura 50: Configuración general del transformador**

6. Regresamos a la ventana principal antes de la creación del modelo, y se observan los datos ingresados.

En Type, se observa el modelo creado llamado "Transformador Reductor". También se observa sobre que barras está conectado y si este dispositivo estará fuera de servicio.

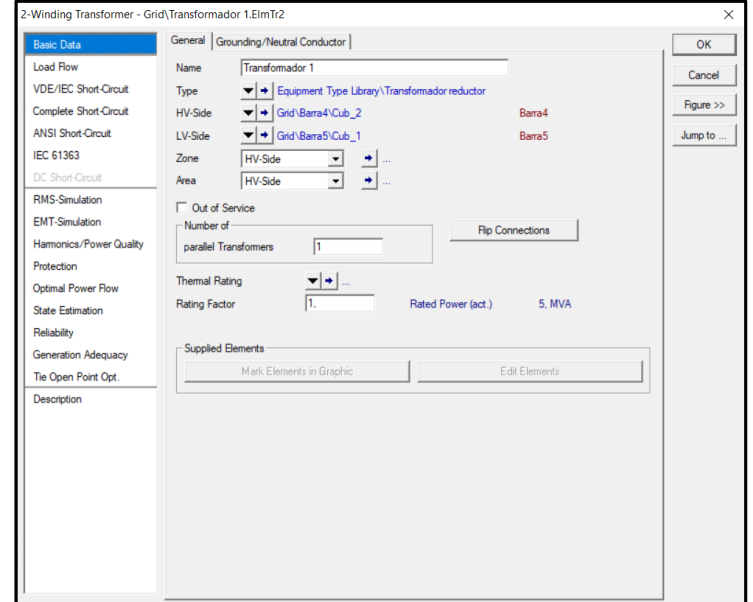

**Figura 51: Ventana principal**

7. Como ya tenemos creado un modelo de transformador, lo podemos seleccionar dando clic en Type  $\rightarrow$  Select Project Type (Figura 52).

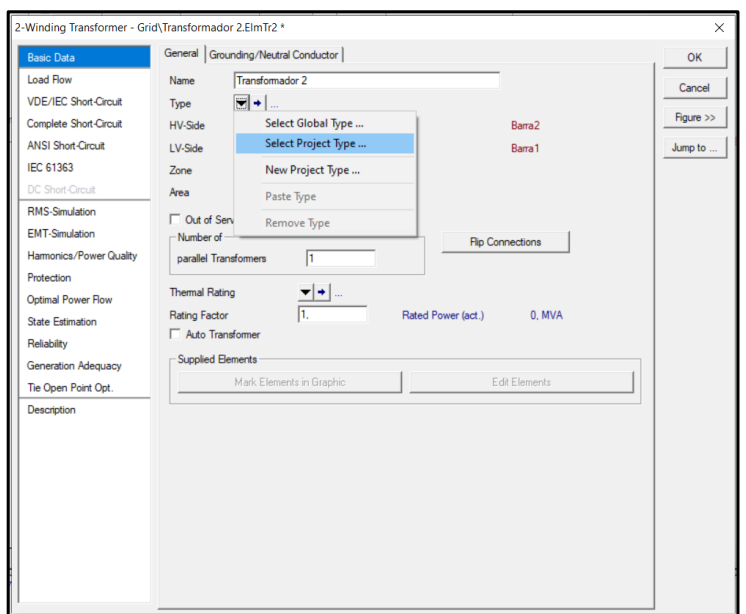

**Figura 52: Selección del modelo de transformador creado previamente**

8. A continuación, aparecerá la siguiente ventana donde se observa el modelo creado "Transformador reductor" y se presiona "OK".

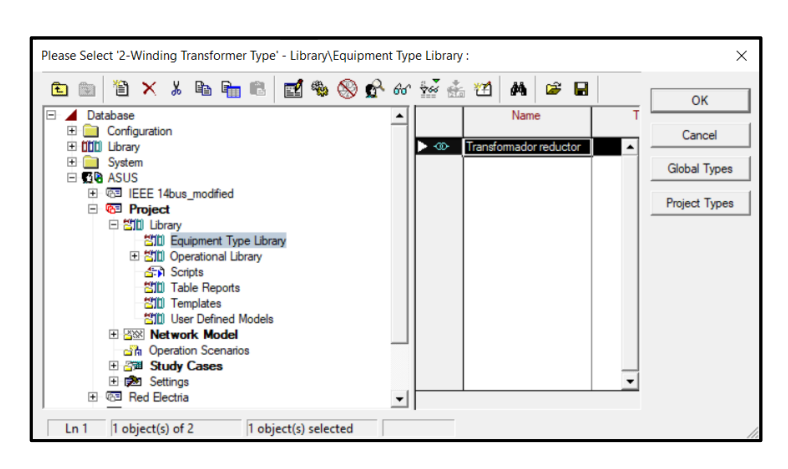

**Figura 53: Modelo de transformador creado para el proyecto**

9. Finalmente se observa los nombres de los transformadores y el modelo de cada uno, en el espacio de trabajo (Figura 54).

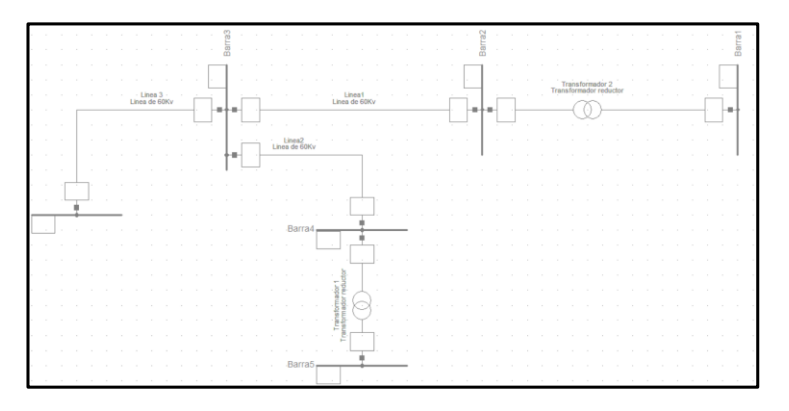

**Figura 54: Red con los transformadores**

## **3.1.3.4 Creación de los generadores síncronos.**

Para nuestro ejemplo utilizaremos una maquina síncrona usada como generador.

1. Se agrega los generadores dando clic sobre el símbolo y se arrastra el elemento al área de trabajo. Inmediatamente se conectan entre las barras como se observa en la figura 55.

Para desactivar la opción de generadores simplemente se presiona el botón ESC del teclado.

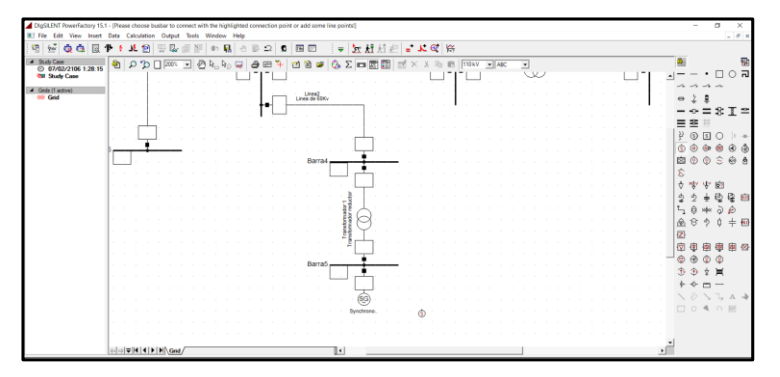

**Figura 55: Adición de los generadores a la red**

2. Se da doble clic en uno de los generadores mostrándonos su ventana de configuración para poder crear o modificar un modelo. Este paso es similar al explicado con las líneas de transmisión y los transformadores.

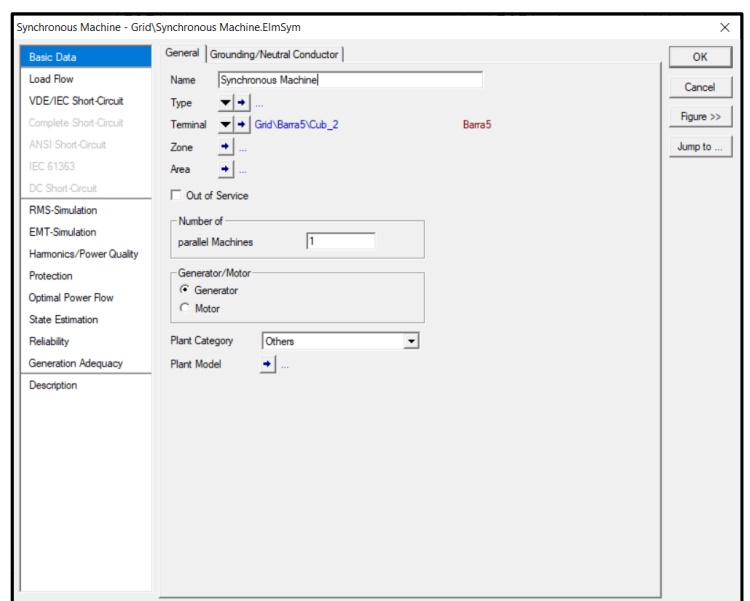

**Figura 56: Ventana correspondiente a la configuración de los generadores**

Como estamos creando una red desde cero no tenemos modelos de generadores por lo que procederemos a crear uno.

3. Para crear un modelo de generador nos dirigimos a Type →New Project Type como se muestra en la figura 57.

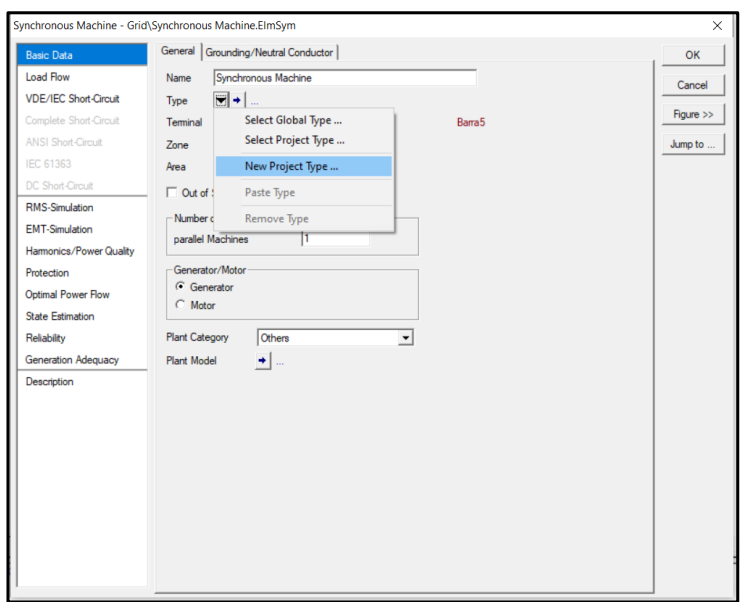

**Figura 57: Creación de un modelo de generador**

4. Nos aparecerá la siguiente ventana donde se encuentran dos secciones que son los datos básicos y flujo de carga de los modelos a crear para las librerías. En la sección de datos básicos "Basic Data" se coloca el nombre del modelo "Generador Principal", el voltaje nominal "10.5 kV", factor de potencia "0.85", Potencia nominal aparente y el conexionado (estrella/delta).

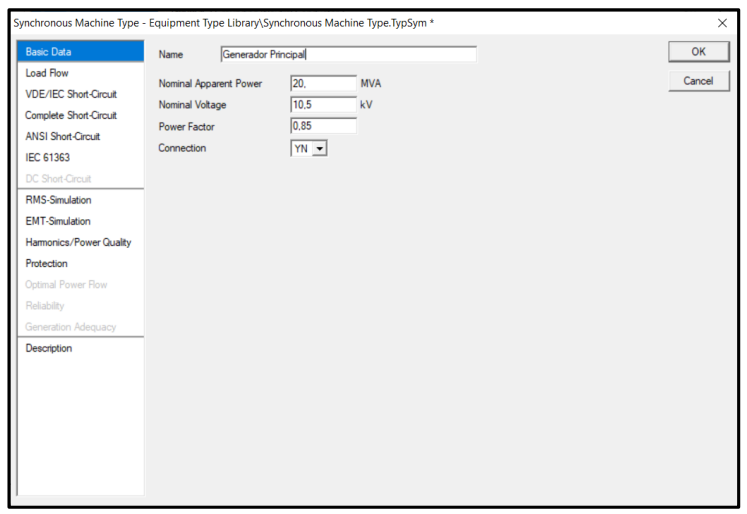

**Figura 58: Configuración de parámetros básicos de un generador**

En la sección de flujo de carga "Load Flow" se puede ingresar los valores de las reactancias síncronas, los límites de potencia reactiva en p.u. y las secuencias positivas y negativas de las reactancias como se observa en la figura 59. Presionamos "OK" para guardar los datos.

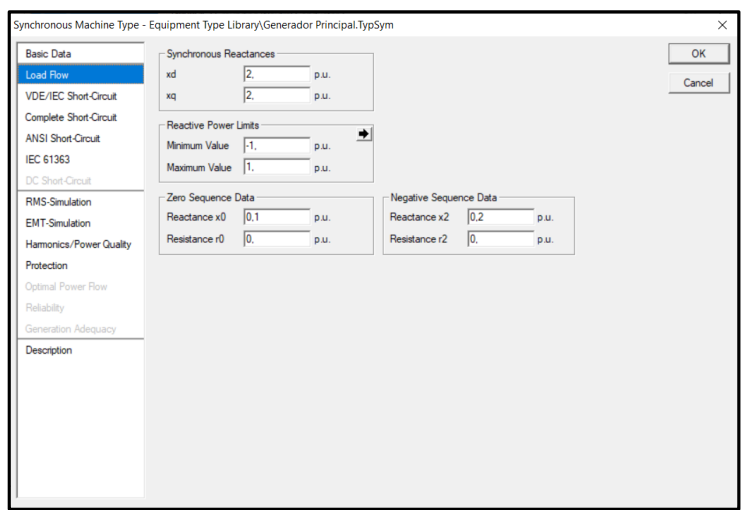

**Figura 59: Configuración de parámetros de carga de un generador**

- 5. Una vez creado el modelo, solo debemos agregarlo al proyecto tal y como lo hicimos con el transformador.
- 6. Finalmente, se puede observar que ya está incluido el generador en nuestra, con su nombre y el modelo o tipo asignado para este.

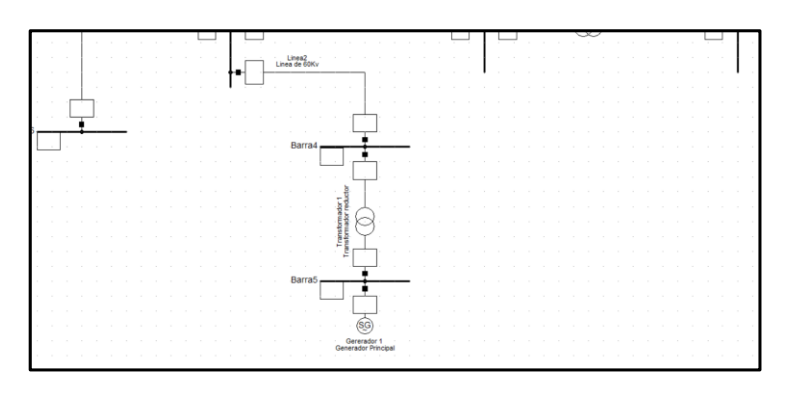

**Figura 60: Adición de los generadores a la red**

## **3.1.3.5 Creación de las cargas.**

Para nuestro ejemplo utilizaremos dos cargas.

1. Se agrega una de las cargas dando clic sobre el símbolo y se lo arrastra al área de trabajo. Inmediatamente se debe conectarlas a la barra como se observa en la figura 61.

Para desactivar la opción de carga se presiona el botón ESC del teclado.

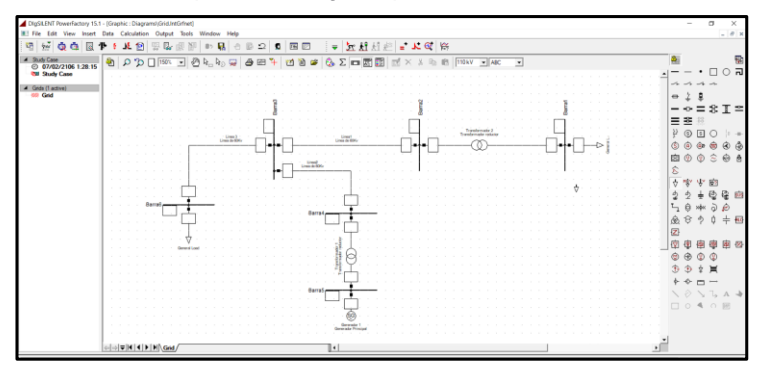

**Figura 61: Adición de las cargas al área de trabajo**

2. Al dar doble clic sobre una de las cargas se abre la ventana de configuración para poder crear o modificar sus datos.

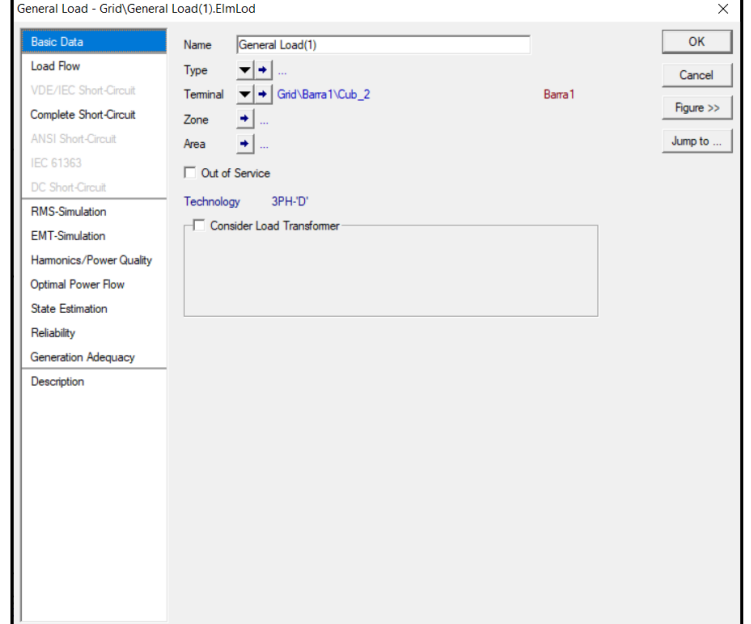

Aquí no es necesario crear modelos o tipos simplemente se modifican parámetros.

**Figura 62: Ventana de configuración para las cargas**

3. En la sección "Basic Data" se puede nombrar la carga, en este caso "Carga 1". Las cargas, al igual que los anteriores elementos se los puede configurar para que durante el funcionamiento de la red se los considere como que estén fuera de servicio. Esto se configura realizando clic sobre el cuadro "Out of service".

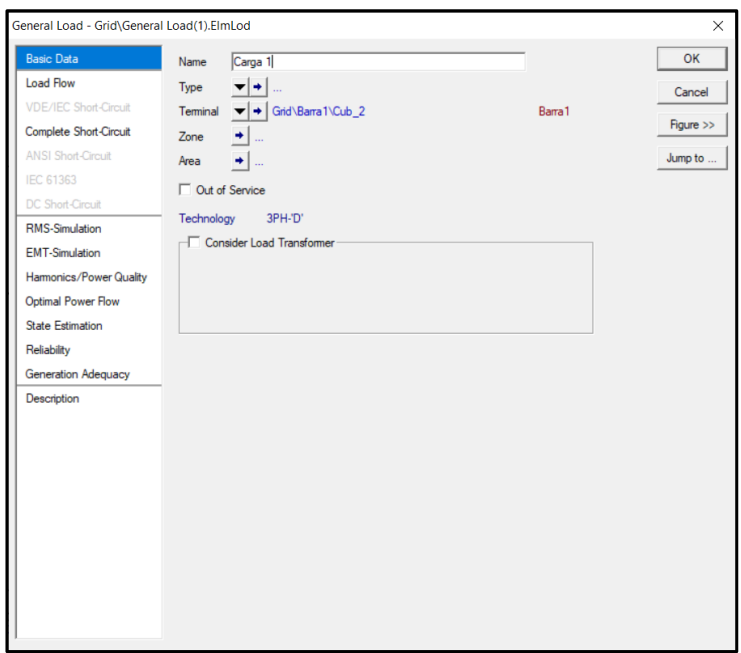

**Figura 63: Ventana de configuración - Sección "Basic Data"**

- 4. En la sección "Load Flow" ingresamos los datos generales y avanzados. Aquí se pueden modificar los siguientes parámetros:
	- El modo de entrada "Input Mode" (por si no se poseen todos los valores de las cargas).
	- Se ingresa si la carga es balanceada o desbalanceada.
	- La potencia Activa.
	- La potencia reactiva.
	- El voltaje que soporta en p.u.

Para nuestro ejemplo agregaremos una carga inductiva por lo que en nuestra entrada tendremos solo potencia y el factor de potencia, como se observa en la figura 65 y damos clic en "Ok" para guardar la configuración.

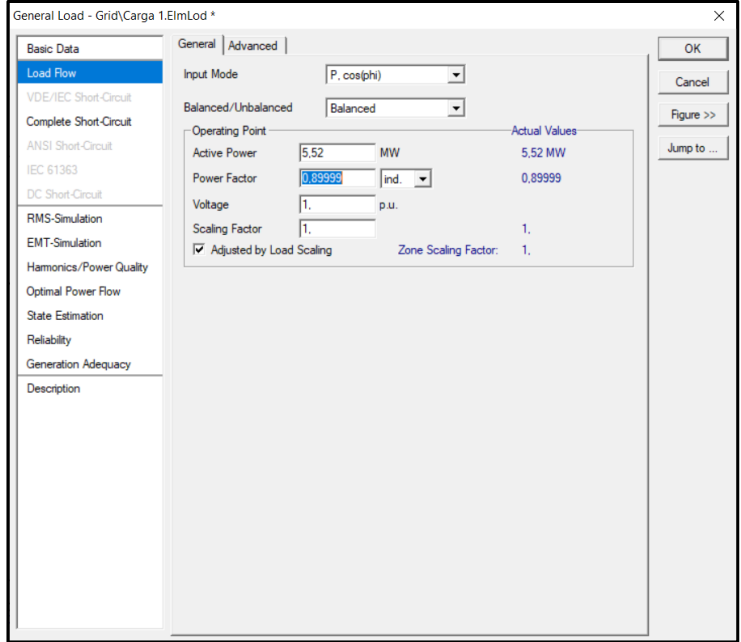

**Figura 64: Ventana de configuración - Sección "Load Flow"**

5. Finalmente, se realizan el paso 2, 3 y 4 de la sección de creación de las cargas para el resto de las cargas de nuestro sistema, llenando para cada caso los valores correspondientes según el tipo de carga que se desee agregar a la red como se muestra en la figura 65.

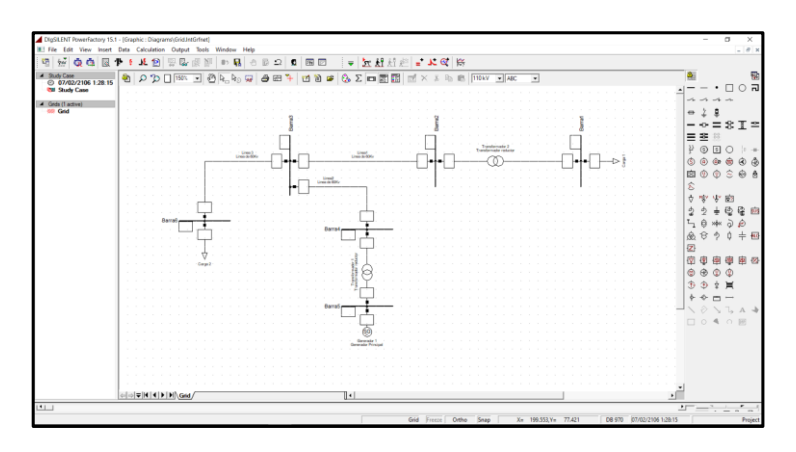

**Figura 65: Red final con la adición de cargas al sistema.**

# **3.1.4 Análisis de flujo de carga**

Para el análisis de flujo de carga utilizaremos como ejemplo un sistema de 14 barras modificado proporcionado por la IEEE.

1. Procedemos a abrir el Data Manager y escogemos el proyecto al cuál vamos a realizarle el análisis de flujo de potencia. Para esto, damos clic derecho en el nombre y seleccionamos "Activate".

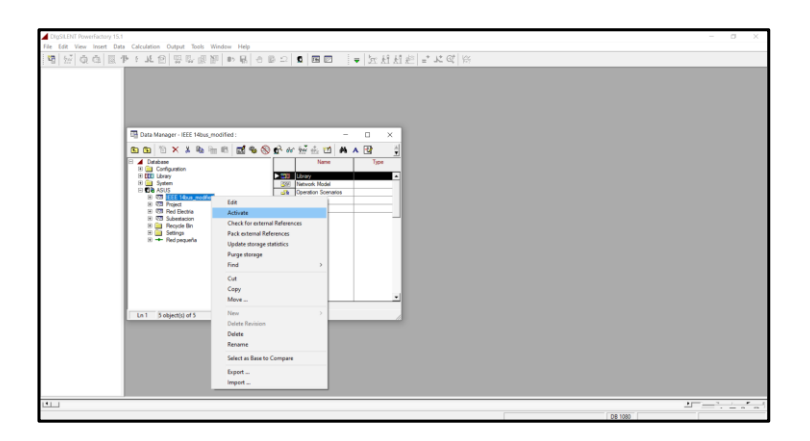

**Figura 66: Selección del proyecto que se utilizará para el análisis**

2. Una vez activado el proyecto, se observará el circuito en el área de trabajo (figura 67) y se podrán realizar los cálculos o análisis pertinentes en él.

Se puede observar que cada uno de sus elementos poseen unos cuadros donde se mostrarán ciertos parámetros de resultados que fueron previamente seleccionados.

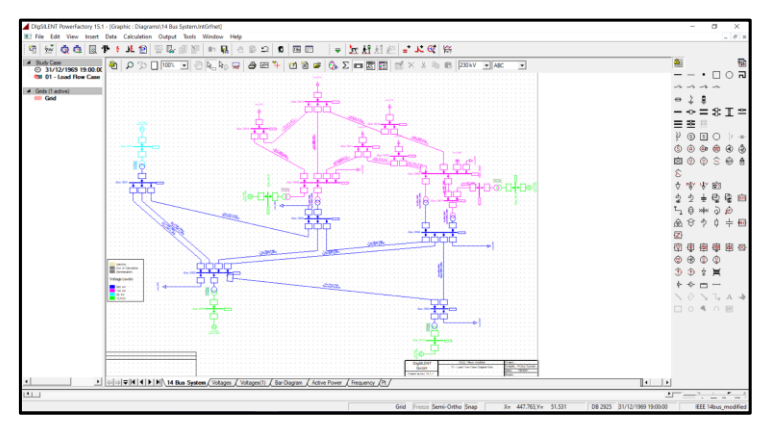

 **Figura 67: Sistema de 14 barras modificado proporcionado por la IEEE**

3. Presionamos el icono de flujo de potencia desde la barra de herramientas y nos aparecerá la siguiente ventana con su respectivo menú.

En la sección "Basic Options" se podrá seleccionar el método de cálculo que deseemos para nuestro sistema, ya sea flujo de potencia balanceado, desbalanceado en AC y flujo de potencia en DC.

Una vez seleccionado el método de cálculo damos clic en "Execute".

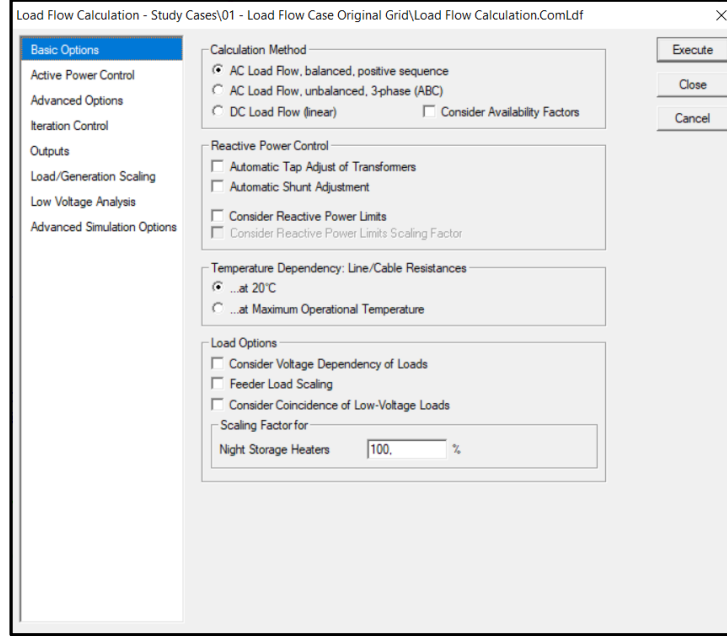

**Figura 68: Ventana para el cálculo de flujo de carga**

4. Luego de seleccionar el método de cálculo, la red tendrá la apariencia mostrada en la figura 69.

Se puede observar que cada elemento tiene un cuadro donde se mostrarán los parámetros por defecto. Para observar estos resultados solamente debemos poner el puntero del ratón sobre estos.

Para nuestra red se presentan los siguientes valores:

- Tensión de línea (UI)
- Tensión por unidad (u) y
- El ángulo (phiu)

También se observan los distintos colores en algunas barras.

Se debe tener en cuenta que se pueden modificar los cuadros de resultado para así poder mostrar los parámetros que se deseen.

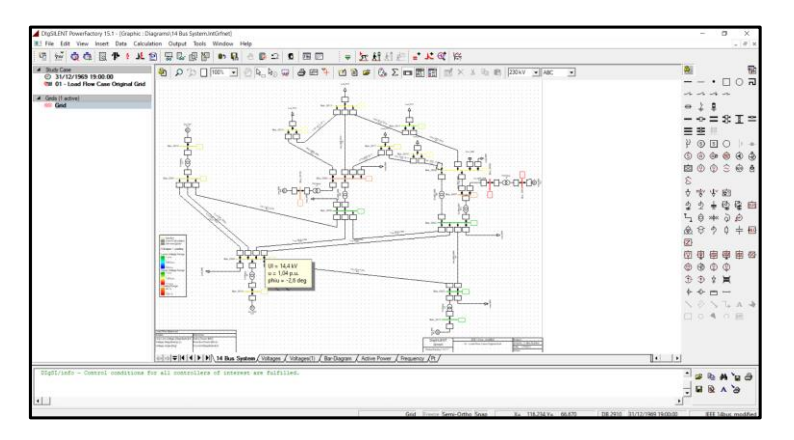

 **Figura 69: Cálculo de flujo de carga realizado en el sistema de 14 barras**

5. Otra forma de observar los valores resultantes del flujo de potencia es realizar un acercamiento en el área de trabajo y observar el diagrama unifilar. También se observan ciertos colores en el diagrama unifilar, estos proporcionan

información sobre cada elemento de la red ya sea: Buen funcionamiento (Verde, azul, etc.) o advertencia de funcionamiento (Rojo).

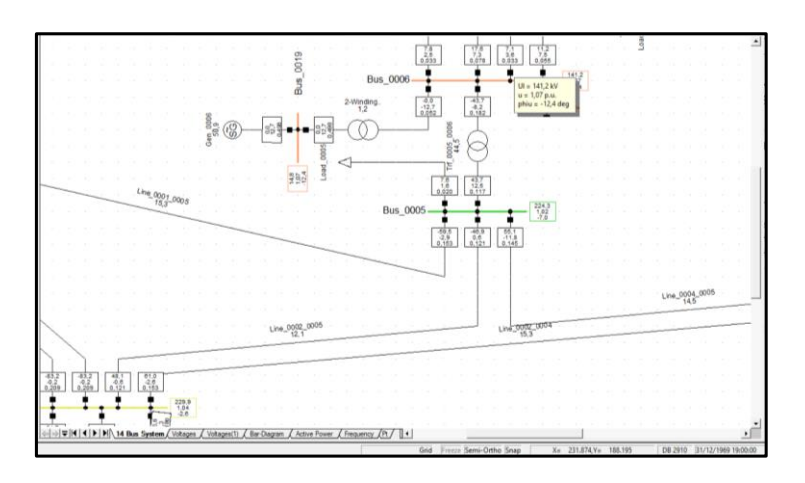

**Figura 70: Acercamiento al diagrama unifilar del sistema de 14 barras luego de realizar el flujo de carga**

6. Para conocer el significado de los colores mencionados en el ítem anterior nos dirigimos al símbolo "Diagram Colouring", que tiene forma de una paleta de colores como se muestra en la figura 71.

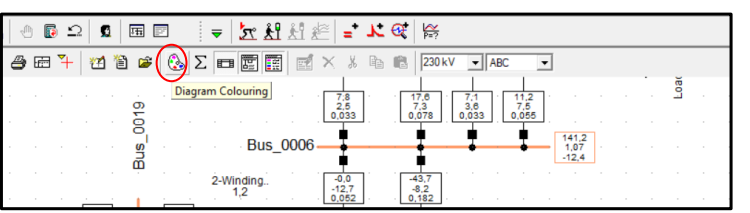

**Figura 71: Símbolo "Diagram Colouring"**

7. Una vez que le damos clic al símbolo "Diagram Colouring" nos aparecerá una ventana compuesta de dos secciones "Basic Data" y "Load Flow".

Nos dirigimos a la sección "Load Flow" como se muestra en la figura 72 y damos clic en "Colour Settings" correspondiente a la sección 3 llamada "Other".

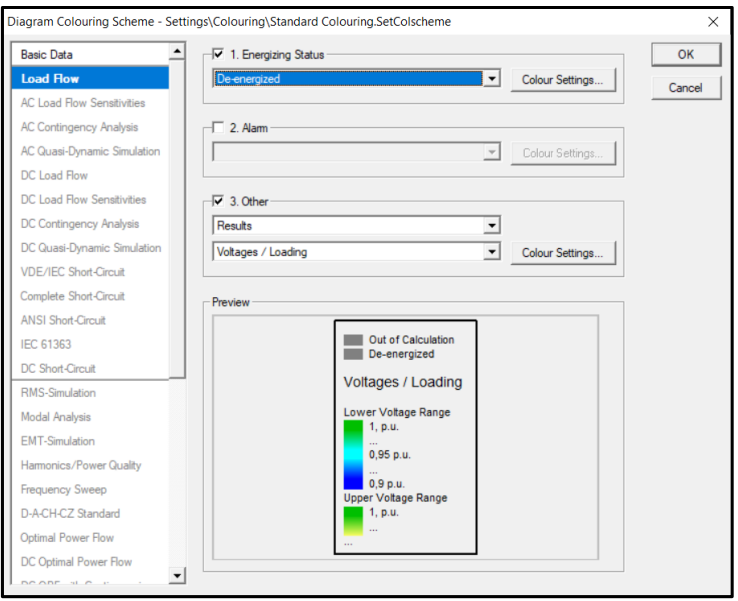

**Figura 72: Ventana de configuración correspondiente al símbolo "Diagram Colouring"**

8. Estando en la ventana "Project Colour Settings" (Figura 73), observamos que posee dos secciones llamadas: General y Voltages/Loading.

En la sección Voltage/ Loading se observan los valores en p.u y el color correspondiente a cada intervalo. Estos colores se ven reflejados en las barras, líneas de transmisión y los generadores, dependiendo si tienen uno o más cuadros de resultado.

Por ejemplo, los cuadros de la sección "Voltage Limits of Node Elements" solo enseñan los colores que vayan a tomar las barras y los generadores, mientras que el cuadro de la sección "Loading Limits Edge Elements" es para las líneas de transmisión y los transformadores cuando estén dentro del rango o fuera de él.

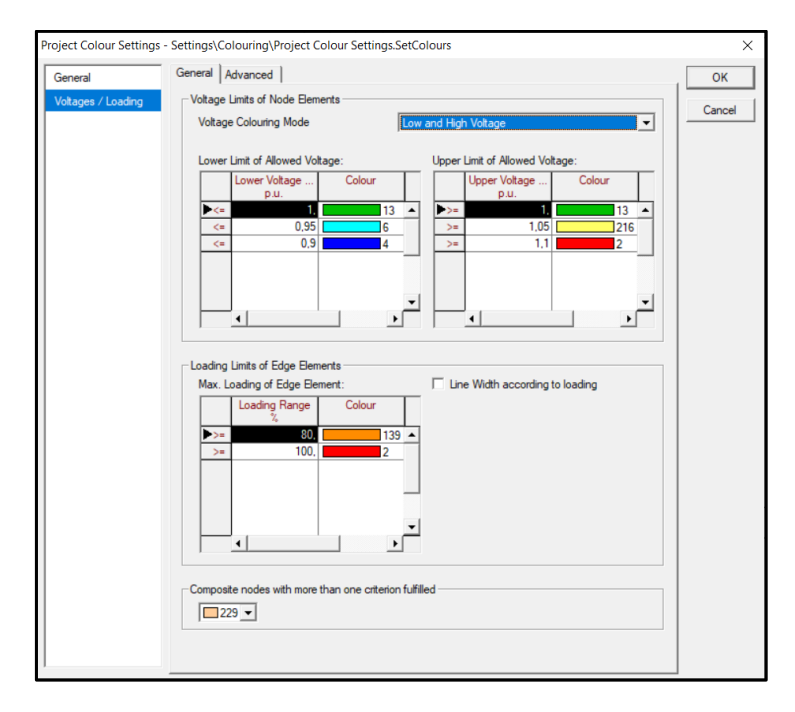

 **Figura 73: Ventana para la configuración de colores en el proyecto**

#### **3.1.5 Edición de los cuadros de Resultados del flujo de carga**

Al momento de realizar un análisis de flujo de carga en los cuadros de resultados no siempre tenemos a simple vista la información que queremos por lo que estos cuadros se pueden modificar incluyendo/quitando un nuevo parámetro.

A continuación, se describe como realizar esta edición:

1. Seleccionamos un cuadro que queramos modificar, en este caso es el de la barra "Bus\_0019".

Para agregar otro parámetro, damos clic derecho sobre el cuadro y se desplegará el siguiente menú (figura 74). Seleccionamos "Edit Format for Nodes" (esta opción es solo para barras), si fuera otro elemento seleccionamos "Edit Format for Edge Elements".

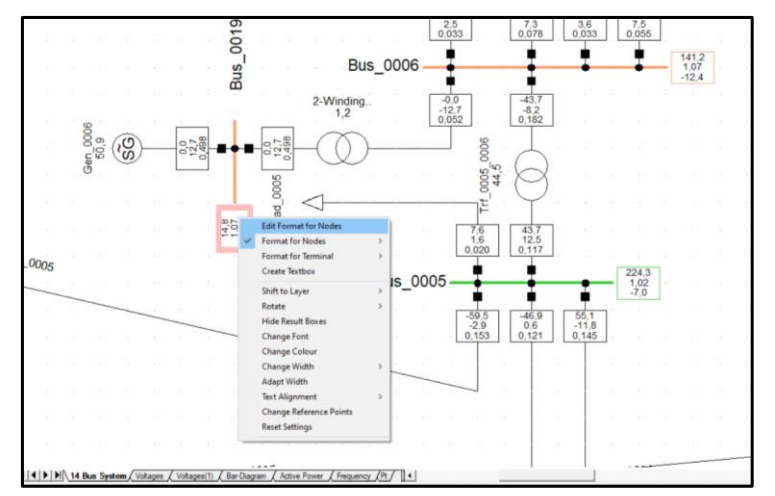

 **Figura 74: Modificación de parámetros en los cuadros de resultado**

2. Luego aparece la siguiente ventana denominada cuadro de ajustes. Aquí se pueden eliminar parámetros seleccionándolos y presionando "Suprimir" desde nuestro teclado o agregar parámetros mediante la opción "Input Mode".

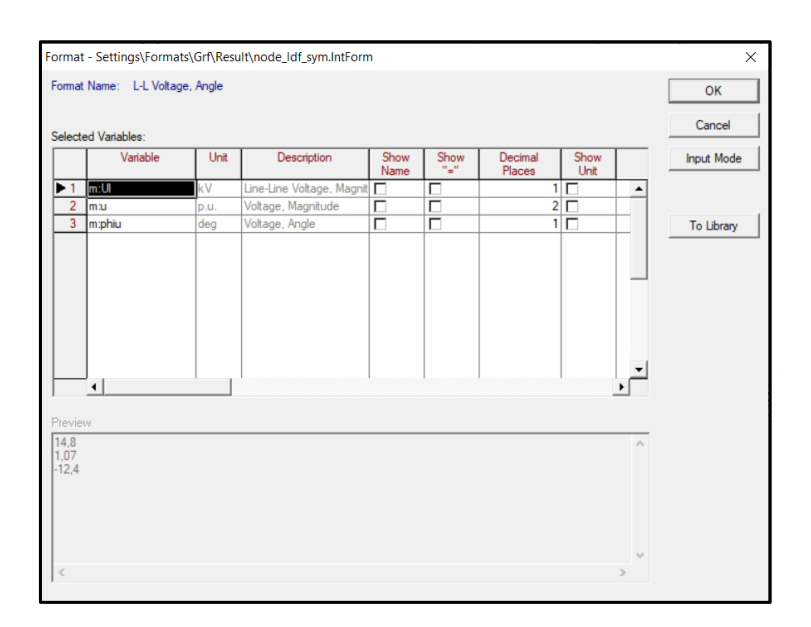

**Figura 75: Cuadro de ajustes**

3. En caso de que se agregue un nuevo parámetro, emerge una nueva ventana (figura 76) en la cual seleccionamos la opción "Format Editor" y damos clic en "OK".

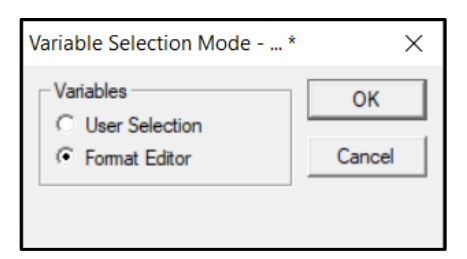

 **Figura 76: Ventana "Variable Selection Mode"**

4. Aparece otra ventana llamada "Format", en la cual se observan los parámetros ya mostrados en el cuadro de resultados de la red (UI, u y phiu). En este caso, como

se va a agregar otro parámetro nos dirigimos a la parte derecha de esta ventana y seleccionamos la opción "User defined"

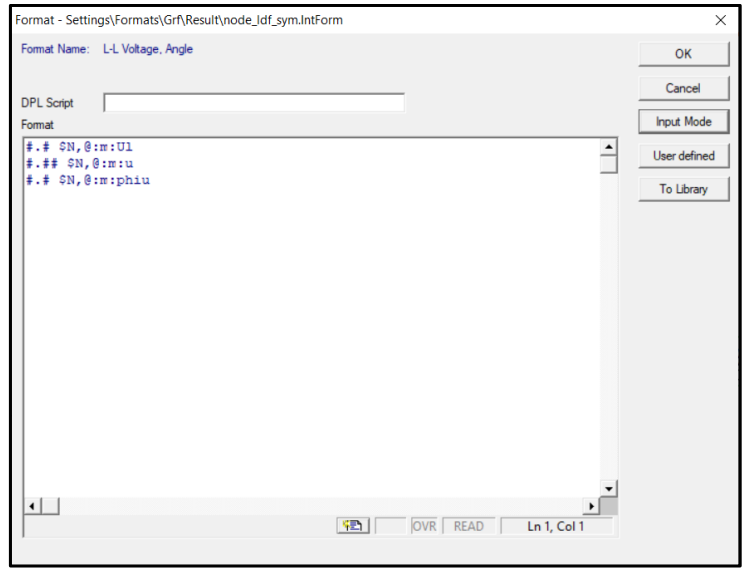

 **Figura 77: Ventana para agregar el nuevo parámetro a observar en los cuadros de resultados**

5. Nos aparece la ventana "Variable Selection" (Figura 78) que contiene las secciones "Basic Data" y "Load Flow".

En la sección "Load Flow" se pueden visualizar todas las variables que se pueden agregar/quitar dentro del menú "Current, Voltaje and Powers". Para agregarlas seleccionamos en el cuadro que tienen a la izquierda cada variable por lo que aparecen en la sección "Selected Variables". Una vez que se escogieron los parámetros a agregar damos clic en "OK".

En este caso se agregó el flujo de potencia activa "Pflow" y reactiva "Qflow".

| <b>Basic Data</b>           | Selection   Editor           |                                                           |                                                               |                  |      |                    | OK                  |
|-----------------------------|------------------------------|-----------------------------------------------------------|---------------------------------------------------------------|------------------|------|--------------------|---------------------|
| <b>Load Flow</b>            | <b>Object</b>                | $\blacktriangleright$ $\blacktriangleright$ Grid Bus 0019 |                                                               |                  |      |                    | Cancel              |
| AC Load Row Sensbuties      |                              |                                                           |                                                               |                  |      |                    |                     |
| AC Contingency Analysis     |                              |                                                           |                                                               |                  |      |                    | halanced            |
| AC Quasi-Dynamic Simulation | Filterfor                    |                                                           |                                                               |                  |      |                    | <b>Print Values</b> |
| DC Load Flow                | Variable Set                 |                                                           | Currents, Voltages and Powers<br>٠                            |                  |      |                    |                     |
| DC Load Flow Senstivities   | Variable Name                |                                                           |                                                               |                  |      |                    | Variable List       |
|                             | Bus Name                     |                                                           | $\blacktriangledown$                                          |                  |      |                    | V. List (page)      |
| DC Contingency Analysis     |                              |                                                           |                                                               |                  |      | V Display All      |                     |
| DC Quasi-Dynamic Simulation | Available Vasables           |                                                           |                                                               |                  |      | Selected Variables |                     |
| VDE/IEC Short-Crout         | $\Box$ Pmot.                 | MW                                                        | Motor Load, Active Power                                      | $\blacktriangle$ | >    | m:Pflow            |                     |
| Complete Short-Circuit      | Omnit.                       | Myar                                                      | Motor Load, Reactive Power                                    |                  |      | m:Oflow            |                     |
|                             | Pload <sub>1</sub>           | MW                                                        | General Load, Active Power                                    |                  | $<<$ |                    |                     |
| ANSI Short-Circuit          | $\Box$ 010ad                 | Mvar                                                      | General Load, Reactive Power                                  |                  |      |                    |                     |
| IEC 61363                   | $\Gamma$ Poomb               | MW                                                        | Compensation (Losses)                                         |                  |      |                    |                     |
|                             | Ocomp<br>Poet                | Myar                                                      | Compensation                                                  |                  |      |                    |                     |
| DC Short-Canut              | Onet.                        | MW                                                        | External Networks, Active Power                               |                  |      |                    |                     |
| RMS-Smilation               | <b>V</b> Pflow               | Myar<br>MW                                                | External Networks, Reactive Power<br>Power Flow, Active Power |                  |      |                    |                     |
|                             | V Oflow                      | Myar                                                      | Power Flow, Reactive Power                                    |                  |      |                    |                     |
| Modal Analysis              | Pout.                        | MW                                                        | Outgoing Flow, Active Power                                   |                  |      |                    |                     |
| <b>EMT-Simulation</b>       | Oout.                        | Myar                                                      | Outgoing Power, Reactive Power                                |                  |      |                    |                     |
|                             | Sout.                        | <b>MVA</b>                                                | Outgoing Power, Apparent Power                                |                  |      |                    |                     |
| Hamonics/Power Quality      | Cosphiout                    |                                                           | Outgoing Power, Power Factor                                  |                  |      |                    |                     |
| Frequency Sweep             | umin                         | $D.$ u.                                                   | Minimum Voltage                                               |                  |      |                    |                     |
|                             | Unio                         | kV.                                                       | Minimum Voltage (Line to Neutral)                             |                  |      |                    |                     |
| D-A-CH-CZ Standard          | dumax                        | ٠                                                         | Maximum Voltage Drop along Feeder                             |                  |      |                    |                     |
| Protection                  | dlmay                        | kV.                                                       | Maximum Voltage Drop along Feeder                             |                  |      |                    |                     |
|                             | dUlmax                       | W.                                                        | Maximum Voltage Drop along Feeder (Line-Line)                 |                  |      |                    |                     |
| Optimal Power Flow          | $T$ Ulmin<br>$P_{n+1}$ tenan | w                                                         | Minimum Voltage (Line to Line)                                |                  |      |                    |                     |

 **Figura 78: Ventana para agregar/quitar un parámetro en los cuadros de resultado**

6. Luego regresamos a la ventana anterior "Format" donde se observan los parámetros que se agregaron en el paso anterior. Se procede a dar clic en "OK" para guardar los cambios.

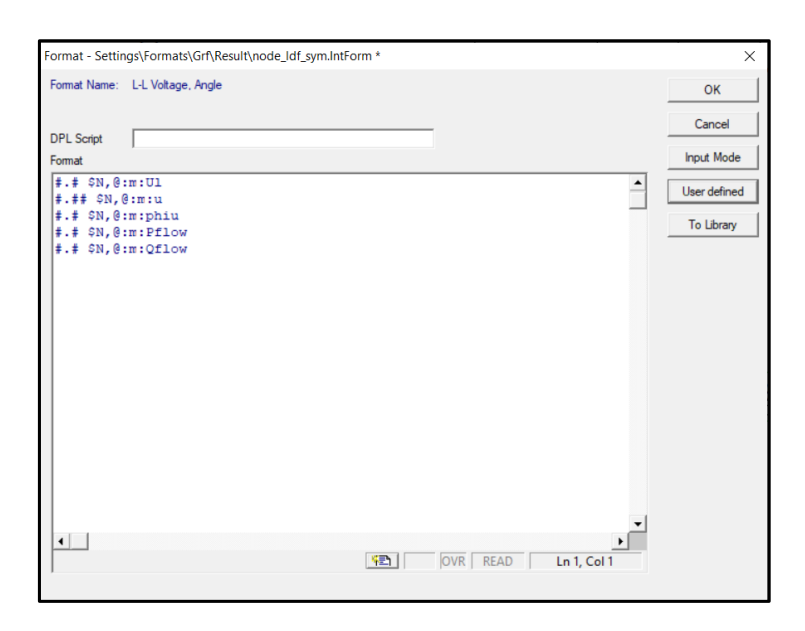

 **Figura 79: Visualización de los nuevos parámetros añadidos**

7. Finalmente se pueden observar los parámetros "Pflow" y "Qflow" que ya se encuentran visibles en el cuadro de resultado de la barra llamada "Bus\_0019" y en el resto de barras "Bus\_0006" y "Bus\_0005", como se observa en la figura 81. Lo mismo se puede realizar para el resto de los elementos, si así lo desea el usuario.

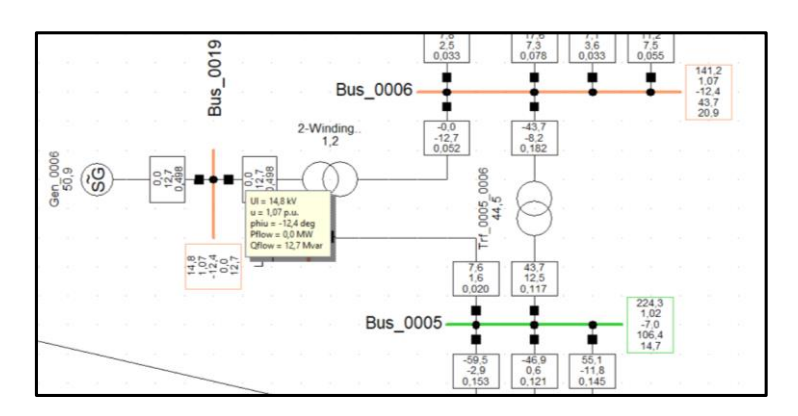

 **Figura 80: Cuadro de resultados modificado con los nuevos parámetros**

### **3.1.6 Resultados de flujo de potencia en la ventana de salida**

Para el análisis de flujo de carga ya mostramos los resultados de los parámetros en los cuadros mencionados anteriormente, pero hay otra forma de ver los resultados de una manera más completa y compacta y es mediante la ventana de salida.

1. Damos clic en el ícono "Output Calculation Analysis" para manejar las opciones de resultado del sistema balanceado.

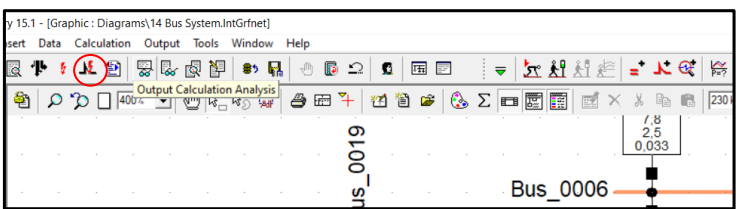

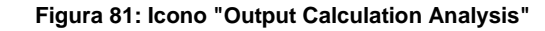

2. Nos aparece la siguiente ventana donde se muestran las opciones a presentar en la ventana de salida como: los terminales o barras, el sistema total, entre otros.

En este ejemplo dejaremos la selección de un reporte completo del sistema "Complete System Report" y presionamos en "Execute".

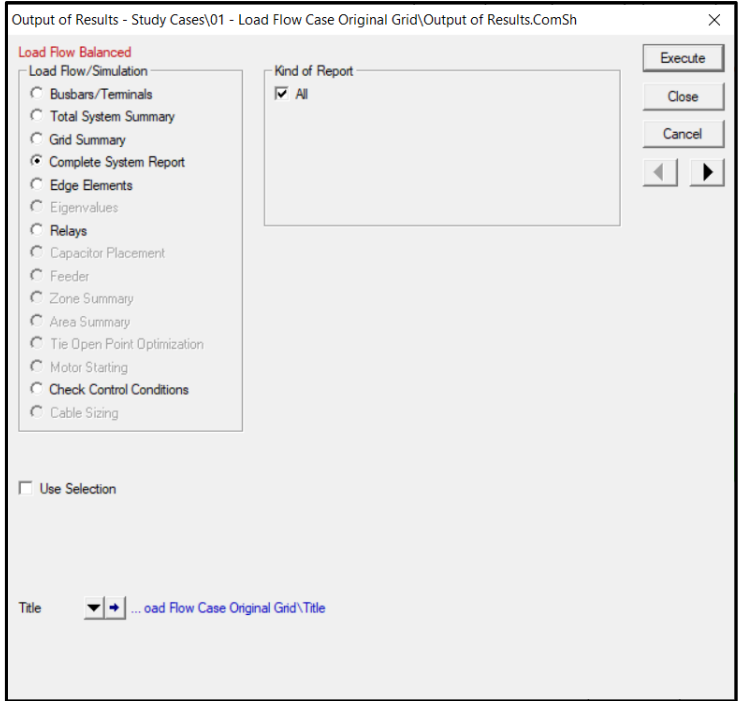

**Figura 82: Ventana "Output of Results"**

3. Para poder visualizar mejor los resultados debemos maximizar la ventana de salida por lo que nos dirigimos al ícono "Maximize Output Window" y esperamos un momento.

|     |                   | 15.1 - [Graphic : Diagrams\14 Bus System.IntGrfnet] |                  |      |                                                                       |                              |                |    |                               |                |    |   |                 |      |                                 |     |
|-----|-------------------|-----------------------------------------------------|------------------|------|-----------------------------------------------------------------------|------------------------------|----------------|----|-------------------------------|----------------|----|---|-----------------|------|---------------------------------|-----|
| ert |                   | Data Calculation Output Tools Window Help           |                  |      |                                                                       |                              |                |    |                               |                |    |   |                 |      |                                 |     |
|     |                   | 【复图                                                 |                  | 罗欧南内 | 85                                                                    | <b>I</b> sh<br>$\sqrt{\eta}$ | $\blacksquare$ | ₽  | я                             | $\blacksquare$ | E) | ₹ |                 | 学出出去 | $=$ $\mathcal{F}$ $\mathcal{G}$ |     |
|     | $\Omega$ $\Omega$ |                                                     | $400%$ $\bullet$ |      | $\frac{1}{2}$ $\frac{1}{2}$ $\frac{1}{2}$ $\frac{1}{2}$ $\frac{1}{2}$ |                              | ●田斗            |    | 11 1 2 Maximize Output Window |                |    |   |                 |      | 36 ha                           | 230 |
|     |                   |                                                     |                  |      |                                                                       |                              |                | O. |                               |                |    |   |                 |      | 7.8<br>25<br>0,033              |     |
|     |                   |                                                     |                  |      |                                                                       |                              |                |    |                               |                |    |   |                 |      |                                 |     |
|     |                   |                                                     |                  |      |                                                                       |                              |                |    |                               |                |    |   | <b>Bus 0006</b> |      |                                 |     |

**Figura 83: Icono "Maximize Output Window"**

4. Aparecerá la siguiente ventana con todos los datos detallados del sistema como se muestra en las siguientes imágenes:

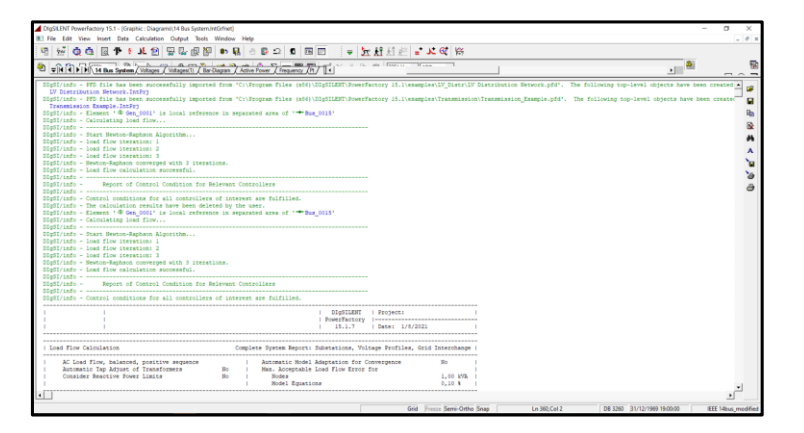

**Figura 84: Ventana de salida maximizada con todos los resultados del análisis de carga**

|                                                                                                    | WHEN I DE THE SHEAR System / Victoria / Victorial / Rev Clares / Action Form / Free painty / The line of the second form of the second line of the second line of the second line of the second line of the second line of the |                                                       |                                                       |                                    |                                              |                                                    |       |                                                                                   |      |                                                                                                    |             |                                       | $\frac{1}{2}$ | $-1 - 1$                     |
|----------------------------------------------------------------------------------------------------|----------------------------------------------------------------------------------------------------|-------------------------------------------------------|-------------------------------------------------------|------------------------------------|----------------------------------------------|----------------------------------------------------|-------|-----------------------------------------------------------------------------------|------|----------------------------------------------------------------------------------------------------|-------------|---------------------------------------|---------------|------------------------------|
|                                                                                                    | Automatic Tep Adjust of Transformers<br>Consider Reactive Power Limits                                                                                                    |                                                       |                                                       | 20 1                               | Ho I Hodes                                   | Model Equations                                    |       | Automatic Hodel Adaptation for Convergence<br>Max. Acceptable Load Flow Error for |      |                                                                                                    |             | Barriott Corp.<br>1.00 WW<br>0.10 4 1 |               | ∸<br>œ<br>見出<br>$\mathbf{a}$ |
|                                                                                                    | Orid: Orid: Pyrtex Stage: Orid   Tody Came: 01 - Load Flow Came Origins Annex: / 1   1                                                                                                    |                                                       |                                                       |                                    |                                              |                                                    |       |                                                                                   |      |                                                                                                    |             |                                       |               | M                            |
| <b>Tatind</b>                                                                                                    | Voltage Bus-voltage - Power Power Factor Current Loading!<br>[KV] [D.U.] [AV] [deg] [ME] [Hyar] [-] [kS] [N]                                                                                                    |                                                       | Antiue Beautium Power                                 |                                    |                                              |                                                    |       |                                                                                   |      | Additional Date                                                                                                    |             |                                       |               | A<br>۵Ś                      |
| (Bue 1000)<br>132,00<br>Cub 1 / Low<br>$Cub$ 2 /Tr2                                                                           | 1.09 143.00 -11.40<br>Line 0007 0006<br>2-Strding Transfer -0.00 -17.59 -0.00                                                                                                    |                                                       | 0.00 17.59 0.00                                       |                                    | 0.07                                         | 7.06 (Per<br>0.07 1.41 (Tapo                       |       | 0.00 39                                                                           |      | clod: 0.00 Hyar 1: 1.00 km<br>$0.00$ Min: $0$                                                                                         |             | Hax: 0                                |               |                              |
| <b>IBux 0009</b><br>133,00<br>Cub 5 / Lott<br>Cub 4 / Shert<br>Cult 1 /Low<br>Cub 1(1/1se)<br>Cub 2 / Zme<br>$Cub$ $3$ $/Te2$ | 1,06 139,40 -13,00<br>Load 0009<br>Shee 0009<br>Line 0009 0014<br>Line 0007 0009<br>Line 0009 0010<br>Tef. 0004 0009                                                                                                    | 29.50<br>0.00<br>9.58<br>$-28.34$<br>5.49<br>$-16.23$ | 36.60 0.87<br>$-21.18$ 0.00<br>3,55<br>$-4.88 - 0.99$ | 0.94<br>6.11 0.00<br>$1.78 - 0.98$ | 0.14<br>0.09<br>0.04<br>0.12<br>0.03<br>0.07 | 4.24 IPv:<br>11.91 (Per<br>2.15 1Pm<br>15.96 (Tan) | (210) | 29.50 HW<br>119, 21, 29<br>$-1.04$                                                | Min. | Q101 16.60 Mvar<br>clod: 0.00 Myar L: 1.00 km<br>0.00 kW clod: 0.00 Hyar 1: 1.00 kml<br>13.46 W clod: 0.00 Hyar 1: 1.00 kml<br>THE R. | <b>HANY</b> | $-1-1$                                |               |                              |
| (Bax 0010)<br>132,00<br>Cub 3 / Lod<br>Cub 1 /Lom<br>Cub 2 /Lee                                                               | 1.05 155.75 -13.25<br>Load dolp<br>Line doos colo<br>Line Obld 0011                                                                                                    | 9,00<br>$-5.47$<br>$-3.83$                            | 5.00 0.04<br>$-4,10 -0,00$<br>$-1.70 - 0.90$          |                                    | 0.04<br>0.03<br>0.02                         | 3.65 iPv:<br>1.43 (Pr)                             | 1910: | 9,00 HW                                                                           |      | Q10: 5.00 Mysr<br>13.44 MW clod: 0.00 Mvsr L:<br>11.29 W clod: 0.00 Mrsz 1: 1.00 km                                                   |             | 1,00 km                               |               |                              |
| (Bue 0011)<br>132.00<br>Cub 3 /Lod<br>Cub 1 /Lee<br>Cub 2 /Lne                                                                | 1.04 139.52 -12.97<br>Load 0011<br>Line 0010 0011<br>Line 0006 0011                                                                                                    | 3,50<br>3,54                                          | 1,75 0,90<br>$-7,04$ $-3,51$ $-0,19$                  | $1.99 - 0.24$                      | 0.02<br>0.02<br>0.03 3.26 (Pr)               | 1,42 (Pr)                                          | 19101 | 3.50 HW                                                                           |      | 0101 1.80 Mrs.<br>11,39 MW clod: 0.00 Mean L: 1.00 kml<br>\$2,70 MW cLod: 0,00 Hyar L:                                                |             | 1.00 km                               |               |                              |

 **Figura 85: Resultados de los análisis separados por elementos**

5. Para guardar este reporte damos clic en el icono de guardado:  $\blacksquare$ .

Esta información se almacena como un archivo con extensión .out que se puede abrir con el mismo software de DigSILENT.

## **3.1.7 Creación y simulación de eventos Transitorios**

Para la creación y simulación de eventos debemos tener en cuenta los elementos de la barra de tareas (Figura 86) y la definición de cada uno de ellos:

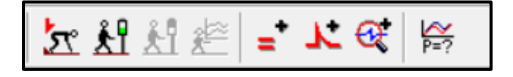

**Figura 86: Barra de Creación y simulación de eventos.**

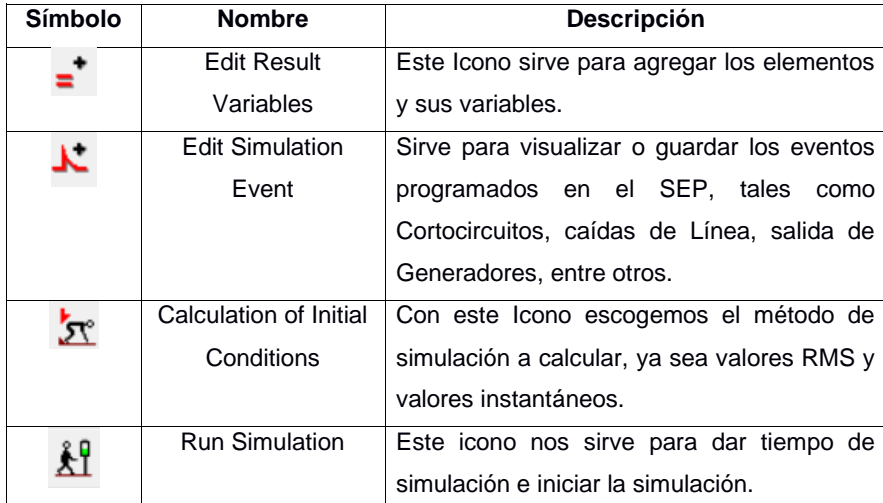

*Tabla 3: Descripción de los íconos para la creación de eventos*

Para la creación de eventos transitorios se procedió a simular un cortocircuito en una línea del sistema de 14 barras modificado de la IEEE. La línea en la cual se realizo el cortocircuito es Line\_0001\_0002/1.

Sin embargo, nuestro objetivo fue observar el comportamiento del generador Gen\_0001 de 448 MVA del circuito frente a este evento.

Para que este análisis fuese posible se debió ejecutar primero el flujo de potencia en el circuito.

## **3.1.7.1 Agregar variables de los elementos para realizar las gráficas:**

1. Damos clic derecho en el generador "Gen\_0001" porque este fue el elemento que se analizó. Para acceder a sus variables de estudio se accede a su ruta mediante la secuencia "Define → Results for RMS/EMT Simulation" como se muestra en la Figura 87.

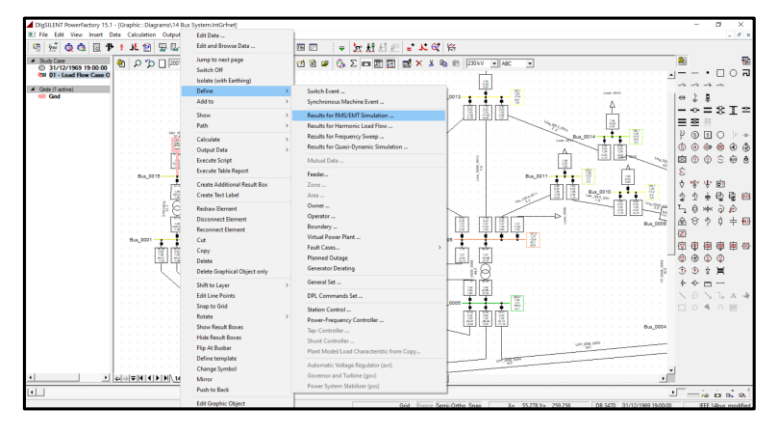

**Figura 87. Ruta para seguir con la simulación** 

2. La ventana que se muestra a continuación es donde se guardan todas las simulaciones que se vayan a realizar y que, a su vez se encuentran por defecto en la carpeta "All calculation". En la figura 89 se puede observar al generador que fue escogido en el paso anterior. Se procede a dar doble clic en él para acceder al siguiente menú.

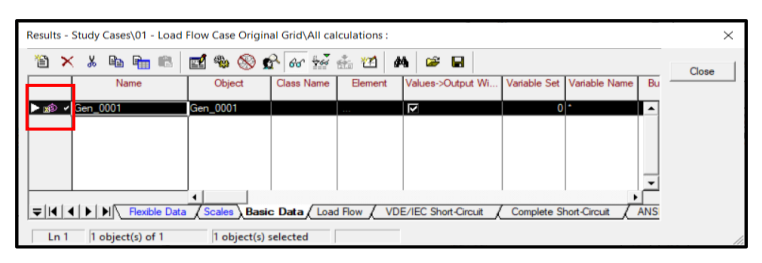

Figura 88: Ventana que muestra los casos de estudio existentes en **el proyecto**

3. Nos aparecerá la ventana de selección de variables donde se muestra un menú con varias opciones y el tipo de simulación que se va a requerir.

En este caso será una simulación de estabilidad transitoria por lo que seleccionamos "RMS-Simulation", lo cual nos llevara a otra parte del menú en la que se encuentran todas las variables que se pueden analizar del generador aplicado.

En la sección "Filter for" aparece un menú desplegable, en el cual podemos seleccionar el tipo de variable que deseamos observar.

| <b>Basic Data</b>                 | Selection   Editor         |              |                                                                          |                                                                              |                      |
|-----------------------------------|----------------------------|--------------|--------------------------------------------------------------------------|------------------------------------------------------------------------------|----------------------|
| Load Flow                         | Object                     |              | Grid\Gen 0001                                                            |                                                                              |                      |
| <b>AC Load Flow Sensitivities</b> |                            |              |                                                                          |                                                                              |                      |
| <b>AC Contingency Analysis</b>    |                            |              |                                                                          | Ⅳ Display Values during Simulation in Output Window (see Simulation Command) |                      |
| AC Quasi-Dynamic Simulation       | <b>Filter for</b>          |              |                                                                          |                                                                              |                      |
| DC Load Flow                      | Variable Set               | Signals      |                                                                          |                                                                              |                      |
|                                   | Variable Name              |              |                                                                          | Currents, Voltages and Powers                                                |                      |
| DC Load Flow Sensitivities        |                            | Signals      | <b>Bus Results</b>                                                       |                                                                              |                      |
| DC Contingency Analysis           | <b>Bus Name</b>            |              | <b>Calculation Parameter</b>                                             |                                                                              |                      |
| DC Quasi-Dynamic Simulation       | <b>Available Variables</b> |              | <b>Element Parameter</b><br><b>Type Parameter</b><br>Reference Parameter |                                                                              |                      |
| VDF/IFC Short-Circuit             | psie                       | p.u.         |                                                                          | STATE Excitation Flux                                                        | ٠                    |
| Complete Short-Circuit            | psiD                       | p.u.         |                                                                          | STATE Flux in Damping Winding, d-axis                                        |                      |
|                                   | psix                       | p.u.         |                                                                          | STATE Flux in x-Winding                                                      |                      |
| ANSI Short-Circuit                | psiQ                       | p.u.         |                                                                          | STATE Flux in Damping Winding, q-Axis                                        |                      |
| IEC 61363                         | speed                      | p.u.         |                                                                          | <b>STATE</b> Speed                                                           |                      |
|                                   | phi<br>ve                  | rad          |                                                                          | STATE Rotor Angle                                                            |                      |
| DC Short-Circuit                  | pt                         | p.u.         | IN<br>IN                                                                 | Excitation Voltage<br>Turbine Power                                          |                      |
| <b>RMS-Simulation</b>             | xmdm                       | p.u.         | IN                                                                       | Torque Input                                                                 |                      |
|                                   | fref                       | p.u.<br>p.u. | IN                                                                       | Reference Frequency                                                          |                      |
| Modal Analysis                    | dw                         | p.u.         | <b>IN</b>                                                                | dw                                                                           |                      |
| <b>EMT-Simulation</b>             | ut                         | p.u.         | OUT                                                                      | Terminal Voltage                                                             |                      |
|                                   | □ utr                      | p.u.         | OUT                                                                      | Terminal Voltage, Real Part                                                  |                      |
| Harmonics/Power Quality           | $\Box$ uti                 | p.u.         | OUT                                                                      | Terminal Voltage, Imaginary Part                                             |                      |
| Frequency Sweep                   | pgt                        | p.u.         | OUT                                                                      | Electrical Power                                                             |                      |
|                                   | п.<br>ie                   | p.u.         | OUT                                                                      | Excitation Current                                                           |                      |
| D-A-CH-CZ Standard                | xphi                       | rad          | OUT                                                                      | Rotor Angle                                                                  |                      |
| Protection                        | $\nabla$ xspeed            | p.u.         | OUT                                                                      | Speed                                                                        |                      |
|                                   | xme                        | p.u.         | OUT                                                                      | Electrical Torque                                                            |                      |
| Optimal Power Flow                | xmt                        | p.u.         | OUT                                                                      | Mechanical Torque                                                            |                      |
| DC Optimal Power Flow             | cur1<br>┍                  | p.u.         | OUT<br>OITT                                                              | Positive-Sequence Current, Magnitude<br>Docitiva-Samanca Currant Dasl Dart   | $\blacktriangledown$ |

**Figura 89: Ventana "Variable Selection"**

4. Para seleccionar la variable que requiramos para el análisis, se da doble clic sobre la variable y se la verá en la sección de "Selected Variables".

Si se desea eliminar alguna variable de esta sección, se da doble clic sobre la misma y se eliminará de esa sección.

| <b>Basic Data</b>           | Selection Editor             |                                                            |                                                                              |                                                                              |                    | OK                  |
|-----------------------------|------------------------------|------------------------------------------------------------|------------------------------------------------------------------------------|------------------------------------------------------------------------------|--------------------|---------------------|
| <b>Load Flow</b>            | <b>Object</b>                | $\blacktriangleright$ $\blacktriangleright$ Grid Load 0012 |                                                                              |                                                                              |                    | Cancel              |
| AC Load Row Sensbuties      |                              |                                                            |                                                                              |                                                                              |                    |                     |
| AC Contingency Analysis     |                              |                                                            | V Display Values during Simulation in Output Window (see Simulation Command) |                                                                              |                    | balanced            |
| AC Quasi-Dynamic Simulation | <b>Fiberfor</b>              |                                                            |                                                                              |                                                                              |                    | <b>Print Values</b> |
|                             | Variable Set                 |                                                            | Currents, Voltages and Powers                                                | ≖                                                                            |                    |                     |
| DC Load Flow                | Variable Name                |                                                            |                                                                              |                                                                              |                    | Vanable List        |
| DC Load Flow Senstivities   |                              |                                                            |                                                                              |                                                                              |                    |                     |
| DC Contingency Analysis     | Bus Name                     | but1                                                       |                                                                              | $\bullet$                                                                    | V Display All      | V. List (page)      |
| DC Quasi-Dynamic Simulation | Available Variables          |                                                            |                                                                              |                                                                              | Selected Variables |                     |
| VDE/IEC Short-Cenut         | ulribusl                     | p.u.                                                       |                                                                              | Positive-Sequence-Voltage, Real Part                                         | m: Prhus1<br>>     |                     |
| Complete Short-Crout        | uli:busl<br>г                | p.u.                                                       |                                                                              | Positive-Sequence-Voltage, Imaginary Part                                    |                    |                     |
|                             | Ulibus1                      | p.u.                                                       |                                                                              | Positive-Sequence-Voltage, Magnitude                                         | $\ll$              |                     |
| ANSI Short-Circuit          | $T$ $B1$ : bus $I$           | W.                                                         |                                                                              | Line-Ground Positive-Sequence-Voltage, Magni-                                |                    |                     |
| IEC 61363                   | Ullibus1                     | W                                                          |                                                                              | Line-Line Positive-Sequence-Voltage, Magnitud                                |                    |                     |
| DC Short-Canut              | Dhiul:busl<br>T inet:husl    | dea<br>$D_1U_2$                                            |                                                                              | Positive-Sequence-Voltage, Angle<br>Current, Magnitude, referred to network  |                    |                     |
|                             | n<br>I:busl                  | kA                                                         | Current, Magnitude                                                           |                                                                              |                    |                     |
| RMS-Smilation               | D phii:busl                  | dea                                                        | Current, Angle                                                               |                                                                              |                    |                     |
| Modal Analysis              | I ilribusl                   | p.u.                                                       |                                                                              | Positive-Sequence Current, Real Part                                         |                    |                     |
| EMT-Simulation              | $T$ iliibusl                 | p.u.                                                       |                                                                              | Positive-Sequence Current, Imaginary Part                                    |                    |                     |
|                             | $11:$ bus1<br>$\Box$ Il:busl | $D.$ u.<br>kA                                              |                                                                              | Positive-Sequence Current, Magnitude<br>Positive-Sequence Current, Magnitude |                    |                     |
| Hamonics/Power Quality      | D phill:busl                 | deg                                                        |                                                                              | Positive-Sequence Current, Angle                                             |                    |                     |
| Frequency Sweep             | $V$ P:busl                   | MW                                                         | Active Power                                                                 |                                                                              |                    |                     |
|                             | O:busl                       | Mvar                                                       | Reactive Power                                                               |                                                                              |                    |                     |
| D-A-CH-CZ Standard          | $\Gamma$ S:bus1              | <b>MVA</b>                                                 | Apparent Power                                                               |                                                                              |                    |                     |
| Protection                  | cosphi:busl                  |                                                            | Praer Factor                                                                 |                                                                              |                    |                     |
| Optimal Power Flow          | [ tanphi:busl<br>Paum:hus1   | and a state<br>MW                                          | tan(phi)<br>Total Active Power                                               |                                                                              |                    |                     |

**Figura 90: Selección de variables en general**

5. Para el ejemplo vamos a seleccionar las variables de potencia Activa y reactiva del generador. Estas se encuentran en la opción "Currents, Voltages and Powers" de la sección "Variable Set".
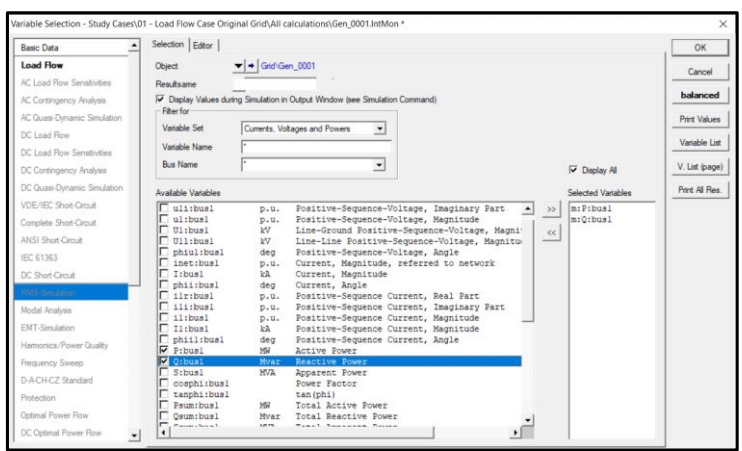

 **Figura 91: Selección de las variables de potencia activa y reactiva del generador**

6. La frecuencia y la velocidad se encuentran en la opción "Signals" de la sección "Variable Set" como se muestra en la imagen 93. También se las agregó.

Finalmente damos clic en "OK" para que se guarden los datos.

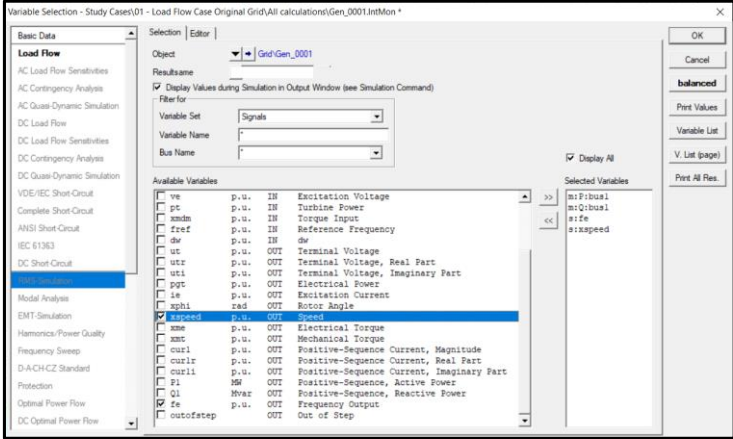

 **Figura 92: Selección de las variables frecuencia y velocidad del generador**

#### **3.1.7.2 Creación de eventos:**

Para tener claro, como definir el tiempo de cortocircuito y cuanto este durará nos guiaremos por la figura 93.

Se puede observar la línea de tiempo en donde se va a transcurrir la simulación, en este caso será de 10 segundos y dentro de ella los eventos de cortocircuito (inicio de falla) al segundo 1 de la simulación y el aclaramiento (fin de falla) al 1.1 segundo de la simulación.

Esta falla se la realizó en una de las líneas del SEP, en este caso Line\_0001\_0002/1.

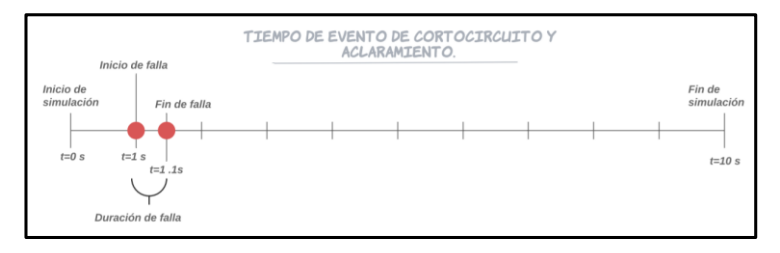

**Figura 93: Explicación del tiempo de cortocircuito y de aclaramiento**

Una vez que se tiene claro ese concepto, procedemos a explicar cómo se realizó el evento:

1. Damos doble clic a la línea en la cual se va a realizar la falla. Aparecerá la siguiente ventana compuesta por un menú que tiene las secciones: datos básicos, flujo de carga y las simulaciones que se le puede realizar a la línea.

Nos dirigimos a la sección de "RMS-Simulation" y activamos la casilla de "Available" para habilitar el fallo e indicamos que se realizará en el centro de la línea al colocar 50% en la casilla.

Finalmente damos clic en "OK" para guardar esta configuración.

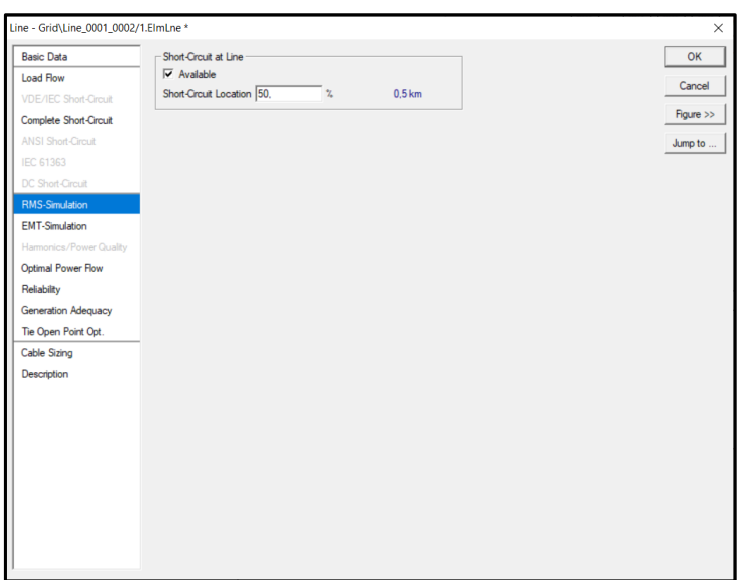

**Figura 94: Configuración de la ubicación de la falla**

2. Luego damos clic derecho sobre la línea a la que se le va a realizar la falla y seguimos la ruta "Define→Short-Circuit Event" cómo se observa en la Figura 95.

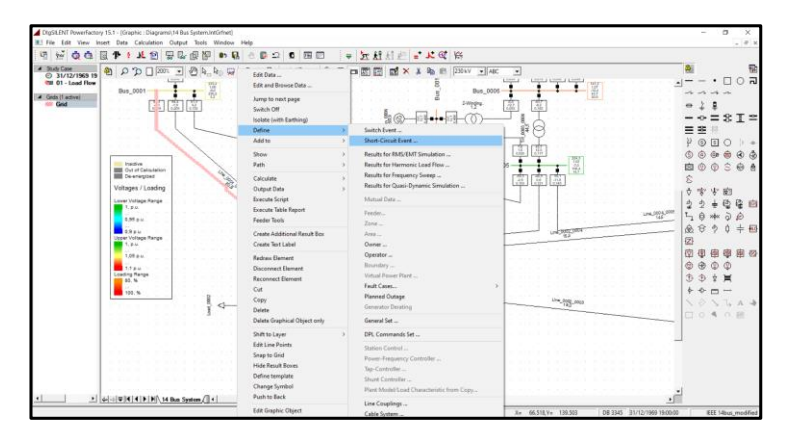

**Figura 95: Línea en la cual se realizó la falla**

3. A continuación, nos aparece la siguiente ventana, en esta sección se va a introducir el tiempo que va a durar la falla. El primer tramo duró "1 segundo" y el tipo de falla será un "cortocircuito Trifásico", con impedancia cero y damos clic en "Ok" para guardar los cambios y cerrar ventana.

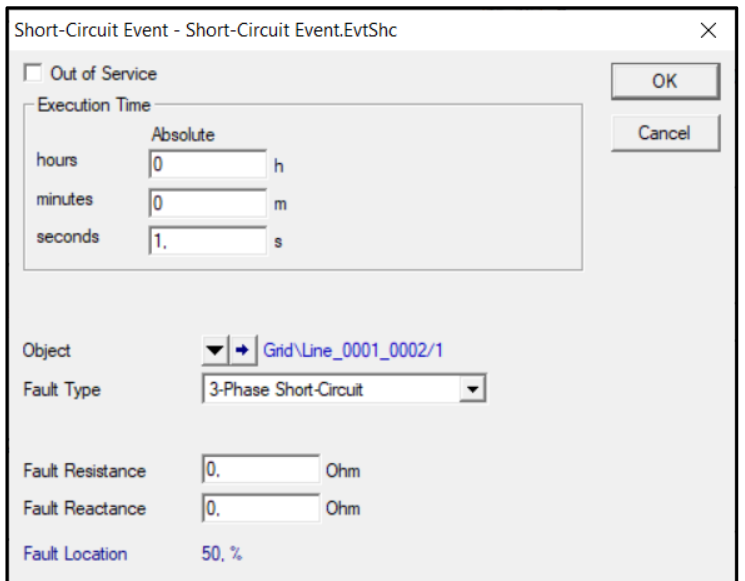

**Figura 96: Configuración del evento de cortocircuito**

4. Se procedió a definir el siguiente evento que fue un aclaramiento, por lo que se siguió la misma secuencia descrita en el paso 2 sobre la misma línea "Line\_0001\_0002/1" y se sigue la ruta "Define/Short-Circuit Event" por lo que saldrá la siguiente ventana (Figura 97) y se selecciona la opción de "Clear Short Circuit" al tiempo de 1.1 segundos y se presiona "OK" para dirigirnos a la siguiente ventana.

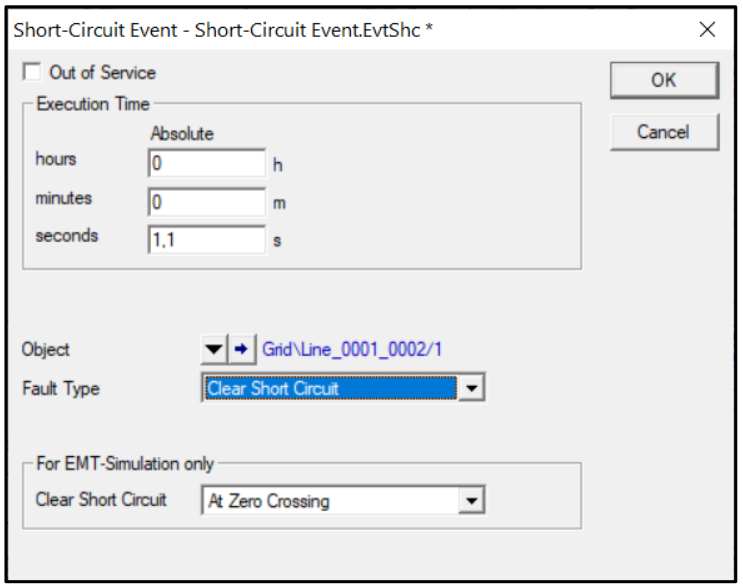

**Figura 97: Configuración del aclaramiento**

5. Damos clic en el ícono "Edit Simulation" de la tabla 3 para observar todos los eventos creados con sus respectivos nombres y los tiempos definidos sobre la línea "Line\_0001\_0002/1" cómo se observa en la figura 98 y se da clic en "Close" para guardar cambios.

|   |  |                            |      |     |      |  |                            |   | 首×84mm2 d\$900000000 A 2 B |  |                 |                          |                    | Close |
|---|--|----------------------------|------|-----|------|--|----------------------------|---|----------------------------|--|-----------------|--------------------------|--------------------|-------|
|   |  |                            | Name |     | Time |  | Object<br>StaBar*,ElmTerm* |   | Out of Service             |  | Object modified |                          | Object modified by |       |
|   |  | <b>Short-Circuit Event</b> |      | 11. |      |  | Line_0001_0002/1           |   |                            |  |                 | 09/01/2021 3:58:31 ASUS  |                    |       |
| w |  | Aclaramiento               |      | 1.1 |      |  | Line 0001 0002/1           | г |                            |  |                 | 09/01/2021 14:53:00 ASUS |                    |       |
|   |  |                            |      |     |      |  |                            |   |                            |  |                 |                          |                    |       |
|   |  |                            |      |     |      |  |                            |   |                            |  |                 |                          |                    |       |
|   |  |                            |      |     |      |  |                            |   |                            |  |                 |                          |                    |       |
|   |  |                            |      |     |      |  |                            |   |                            |  |                 |                          |                    |       |
|   |  |                            |      |     |      |  |                            |   |                            |  |                 |                          |                    |       |

**Figura 98: Tiempos de cortocircuito y aclaramiento ya definidos en la línea**

# **3.1.7.3 Graficación de Eventos**

En esta sección se va a explicar cómo graficar los eventos creados anteriormente. Por lo que primero, se va a explicar los íconos que utilizaremos y su significado como se muestra en la tabla 4.

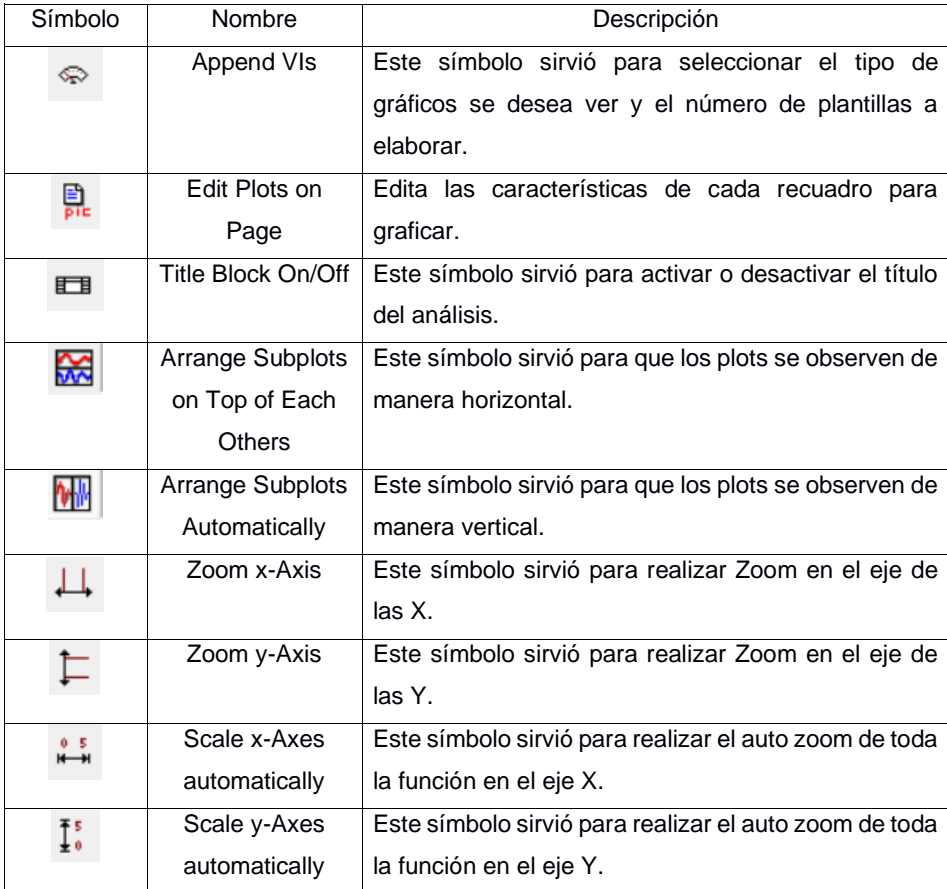

*Tabla 4: Iconos de Graficación*

New Page" como se observa en la Figura 99. **QQBTILE**  $\frac{1}{\omega}$  B  $\mathbb{N}\left[\begin{array}{c|c} \mathbb{N} & \mathbb{N} \end{array}\right]$  $\mathbb{D}\ \mathfrak{Q}\ \mathbf{R}\ \mathbb{E}\ \mathbb{D}$ ▼ **五出出生 エロ**  $\frac{1}{2} \left\| \begin{array}{cc} \mathcal{A}_1 \oplus \mathcal{A}_2 \end{array} \right\| = \frac{1}{2} \left\| \begin{array}{cc} \mathcal{A}_1 \oplus \mathcal{A}_2 \end{array} \right\| = \frac{1}{2} \left\| \begin{array}{cc} \mathcal{A}_1 \oplus \mathcal{A}_2 \end{array} \right\| = \frac{1}{2} \left\| \begin{array}{cc} \mathcal{A}_1 \oplus \mathcal{A}_2 \end{array} \right\| = \frac{1}{2} \left\| \begin{array}{cc} \mathcal{A}_1 \oplus \mathcal{A}_2 \end{array}$  $\sqrt{a}$ 四角峰  $A \Sigma$  of  $\overline{x}$  in

1. Damos clic derecho sobre la pestaña y seguimos la ruta "Insert Page→Create

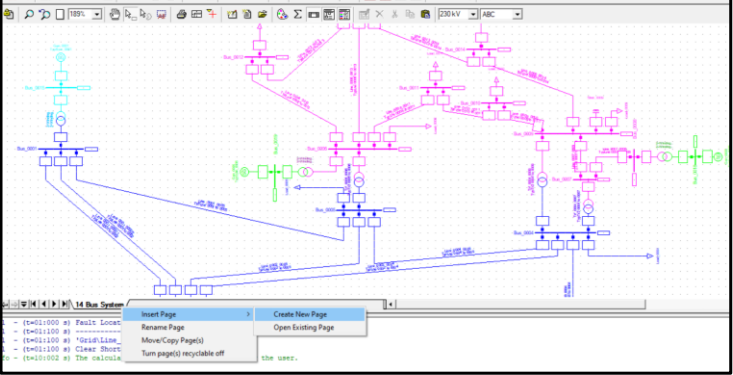

**Figura 99: Creación de una nueva página para los gráficos**

2. En la siguiente ventana se selecciona el tipo de página que se va a crear, en este caso se selecciona la opción de "Virtual Instrument Panel", se le asigna el nombre de "Análisis del Generador 001" y se da clic en "Execute" para guardar y ejecutar los cambios.

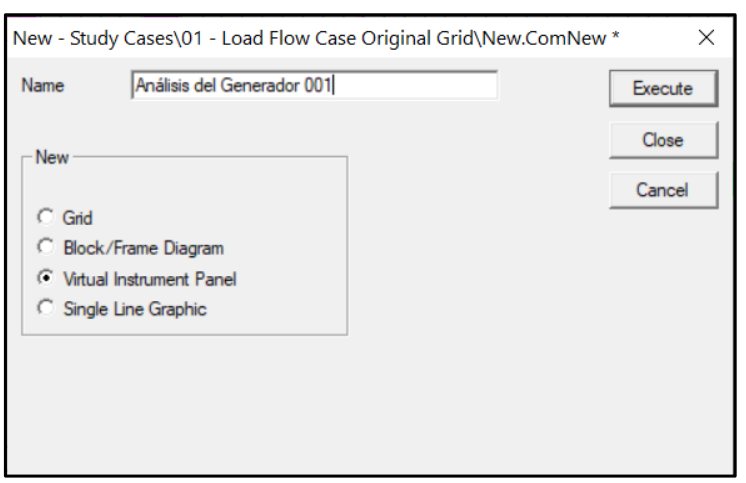

**Figura 100: Creación de una nueva ventana de trabajo**

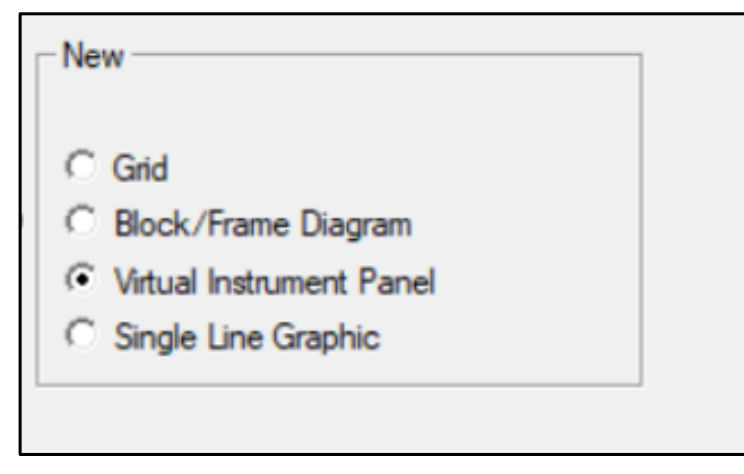

**Figura 101: Selección del tipo de página a crear**

3. Luego nos aparecerá la siguiente ventana donde debemos incluir los parámetros observables ya previamente configurados (Potencia Activa (Mw), Reactiva (Mvar), la velocidad del rotor y la frecuencia) para así poder visualizar los eventos en los tiempos establecidos.

Para realizar esta acción se da clic sobre el icono del recuadro rojo que parece velocímetro llamado "Append new VI(s)".

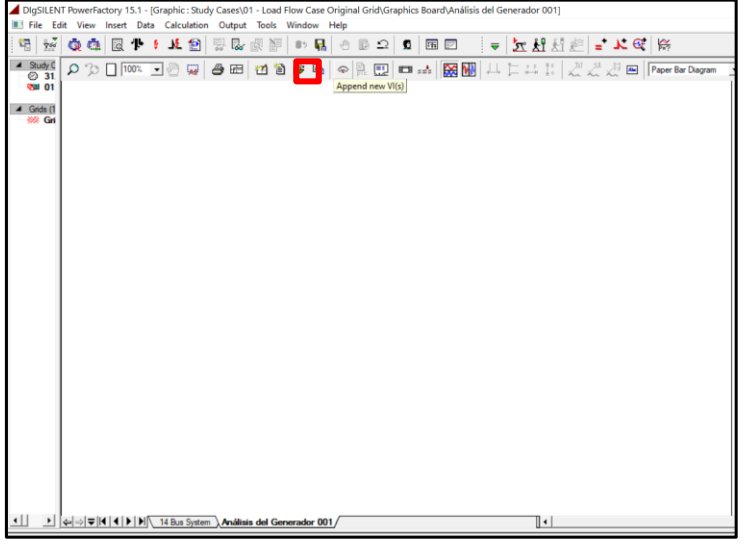

 **Figura 1: Icono para realizar las gráficas en la página creada previamente**

4. Aparece la siguiente ventana donde nos encontramos con las diferentes opciones de gráficos que se desea representar y la cantidad de los cuadros a graficar también llamados "VI(s)". Pero en este caso deseamos ver la evolución de los parámetros con respecto al tiempo por los que seleccionamos "Subplot (VisPlot)" y el número "4" se debe a que ese es el número las variables que se seleccionaron antes. Finalmente damos clic en "OK"

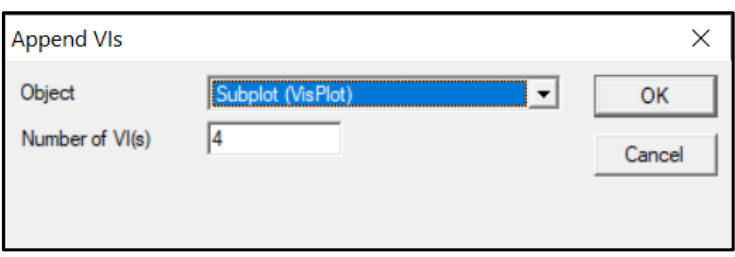

**Figura 2: Opciones de graficación**

5. Luego en esta ventana se muestran cuatro plantillas para graficar las variables. Automáticamente nos aparecerán para observarlas de forma vertical, pero si queremos cambiar su orientación se da clic en el icono **volta** y la ventana quedará como se observará en la figura 105.

| ory 15.1 - [Graphic : Study Cases\01 - Load Flow Case Original Grid\Graphics Board\Análisis del Generador 001] |         |                     |                                                                                                    |      |                          |  |        |              |            |   |   |        |    |  |        |                                                  |  |        |              |        |
|----------------------------------------------------------------------------------------------------|---------|---------------------|----------------------------------------------------------------------------------------------------|------|--------------------------|--|--------|--------------|------------|---|---|--------|----|--|--------|--------------------------------------------------|--|--------|--------------|--------|
| Insert                                                                                                    |         |                     | Data Calculation Output Tools Window Help                                                                                |      |                          |  |        |              |            |   |   |        |    |  |        |                                                  |  |        |              |        |
|                                                                                                    |         |                     |                                                                                                    |      |                          |  |        |              |            |   |   |        |    |  |        |                                                  |  |        |              |        |
| 囻                                                                                                    | 14<br>÷ |                     | ま 包                                                                                                    | 뜆    |                          |  | 0      | $\mathbf{a}$ | $\sqrt{2}$ | 區 | ⊵ | o      | 园园 |  |        |                                                  |  |        |              |        |
| 00.00                                                                                                    |         | $\mathfrak{a}\circ$ |                                                                                                    | 100% | $\overline{\phantom{a}}$ |  |        | 合田           | ٣A         | 僧 |   | 晒      |    |  |        | ◇ 鳥 団 □ …   関 田   山 仁 1: 1:   だたた回   Paper Bar D |  |        |              |        |
| Case O                                                                                                    |         | 1,00                |                                                                                                    |      |                          |  |        |              |            |   |   |        |    |  |        |                                                  |  |        |              |        |
|                                                                                                    |         | 0.00                |                                                                                                    |      |                          |  |        |              |            |   |   |        |    |  |        |                                                  |  |        |              |        |
|                                                                                                    |         | 0.60                |                                                                                                    |      |                          |  |        |              |            |   |   |        |    |  |        |                                                  |  |        |              |        |
|                                                                                                    |         | 0.40                |                                                                                                    |      |                          |  |        |              |            |   |   |        |    |  |        |                                                  |  |        |              |        |
|                                                                                                    |         | 0.20                |                                                                                                    |      |                          |  |        |              |            |   |   |        |    |  |        |                                                  |  |        |              |        |
|                                                                                                    |         | 0.00                |                                                                                                    |      |                          |  |        |              |            |   |   |        |    |  |        |                                                  |  |        |              |        |
|                                                                                                    |         |                     | $-0.1000$                                                                                                    |      |                          |  | 1,9183 |              |            |   |   | 3,9367 |    |  | 5,9550 |                                                  |  | 7,9733 | N            | 9,9917 |
|                                                                                                    |         | 1,00                |                                                                                                    |      |                          |  |        |              |            |   |   |        |    |  |        |                                                  |  |        |              |        |
|                                                                                                    |         | 0.80                |                                                                                                    |      |                          |  |        |              |            |   |   |        |    |  |        |                                                  |  |        |              |        |
|                                                                                                    |         | 0.60                |                                                                                                    |      |                          |  |        |              |            |   |   |        |    |  |        |                                                  |  |        |              |        |
|                                                                                                    |         | 0,40                |                                                                                                    |      |                          |  |        |              |            |   |   |        |    |  |        |                                                  |  |        |              |        |
|                                                                                                    |         | 0.20                |                                                                                                    |      |                          |  |        |              |            |   |   |        |    |  |        |                                                  |  |        |              |        |
|                                                                                                    |         | ᅆ                   |                                                                                                    |      |                          |  |        |              |            |   |   |        |    |  |        |                                                  |  |        |              |        |
|                                                                                                    |         |                     |                                                                                                    |      |                          |  | 1,9183 |              |            |   |   | 3.9367 |    |  | 5,9550 |                                                  |  | 7,9733 | F            | 9.9917 |
|                                                                                                    |         | 1,00                |                                                                                                    |      |                          |  |        |              |            |   |   |        |    |  |        |                                                  |  |        |              |        |
|                                                                                                    |         | 0.80                |                                                                                                    |      |                          |  |        |              |            |   |   |        |    |  |        |                                                  |  |        |              |        |
|                                                                                                    |         | 0.60                |                                                                                                    |      |                          |  |        |              |            |   |   |        |    |  |        |                                                  |  |        |              |        |
|                                                                                                    |         | 0.40                |                                                                                                    |      |                          |  |        |              |            |   |   |        |    |  |        |                                                  |  |        |              |        |
|                                                                                                    |         | 0.20                |                                                                                                    |      |                          |  |        |              |            |   |   |        |    |  |        |                                                  |  |        |              |        |
|                                                                                                    |         | 0.00                |                                                                                                    |      |                          |  |        |              |            |   |   |        |    |  |        |                                                  |  |        |              |        |
|                                                                                                    |         |                     | $-0.9000$                                                                                                    |      |                          |  | 1,9183 |              |            |   |   | 3,9367 |    |  | 5,9550 |                                                  |  | 7,9733 | M            | 9,9917 |
|                                                                                                    |         | 1,00                |                                                                                                    |      |                          |  |        |              |            |   |   |        |    |  |        |                                                  |  |        |              |        |
|                                                                                                    |         | 0.80                |                                                                                                    |      |                          |  |        |              |            |   |   |        |    |  |        |                                                  |  |        |              |        |
|                                                                                                    |         | 0.60                |                                                                                                    |      |                          |  |        |              |            |   |   |        |    |  |        |                                                  |  |        |              |        |
|                                                                                                    |         | 0.40                |                                                                                                    |      |                          |  |        |              |            |   |   |        |    |  |        |                                                  |  |        |              |        |
|                                                                                                    |         | 0.20                |                                                                                                    |      |                          |  |        |              |            |   |   |        |    |  |        |                                                  |  |        |              |        |
|                                                                                                    |         | 0.001               |                                                                                                    |      |                          |  |        |              |            |   |   |        |    |  |        |                                                  |  |        |              |        |
|                                                                                                    |         |                     |                                                                                                    |      |                          |  | 1,9183 |              |            |   |   | 3,9367 |    |  | 5,9550 |                                                  |  | 7,9733 | $\mathbb{N}$ | 9,9917 |
| $\cdot$                                                                                                    |         |                     | $\left \leftarrow\right  \Rightarrow$ $\left \bullet\right $ (14   14   14   14 Bus System ). Análisis del Generador 001 |      |                          |  |        |              |            |   |   |        |    |  |        |                                                  |  |        |              |        |
|                                                                                                    |         |                     |                                                                                                    |      |                          |  |        |              |            |   |   |        |    |  |        |                                                  |  |        |              |        |

**Figura 3: Primera disposición de gráficas tipo fila**

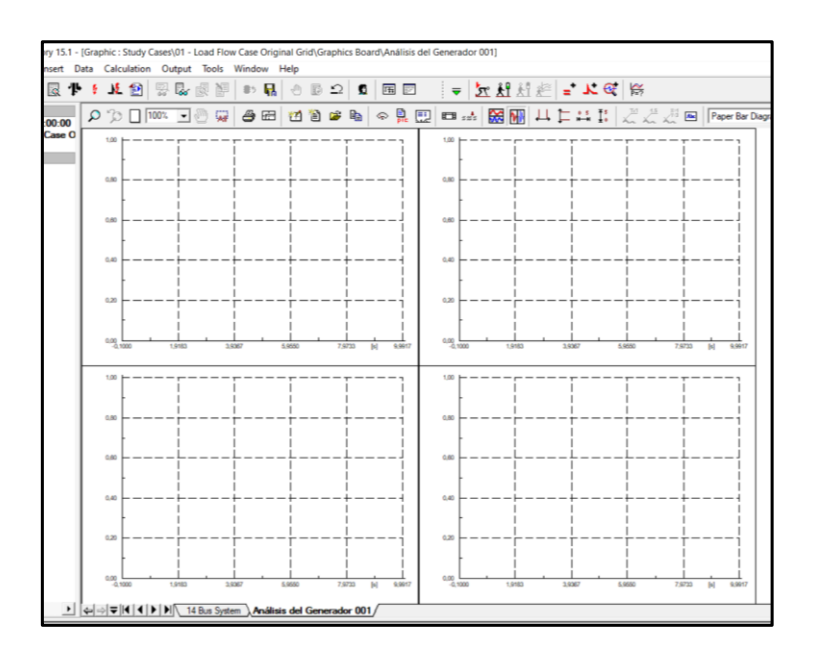

 **Figura 4: Segunda disposición de gráficas**

6. Una vez seleccionada la orientación de los gráficos se da doble clic sobre cualquier recuadro y se llena la siguiente ventana (Figura 106). En esta sección se ingresan parámetros como el color, la variable, los límites del gráfico, entre otras características de cada una de las cuatro variables seleccionadas anteriormente.

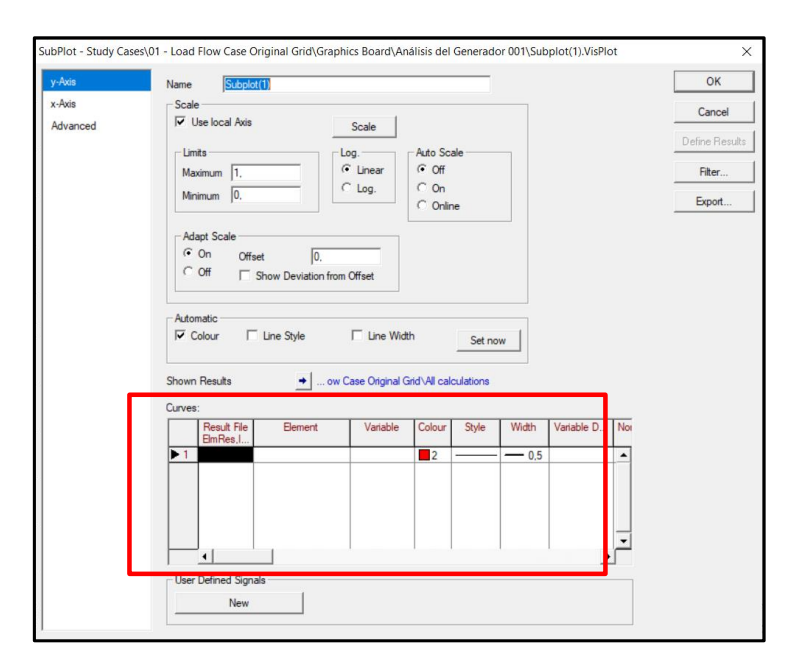

 **Figura 5: Configuración de los paneles de gráficos**

7. En la sección "Result File ElmRes, IntComtrade" de la figura 106 se da doble clic y se selecciona "All calculations" como lo indica la figura 107 ya que ahí se guardan todos los cálculos realizados en el programa, en este caso los eventos creados anteriormente. Finalmente se da clic en "OK" y se guardan los cambios.

| OK<br>$\boxminus$ <b>BR</b> ASUS<br>Name<br>Type<br><b>CE IEEE 14bus modified</b><br>Cancel<br>燚<br>田 智旧 Library<br><b>Summary Grid</b><br><b>ELETRIC Network Model</b><br>Folder1<br>Filter<br><b>city</b> Operation Scenarios<br>$-8.5$<br>All calculations<br><b>日 寄</b> Study Cases<br><b>El Gall 01 - Load Flow Case Original Grid</b><br><b>※※ Summary Grid</b><br>E Folder1<br><b>EB+</b> ASCII Result Export<br><b>Stal</b> All calculations<br>A <sup>LL</sup> Simulation Events/Eault<br><b>42 Simulation Scan</b><br>Short-Circuit Calculation | Please Select 'Results/ComTrade File Info' - Study Cases\01 - Load Flow Case Original Grid :<br>白色××电咖岛感染较好が蒸煮塑料ビ日<br>t. |  |  |  |
|----------------------------------------------------------------------------------------------------|----------------------------------------------------------------------------------------------------|--|--|--|
| <b>FFFI</b> General Set<br><b>HH Ineas</b><br><b>El Contabilities</b> Board<br>E <b>Com</b> llaal<br>$\blacktriangledown$                                                                                                    | <b>EEE DPL Commands Set</b>                                                                                              |  |  |  |

 **Figura 6: Ingreso a la sección "All calculation"**

8. Nos dirigimos a la sección "Element" de la figura 106 donde damos doble clic y nos aparecerá la siguiente ventana donde seleccionamos el elemento a analizar, en este caso Gen\_0001 y damos clic en "OK".

|                 | <b>Please Select Object</b>           |                      |                      |                |                              |                    | $\times$ |
|-----------------|---------------------------------------|----------------------|----------------------|----------------|------------------------------|--------------------|----------|
|                 | 首×8日市10 12 4 4 4 6 6 4 6 2 6 11 A 2 日 |                      |                      |                |                              |                    | OK       |
|                 | Name                                  | Grid                 | Type                 | Out of Service | Object modified              | Object modified by | Cancel   |
| ↔               | <b>Load 0012</b>                      | Grid                 |                      |                | 14/05/2014 7:23:55 DIgSILENT |                    |          |
| <b>STA</b>      | All calculations                      |                      |                      |                | 29/01/2021 20:00:14 ASUS     |                    |          |
|                 | Gen 0001                              | Grid                 | TypSym_0001          | Æ              | 13/01/2021 0:53:30 ASUS      |                    |          |
| <b>-a</b> -     | <b>Bus 0001</b>                       | Grid                 |                      |                | 03/11/2014 5:20:45 epolyk01  |                    |          |
| $\circ$         | 2-Winding Transformer                 | Grid                 | 2-Winding Transforme |                | 03/11/2014 5:48:02 epolyk01  |                    |          |
|                 |                                       |                      |                      |                |                              |                    |          |
|                 |                                       |                      |                      |                |                              |                    |          |
|                 |                                       |                      |                      |                |                              |                    |          |
|                 |                                       |                      |                      |                |                              |                    |          |
| Ln <sub>3</sub> | $5$ object(s) of $5$                  | 1 object(s) selected |                      |                |                              |                    |          |

 **Figura 7: Se selecciona el elemento para el cual se realizarán las gráficas**

9. Una vez elegido el elemento a observar, seleccionamos la variable que se observará en el primer gráfico como se observa en la figura 109. En este caso la Potencia activa en MW (m:P:bus1) y seleccionamos "OK" para guardar los cambios.

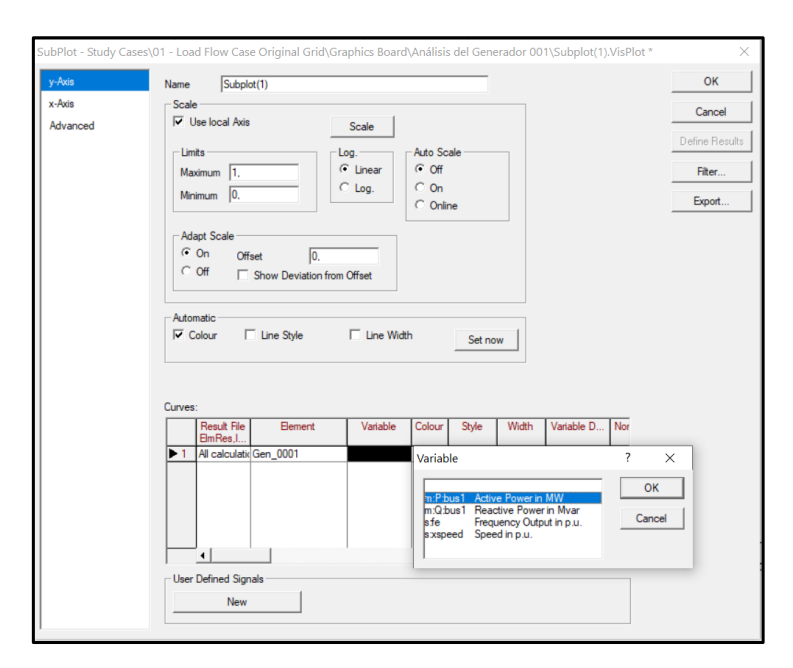

 **Figura 8: Selección de la variable a graficar en el primer recuadro**

- 10.Después se elige el color, estilo y el grosor de línea a graficar como se explicó en el paso 6. Este mismo procedimiento se lo realiza para las demás variables.
- 11. Una vez realizada la configuración de las gráficas se presionó el botón  $\mathcal{I}^{\mathcal{X}}$  para seleccionar el método de simulación y se presenta la siguiente ventana donde encontramos los dos métodos:
	- RMS Values (Electromechanical transients): para presentar los valores medios de la ejecución.
	- Instantaneous Values (Electromagnetic Transients): para presentar la ejecución en manera de ondas.

Seleccionamos el método RMS y sistema balanceado. Damos clic en "Execute" para ejecutar y guardar cambios.

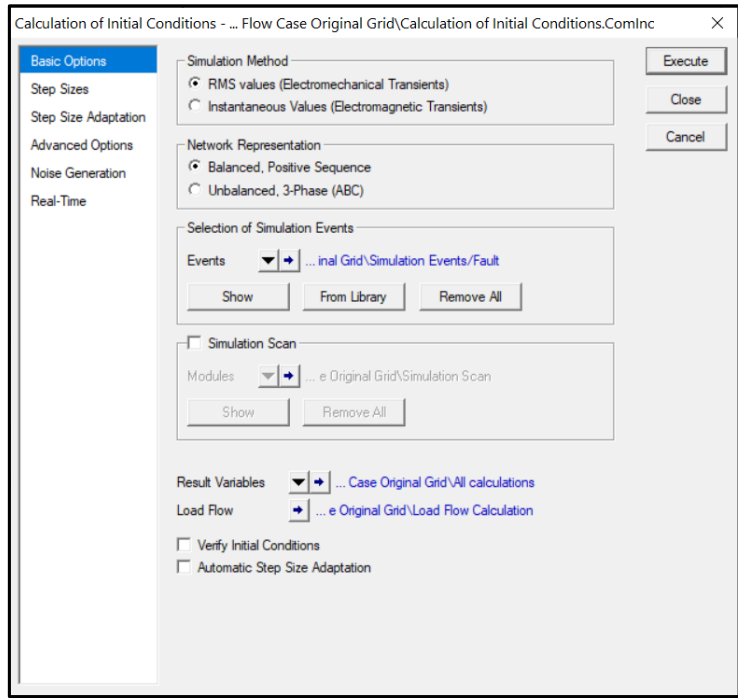

 **Figura 9: Selección del método de cálculo**

12.Ingresamos el tiempo de simulación, en este caso los 10 segundos y ejecutamos dando clic "Execute"

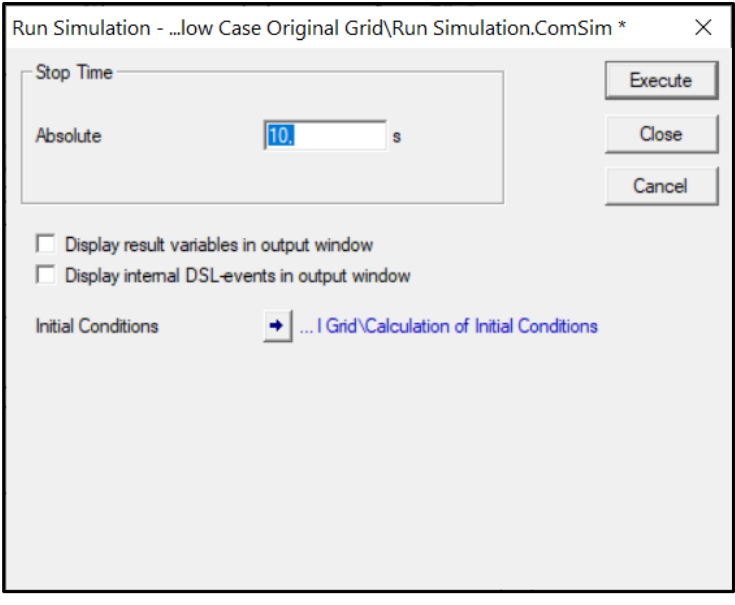

 **Figura 10: Ingreso del tiempo de simulación**

13.Finalmente se pueden observar las gráficas como se muestra en la figura 112. Si

la gráfica no se observa con claridad se va a la sección de menú y se presiona  $\stackrel{*}{\cdot}$ 

o I<sup>5</sup> para auto escalar las gráficas según las preferencias del usuario.

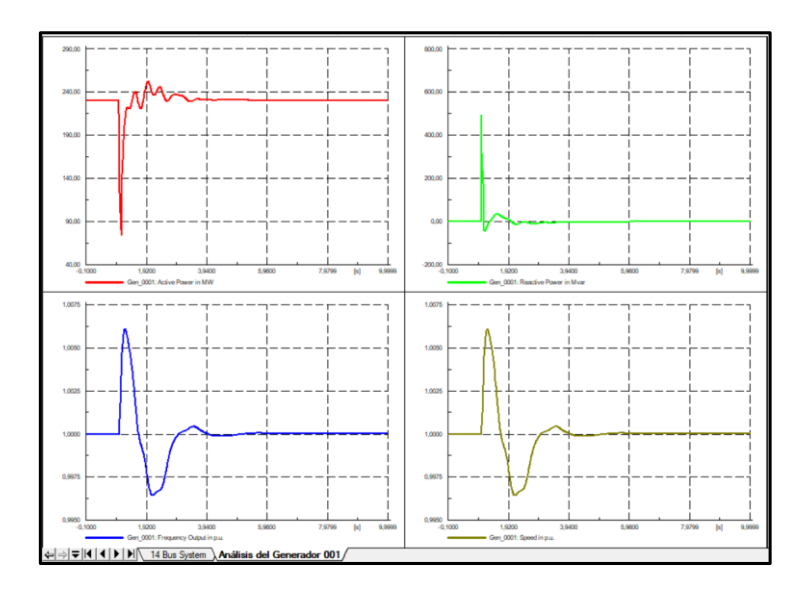

 **Figura 11: Gráficas del comportamiento del generador luego del evento de cortocircuito**

#### **3.2 Manejo del software DigSILENT Power Factory mediante programación DPL**

#### **3.2.1 Creación de un archivo DPL**

1. Nos dirigimos a la barra de herramientas y damos click en el ícono di Copen Data Manager), el cuál abrirá la ventana de administración de proyectos mostrada a continuación:

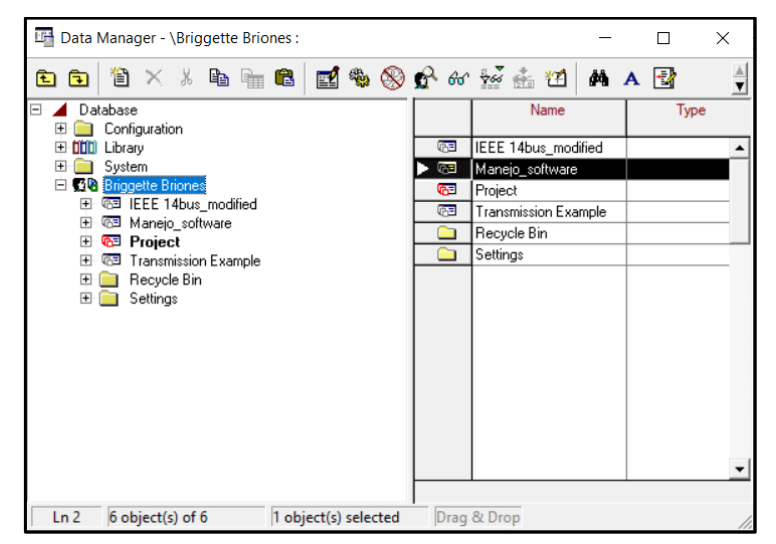

**Figura 12: Ventana "Data Manager"**

2. Desplegamos el menú correspondiente al proyecto en el cual vamos a trabajar y damos clic en la pestaña *"Scripts*".

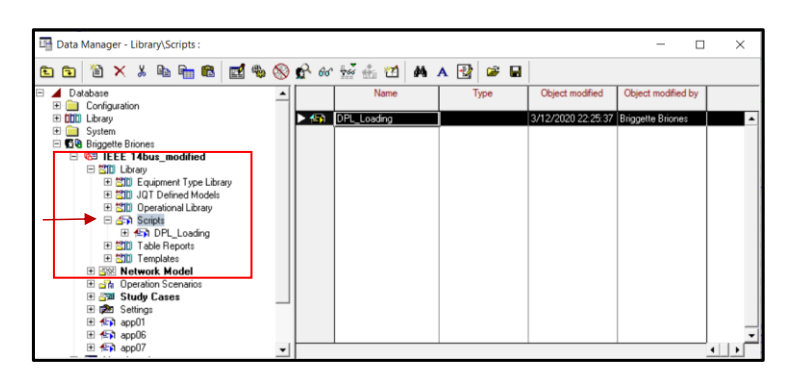

**Figura 13: Selección del área para crear un script**

3. Del lado derecho de la figura 114, podemos observar la ventana de información donde se observan los scripts que posee el proyecto. Damos clic derecho en cualquier parte en blanco y seleccionamos New  $\rightarrow$  Others.

Nos aparecerá el siguiente recuadro y seleccionamos OK.

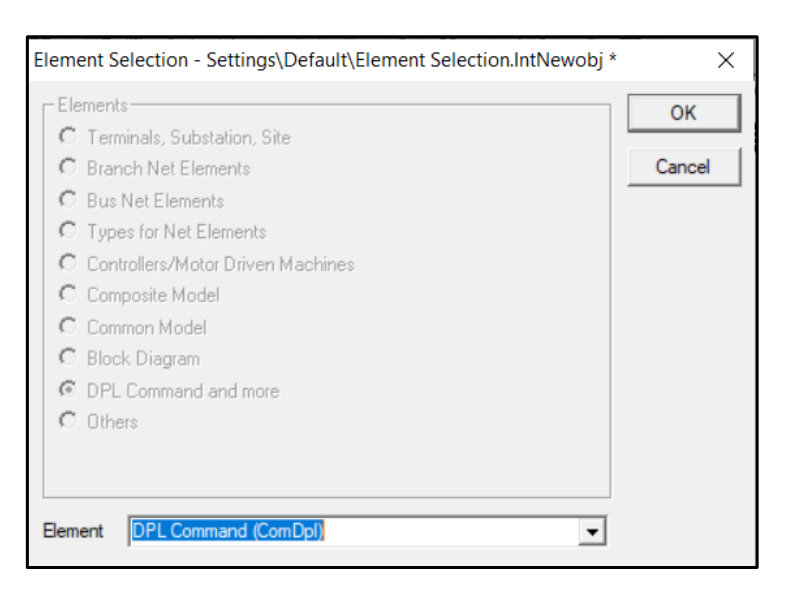

 **Figura 14: Creación de un script DPL**

4. Finalmente, nos aparecerá el siguiente cuadro donde podremos darle nombre al script.

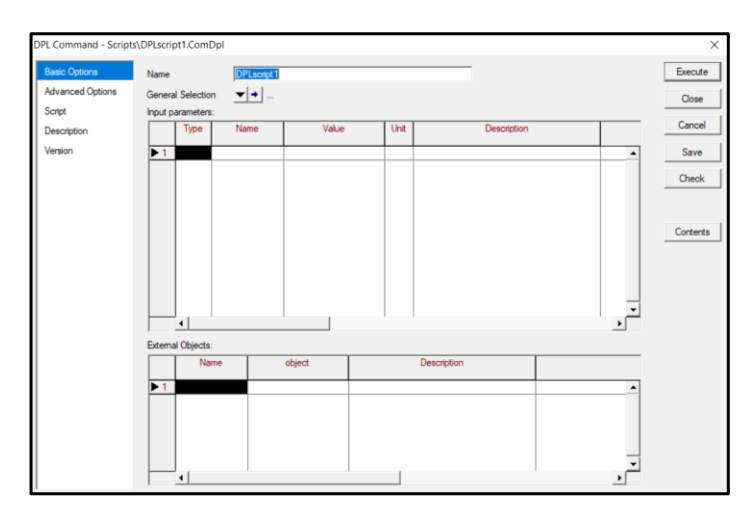

 **Figura 15: Ventana de configuración del script**

# **3.2.2 Creación de filtros y como introducirlos en un archivo DPL**

Una vez que hemos creado el script, podemos hacer varios análisis como flujo de cargas, cortocircuitos, etc.

Para esto, requerimos información de los elementos que se encuentran dispuestos en el área de trabajo. Esta información se la puede obtener de forma directa mediante programación. Sin embargo, el utilizar filtros nos permite tener un orden de los elementos u objetos que disponemos y realizar un script de forma más ordenada. Este paso es opcional, depende de los gustos del programador.

1. A partir de la ventana mostrada en la figura 117 nos dirigimos al botón "Contents", donde nos aparecerá la siguiente ventana:

| - Scripts\DPLscript1:     |                      |      |                 |                    |   | $\times$ |
|---------------------------|----------------------|------|-----------------|--------------------|---|----------|
| 首×84 亩日 ゴもめ☆☆☆☆ 泊 A   1 日 |                      |      |                 |                    |   | Close    |
| Name                      | Order                | Type | Object modified | Object modified by |   |          |
|                           |                      |      |                 |                    |   |          |
|                           |                      |      |                 |                    |   |          |
|                           |                      |      |                 |                    |   |          |
|                           |                      |      |                 |                    |   |          |
|                           |                      |      |                 |                    |   |          |
|                           |                      |      |                 |                    | ٠ |          |
| 0 object(s) of 0          | 0 object(s) selected |      |                 |                    |   |          |

**Figura 16: Ventana donde se observa el contenido de elementos u objetos del script**

2. En la sección en blanco, damos clic derecho y seleccionamos New  $\rightarrow$  Others, con lo cual se abrirá el siguiente cuadro:

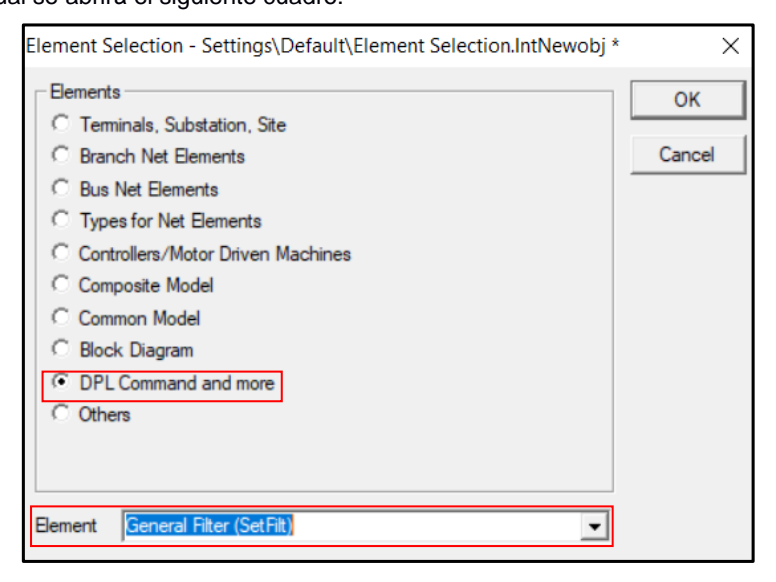

 **Figura 17: Selección del tipo de acción a realizar**

Escogemos *General Filter (SetFilt)* para realizar un filtrado general y seleccionamos OK en la ventana.

3. En el siguiente cuadro de dialogo, le asignamos un nombre al filtro y en la sección "*Object Filter*" indicaremos el tipo de objeto que queremos filtrar.

Pueden ser las líneas de trabajo, elementos como transformadores, maquinas síncronas, etc.

En este ejemplo, haremos el filtrado de las líneas de trabajo del sistema de 14 barras modificado de la IEEE.

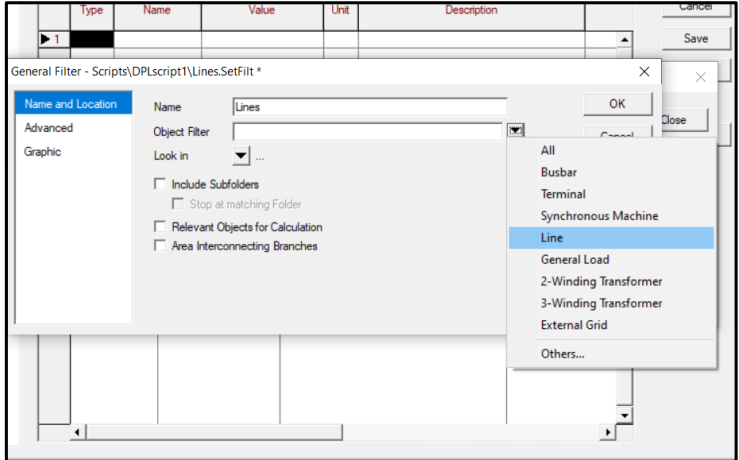

 **Figura 18: Selección del elemento a filtrar en la red**

4. Una vez seleccionado el tipo de objeto a filtrar, nos dirigimos a la opción "Look in" y ponemos "Select"

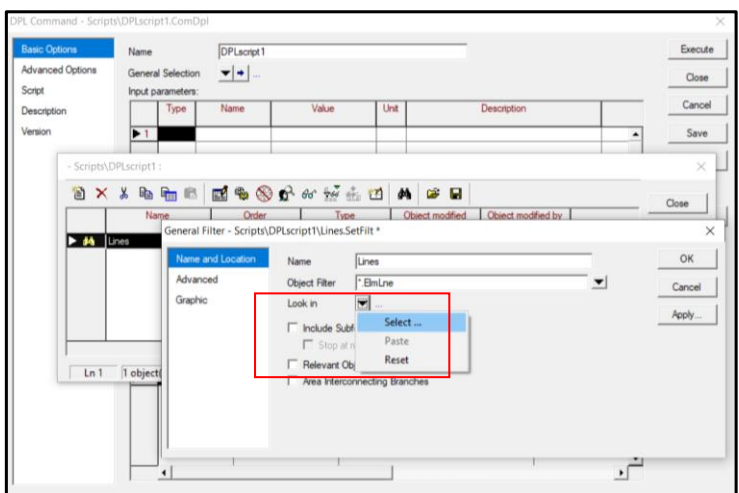

 **Figura 19: Selección del área donde se va a realizar el filtrado**

5. Nos aparecerá la siguiente ventana donde escogemos la opción "Network Data" y damos OK

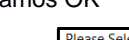

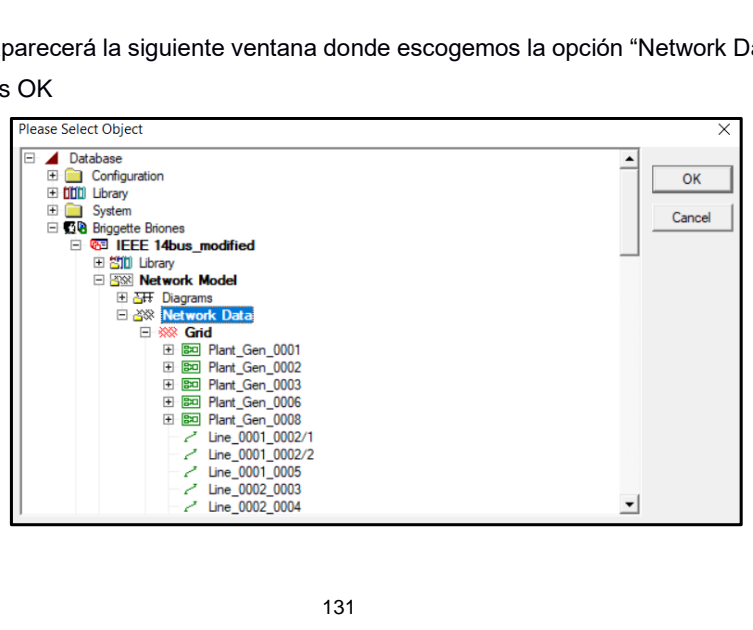

# **Figura 20: Selección de toda la red para realizar el filtrado**

6. Finalmente, marcamos la opción "*Include Subfolders*" y aplicamos el filtro con la opción "*Apply*".

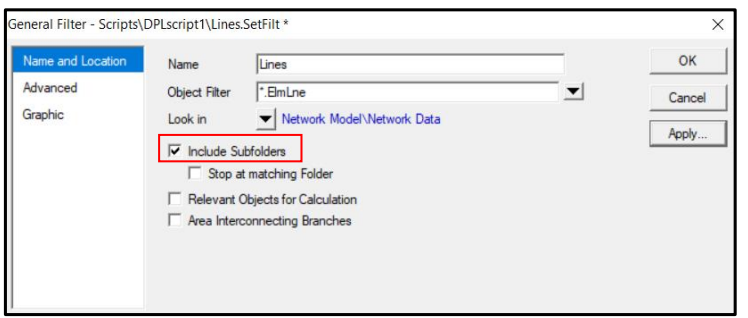

**Figura 21: Aplicación del filtro**

7. El filtro tendrá el siguiente aspecto:

|   | $\blacksquare$ $\clubsuit$ $\otimes$ $\phi$ | 60 % 值 | ы<br><b>MA</b>            |                                              |                          |                 |      |      |                |
|---|---------------------------------------------|--------|---------------------------|----------------------------------------------|--------------------------|-----------------|------|------|----------------|
|   | Name                                        | Grid   | Type<br>TypLne, TypTow, T | Terminal i<br>Terminali<br><b>Substation</b> | Terminal i<br>Substation | Terminal j      | Zone | Area | Out of Service |
| ı | Line 0001 0002/1                            | Grid   | TypLne 0001 to 0002       | <b>Bus 0001</b>                              |                          | <b>Bus 0002</b> |      |      | г<br>$\sim$    |
|   | Line_0001_0002/2                            | Grid   | TypLne 0001 to 0002       | <b>Bus 0001</b>                              |                          | Bus_0002        |      |      | г              |
|   | Line 0001 0005                              | Grid   | TypLne 0001 to 0005       | <b>Bus 0001</b>                              |                          | <b>Bus 0005</b> |      |      |                |
|   | Line 0002 0003                              | Grid   | TypLne 0002 to 0003       | <b>Bus 0002</b>                              |                          | <b>Bus</b> 0003 |      |      | г              |
|   | Line_0002_0004                              | Grid   | TypLne 0002 to 0004       | <b>Bus_0002</b>                              |                          | <b>Bus 0004</b> |      |      | г              |
|   | Line 0002 0005                              | Grid   | TypLne 0002 to 0005       | <b>Bus 0002</b>                              |                          | <b>Bus 0005</b> |      |      | г              |
|   | Line_0003_0004                              | Grid   | TypLne 0003 to 0004       | <b>Bus 0003</b>                              |                          | <b>Bus</b> 0004 |      |      | г              |
|   | Line_0004_0005                              | Grid   | TypLne 0004 to 0005       | <b>Bus 0005</b>                              |                          | <b>Bus 0004</b> |      |      | г              |
|   | Line 0006 0011                              | Grid   | TypLne 0006 to 0011       | Bus_0011                                     |                          | <b>Bus 0006</b> |      |      | г              |
|   | Line 0006 0012                              | Grid   | TypLne 0006 to 0012       | <b>Bus 0006</b>                              |                          | <b>Bus</b> 0012 |      |      | г              |
|   | Line_0006_0013                              | Grid   | TypLne 0006 to 0013       | <b>Bus</b> 0013                              |                          | <b>Bus 0006</b> |      |      | г              |
|   | Line 0007 0008                              | Grid   | TypLne 0007 to 0008       | <b>Bus 0007</b>                              |                          | <b>Bus_0008</b> |      |      | г              |
|   | Line 0007_0009                              | Grid   | TypLne 0007 to 0005       | <b>Bus 0007</b>                              |                          | <b>Bus 0009</b> |      |      | г              |
|   | Line_0009_0010                              | Grid   | TypLne 0009 to 0010       | <b>Bus_0009</b>                              |                          | <b>Bus 0010</b> |      |      | г              |
|   | Line 0009 0014                              | Grid   | TypLne 0009 to 0014       | <b>Bus_0014</b>                              |                          | Bus_0009        |      |      |                |

# **Figura 22: Filtro de las líneas del sistema de 14 barras**

# **3.2.3 Cálculo de flujo de carga**

1. Para realizar el flujo de carga empleamos el siguiente código:

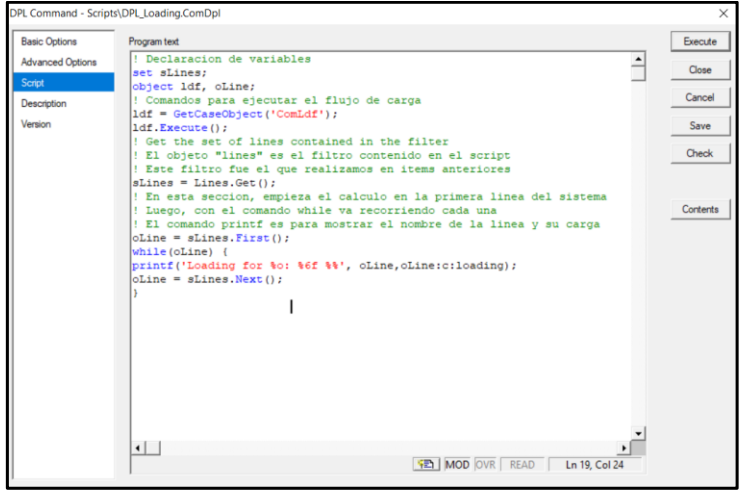

 **Figura 23: Código DPL para el cálculo de flujo de carga**

2. La descripción de cada sección se encuentra detalla en la figura 124.

Como puede observarse, hicimos uso del filtro mencionado en ítems anteriores lo que permitió simplificar el uso de líneas de código.

Una vez realizado el código, damos clic en "Check" el cual, verificará solo la sintaxis del código.

3. Si todo está correcto, nos aparecerá el siguiente mensaje en la ventana de salida:

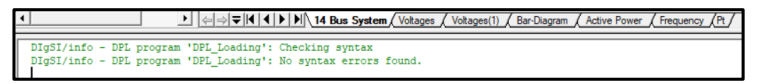

 **Figura 24: Mensaje de salida correspondiente a la revisión de la sintaxis del código**

4. Para ejecutar el código, damos en clic en "Execute" y en la ventana de salida se muestra el resultado de flujo de carga para cada línea como se muestra a

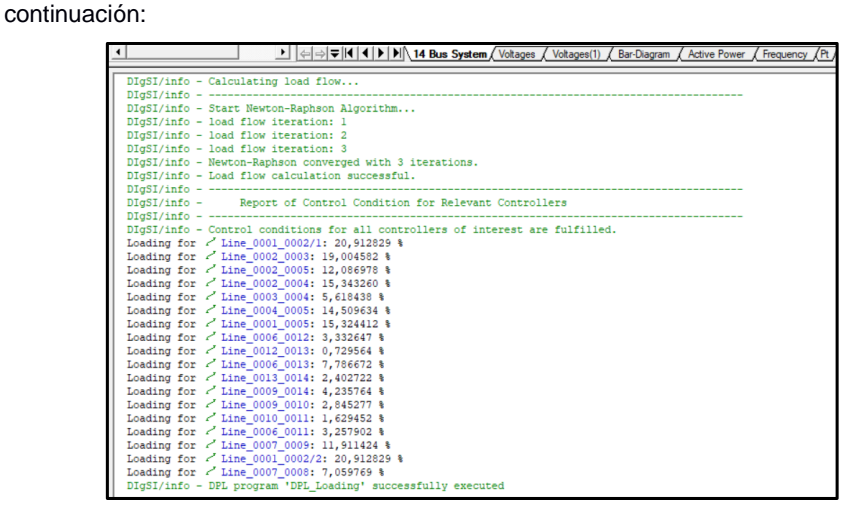

 **Figura 25: Porcentaje de flujo de carga en cada línea del sistema de 14 buses modificado de barras**

#### **3.2.4 Importar resultados DPL a archivos Excel**

Para la descripción de este ejemplo, haremos uso del ejemplo descrito en el ítem anterior. Procederemos a enviar la información del flujo de carga de cada línea a un archivo de Excel.

1. Para realizar esta acción, se debe agregar al script anterior el código correspondiente al enlace con el programa Excel descrito a continuación:

```
*********** IMPORTAR DATOS A EXCEL ****************
error= xlStart(); !Inicio de Excel
Esta seccion del codigo nos permite conocer si hubo algun error
en la comunicación con el programa
if (error){
Error ('No puede iniciarse la aplicación Excel') ;
exit()En esta sección creamos la hoja de excel y le asignamos un nombre
xlSetVisible(1); ! El numero 'l' es para mostrar el Excel
                ! Para ocultar el Excel se coloca '0'
xlNewWorkbook(); !Crear nuevo libro
xlSetWorksheetName(1,'FC'); ! A la hoja '1' se le llamara 'FL'
row=1; col=1; i=1;xlSetValue(col, row, 'Flujos de carga');
```
 **Figura 26: Líneas de código para la importación de datos a un archivo Excel**

Esta sección de código, solo nos sirve para establecer el enlace y crear la hoja en blanco con su respectivo nombre.

2. A continuación, en la sección de código correspondiente al cálculo de flujo de

carga se agregaron dos líneas de código subrayadas en la siguiente imagen:

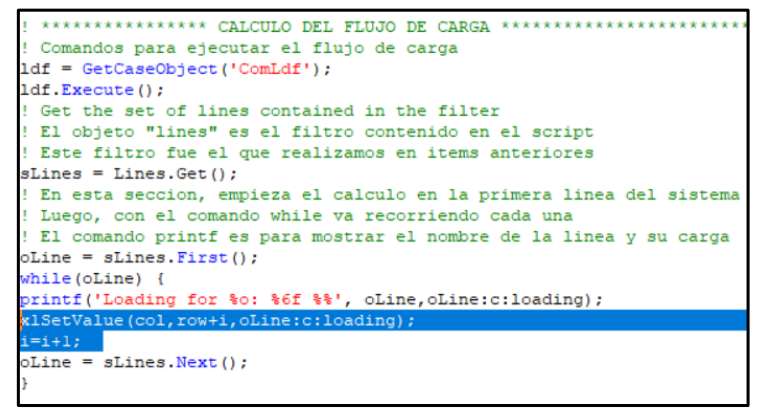

 **Figura 27: Escritura de los valores de flujo de carga en el archivo Excel**

Con esto, lo que hacemos es que en cada fila del archivo en Excel se almacene el valor del flujo de carga de la línea correspondiente.

3. Una vez que se ejecute todo el código, se nos abre automáticamente en el computador un archivo de Excel con las características previamente configuradas y con la información solicitada como se muestra a continuación:

|                | Autoquardado <sup>.</sup>                                                               | $\mathfrak{g}$ .<br>П    | $R \sim \pi$     | Libro1                                                                  | Q       | <b>Briggette Melissa Briones Morante</b> |                                                                  | BM<br>囨                              |       | $\Box$<br>$\times$      |
|----------------|-----------------------------------------------------------------------------------------|--------------------------|------------------|-------------------------------------------------------------------------|---------|------------------------------------------|------------------------------------------------------------------|--------------------------------------|-------|-------------------------|
|                | Archivo<br>Inicio                                                                       | Insertar                 | Dibujar          | Disposición de página Fórmulas                                          |         | Datos                                    |                                                                  | Revisar Vista Complementos           | Ayuda | ₽<br>₿                  |
|                | X<br>ᅀ<br>Ð.<br>Fuente<br>Pegar<br>∢<br>$\checkmark$<br>Portapapeles<br>$\overline{13}$ | Ξ<br>Alineación          | %<br>Número<br>v | Formato condicional v<br>Dar formato como tabla v<br>Estilos de celda ~ | Estilos | 圃<br>Celdas<br>$\checkmark$              | ₽<br>Edición<br>Análisis<br>$\checkmark$<br>de datos<br>Análisis | Confidencialidad<br>Confidencialidad |       | $\widehat{\phantom{1}}$ |
| <b>B3</b>      | $\mathbf{v}$                                                                            | $\checkmark$<br>$\times$ | fx               |                                                                         |         |                                          |                                                                  |                                      |       | $\checkmark$            |
| ⊿              | $\overline{A}$                                                                          | B                        | $\mathsf{C}$     | D                                                                       | E       | F                                        | G                                                                | H                                    |       | $J =$                   |
| 1              | Flujos de carga                                                                         |                          |                  |                                                                         |         |                                          |                                                                  |                                      |       |                         |
| $\overline{2}$ | 20,91282877                                                                             |                          |                  |                                                                         |         |                                          |                                                                  |                                      |       |                         |
| 3              | 19,00458201                                                                             |                          |                  |                                                                         |         |                                          |                                                                  |                                      |       |                         |
| $\overline{4}$ | 12,08697764                                                                             |                          |                  |                                                                         |         |                                          |                                                                  |                                      |       |                         |
| 5              | 15,34325976                                                                             |                          |                  |                                                                         |         |                                          |                                                                  |                                      |       |                         |
| 6              | 5,618438135                                                                             |                          |                  |                                                                         |         |                                          |                                                                  |                                      |       |                         |
| $\overline{7}$ | 14,50963398                                                                             |                          |                  |                                                                         |         |                                          |                                                                  |                                      |       |                         |
| 8              | 15,32441202                                                                             |                          |                  |                                                                         |         |                                          |                                                                  |                                      |       |                         |
| $\overline{9}$ | 3,332646888                                                                             |                          |                  |                                                                         |         |                                          |                                                                  |                                      |       |                         |
| 10             | 0,729563814                                                                             |                          |                  |                                                                         |         |                                          |                                                                  |                                      |       |                         |
| 11             | 7,786671597                                                                             |                          |                  |                                                                         |         |                                          |                                                                  |                                      |       |                         |
| 12             | 2,402722329                                                                             |                          |                  |                                                                         |         |                                          |                                                                  |                                      |       |                         |
| 13             | 4,235764462                                                                             |                          |                  |                                                                         |         |                                          |                                                                  |                                      |       |                         |
| 14             | 2,845276856                                                                             |                          |                  |                                                                         |         |                                          |                                                                  |                                      |       |                         |
| 15             | 1,629452157                                                                             |                          |                  |                                                                         |         |                                          |                                                                  |                                      |       |                         |
| 16             | 3,257902301                                                                             |                          |                  |                                                                         |         |                                          |                                                                  |                                      |       |                         |
| 17             | 11,91142366                                                                             |                          |                  |                                                                         |         |                                          |                                                                  |                                      |       |                         |
| 18             | 20,91282877                                                                             |                          |                  |                                                                         |         |                                          |                                                                  |                                      |       |                         |
| 19             | 7,059769007                                                                             |                          |                  |                                                                         |         |                                          |                                                                  |                                      |       |                         |

 **Figura 28: Datos obtenidos del script importados a un archivo de Excel**

4. A continuación, mostraremos el código completo:

```
Declaracion de variables
int error, row, col, i;
set sLines;
object ldf, oLine;
ClearOutput();
! *********** IMPORTAR DATOS A EXCEL ****************
error= xlStart(); !Inicio de Excel
! Esta seccion del codigo nos permite conocer si hubo algun error
en la comunicación con el programa
if (error)Error ('No puede iniciarse la aplicación Excel') ;
exit()En esta sección creamos la hoja de excel y le asignamos un nombre
x1SetVisible(1); ! El numero '1' es para mostrar el Excel<br>! Para ocultar el Excel se coloca '0'
xlNewWorkbook(); !Crear nuevo libro
x1SetWorksheetName(1,'FC'); ! A la hoja '1' se le llamara 'FL'
row=1; col=1; i=1;
xlSetValue(col, row, 'Flujos de carga');
```
#### **Figura 29: Código final - Parte 1**

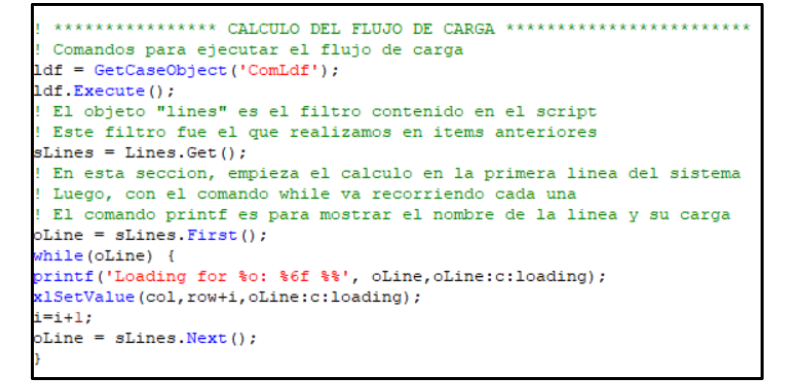

 **Figura 30: Código final - Parte 2**

# **3.2.5 Importar resultados DPL a archivos .txt**

Para este ejemplo, además de escribir el resultado del flujo de carga como el porcentaje de cargabilidad, también se agregaron las potencias activas y reactivas de cada línea respectivamente.

1. Para la creación de un archivo .txt se ingresó la siguiente instrucción:

fopen('D:\Users\Briggette Briones\Documents\Materia Integradora\Prol.txt','w', 1);

 **Figura 31: Línea de código para crear en una ruta específica un archivo .txt**

Se debe tener en cuenta que el comando fopen tiene la siguiente sintaxis:

- fopen('ruta\_archivo','w(write) o r(read)', N°asignado)
- 2. Una vez creado el archivo .txt, para poder escribir información en él se debe usar el comando fprintf que posee la siguiente sintaxis:
	- fprintf(Doc\_Num\_Asignado,'%o%s…', object, int, …)

En nuestro código se ingresó de la siguiente forma:

fprintf(1,'FLUJO: \f || Potencia Activa: \f || Potencia Reactiva: \f',oLine:c:loading,oLine:m:P:busl,oLine:m:Q:busl);

 **Figura 32: Línea de código para escribir información en el archivo .txt**

# 3. Finalmente, el código completo quedó de la siguiente forma:

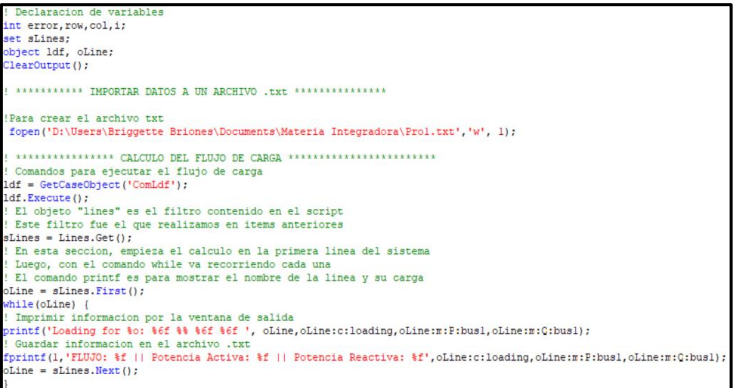

 **Figura 33: Código final para la escritura de valores en un archivo .txt**

Y el contenido del archivo .txt se almacenó de la siguiente forma:

|   | Archivo Edición Formato Ver Ayuda       |  |  |  |                                |        |
|---|-----------------------------------------|--|--|--|--------------------------------|--------|
|   | F: 20,912829 P: 84,449302 Q: -1,864877  |  |  |  |                                |        |
|   | F: 19,004582 P: 75,571887 Q: 3,336207   |  |  |  |                                |        |
|   | F: 12,086978 P: 48,126540 Q: -0,590243  |  |  |  |                                |        |
|   | F: 15,343260 P: 61,039611 0: -2,638838  |  |  |  |                                |        |
|   | F: 5,618438 P: -21,099719 0: 3,528706   |  |  |  |                                |        |
|   | F: 14,509634 P: 55,131605 0: -11,791939 |  |  |  |                                |        |
|   | F: 15,324412 P: 61,310746 Q: 5,186540   |  |  |  |                                |        |
|   | F: 3,332647 P: 7,754075 Q: 2,518480     |  |  |  |                                |        |
|   | F: 0,729564 P: 1,582703 Q: 0,769977     |  |  |  |                                |        |
|   | F: 7,786672 P: -17,404200 Q: -6,840632  |  |  |  |                                |        |
|   | F: 2,402722 P: 5,480719 Q: 1,805074     |  |  |  |                                |        |
|   | F: 4,235764 P: -9,470893 0: -3,299868   |  |  |  |                                |        |
|   | F: 2,845277 P: 5,486463 0: 4,134572     |  |  |  |                                |        |
|   | F: 1,629452 P: -3,527034 O: -1,701161   |  |  |  |                                |        |
|   | F: 3,257902 P: -7,038433 O: -3,527813   |  |  |  |                                |        |
|   | F: 11,911424 P: 28,342728 Q: 5,698264   |  |  |  |                                |        |
|   | F: 20,912829 P: 84,449302 Q: -1,864877  |  |  |  |                                |        |
|   | F: 7,059769                             |  |  |  | $P: -0,000062$ Q: $-17,134559$ |        |
| € |                                         |  |  |  |                                | $\geq$ |

 **Figura 34: Visualización de los datos en el archivo .txt**

# **3.2.6 Comunicación entre DigSILENT y Matlab mediante archivos .csv**

Durante nuestra investigación, encontramos una forma relativamente sencilla de enviar/recibir información entre ambos programas haciendo uso de archivos con extensión .csv.

Claro que esto depende de la aplicación que se vaya a realizar y la cantidad de información que se vaya a enviar/recibir.

Se debe tener en cuenta que estos códigos funcionan como un tipo de conmutador. Mientras uno está operando, el otro espera la respuesta.

A continuación, se describirá el pseudo código base para ambos programas en la tabla 4 con los cuales se puede realizar la comunicación.

| <b>DigSILENT</b>                                                                       | <b>Matlab</b>                    |
|----------------------------------------------------------------------------------------|----------------------------------|
| Leer Flag.csv;                                                                         | Leer Flag.csv;                   |
| Leer Data.csv;                                                                         | Leer Data.csv;                   |
| While(i <= iteraciones){                                                               | While(i <= iteraciones){         |
| Leer Flag.csv;                                                                         | Leer Flag.csv;                   |
| While(Flag.csv = $1$ ){                                                                | While(Flag.csv = $0$ ){          |
| Leer Flag.csv                                                                          | Leer Flag.csv                    |
| If $(Flag.csv = 0)$                                                                    | If $(Flag.csv = 1)$              |
| Break:                                                                                 | Break;                           |
| ł                                                                                      |                                  |
|                                                                                        |                                  |
| Leer Data.csv;                                                                         | Leer Data.csv;                   |
| mainDig.Execute(InputData,OutputData);                                                 | OutputData = mainMat(InputData); |
| Escribir Data.csv;                                                                     | Escribir Data.csv;               |
| Escribir Flag.csv = 1:                                                                 | Escribir Flag.csv = $0$ ;        |
| $I = I + 1$ :                                                                          | $I = I + 1$ :                    |
|                                                                                        | ł                                |
|                                                                                        |                                  |
| Si el archivo Flag.csv = 1 ; Matlab se está ejecutando y DigSILENT espera la respuesta |                                  |
| Si el archivo Flag.csv = 0 ; DigSILENT se está ejecutando y Matlab espera la respuesta |                                  |

*Tabla 4: Códigos para realizar la comunicación entre Digsilent y Matlab*

La idea detrás del procedimiento descrito en la tabla 4 es realizar un lazo en los cuales ambos programas estén leyendo/escribiendo dos archivos .cvs.

Un archivo funcionará como bandera, la cual indicara que software se está ejecutando; mientras que el otro se encargará de contener los datos que se estén escribiendo/leyendo.

# **CAPÍTULO 4**

# **4. RESULTADOS Y ANÁLISIS**

En el capito actual se van a describir los resultados obtenidos durante el proceso de desarrollo del proyecto y gracias a la metodología descrita en el capítulo 2, para así darle solución a la problemática planteada en el capítulo 1, por lo cual se utilizó el sistema eléctrico de potencia de la IEEE de 14 barras modificado, para el análisis de todos los estudios que se hablaron en el capítulo 2.

# **4.1Análisis de Flujo de Carga del SEP 14 barras de IEEE modificado.**

Para esta sección se comparó los valores en por unidad (p.u.) de los voltajes y la cargabilidad de los elementos. Basándonos en el cuadro de esquema de colores que nos proporciona DigSILENT, donde muestra la siguiente clasificación:

- Rango de voltaje inferior.
- Ranfo de voltaje superior.
- Rango de Carga.

Lo cuales van a depender de la capacidad de cada elemento, tal como se muestra en la figura 136.
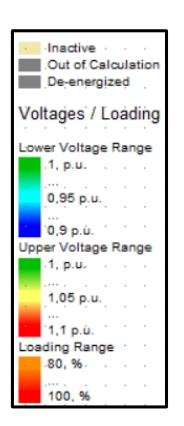

**Figura 35: Esquema de colores para análisis de elementos.**

Se ejecutó en el software el flujo de potencia, para observar las potencias activas y reactivas de toda la red y de paso el voltaje adquirido en cada barra del sistema. Para que el sistema opere en el régimen estable y al mismo tiempo sea optimo, por lo que nos dio como resultado la figura 137 que se observa, en esta se observó el distinto color de las barras de interconexión (Las llamadas Buses), lo que nos indicó que la mayoría de las barras estaba con sobrevoltaje (V p.u.) de dimensionamiento como se observa también en la ventana de salida (Figura 138), el problema se observa en las barras que se encuentran de color naranja y rojo (Bus\_0006, Bus\_0007, Bus\_0008, Bus\_0018, Bus\_0019), según la tabla 5 que nos indica que la tensión de esta se sobrepasa en un 6 a 10% del valor nominal.

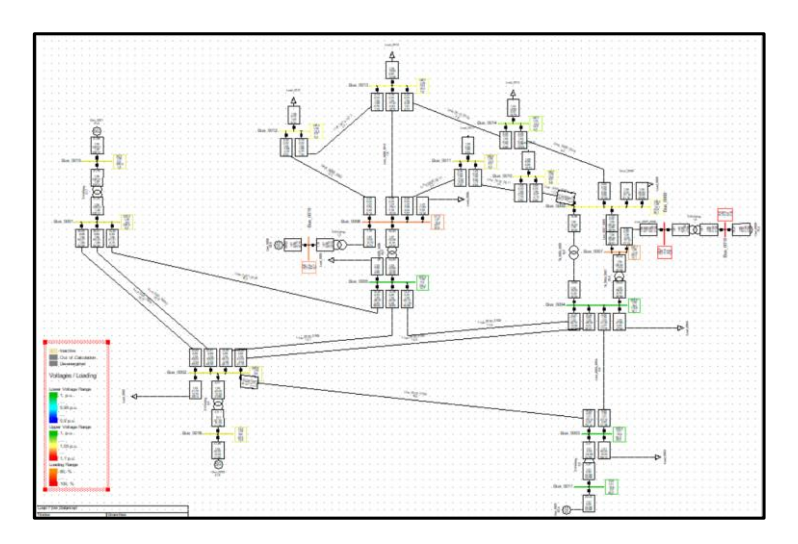

 **Figura 36: Resultado de Flujo de Potencia.**

Otra Manera de expresar los resultados fue en la ventana de salida, como se muestra en la figura 138, aquí se observan los porcentajes de sobrevoltaje por medio de diagramas de barras, donde también se observó el porcentaje de sobretensión del 0 al 10%, de las cuales las que superan el 5% son las de color rojo y las verdes son las de menor tensión. También se mostraron los parámetros ingresados (rtd.V [kV]) por el usuario, para observar la sobretensión.

| Grid: Grid      | System Stage: Grid |       |                                         |  |  |            | Study Case: 01 - Load Flow Case Origin  Annex: |                                 |                 | 15 |
|-----------------|--------------------|-------|-----------------------------------------|--|--|------------|------------------------------------------------|---------------------------------|-----------------|----|
|                 | rtd.V              |       | Bus - voltage<br>[kV] [p.u.] [kV] [deg] |  |  | $-10$ $-5$ | $\circ$                                        | Voltage - Deviation [%]<br>$+5$ | $+10$           |    |
| <b>Bus 0008</b> |                    |       |                                         |  |  |            |                                                |                                 |                 |    |
| <b>Bus 0009</b> | 132,00             | 1,090 | 143,88 -11,48                           |  |  |            |                                                |                                 |                 |    |
| <b>Bus 0010</b> | 132,00             |       | 1,056 139,40 -13,08                     |  |  |            |                                                |                                 |                 |    |
| <b>Bus_0011</b> | 132,00             |       | 1,051 138,75 -13,25                     |  |  |            |                                                |                                 |                 |    |
| Bus_0012        | 132,00             | 1,057 | 139,52 -12,97                           |  |  |            |                                                |                                 |                 |    |
| <b>Bus 0013</b> | 132,00             | 1,055 | $139,28 - 13,28$                        |  |  |            |                                                |                                 |                 |    |
|                 | 132,00             | 1,050 | 138,66 -13,36                           |  |  |            |                                                |                                 |                 |    |
| <b>Bus 0014</b> | 132,00             | 1,036 | $136,70 -14,20$                         |  |  |            |                                                |                                 |                 |    |
| <b>Bus_0001</b> | 220,00             | 1,060 | $233, 20 -0, 00$                        |  |  |            |                                                |                                 |                 |    |
| Bus_0015        | 22,00              | 1,060 | 23,32 0,00                              |  |  |            |                                                |                                 |                 |    |
| <b>Bus 0016</b> | 13,80              | 1,045 | $14, 42 -2, 57$                         |  |  |            |                                                |                                 |                 |    |
| Bus_0017        | 13,80              | 1,010 | $13,94 -10,58$                          |  |  |            |                                                |                                 |                 |    |
| <b>Bus 0018</b> | 13,80              | 1,090 | $15,04 -11,48$                          |  |  |            |                                                |                                 |                 |    |
| Bus 0019        |                    | 1,070 |                                         |  |  |            |                                                |                                 |                 |    |
| Bus_0002        | 13,80              |       | $14,77 - 12,43$                         |  |  |            |                                                |                                 |                 |    |
| Bus 0003        | 220,00             | 1,045 | $229, 90 -2, 57$                        |  |  |            |                                                |                                 |                 |    |
| <b>Bus 0004</b> | 220,00             |       | 1,010 222,20 -10,58                     |  |  |            |                                                |                                 |                 |    |
|                 |                    |       | 220,00 1,018 223,88 -8,41               |  |  |            |                                                |                                 |                 |    |
| Grid: Grid      |                    |       | System Stage: Grid                      |  |  |            | Study Case: 01 - Load Flow Case Origin  Annex: |                                 |                 | 16 |
|                 | rtd.V              |       | Bus - voltage<br>[kV] [p.u.] [kV] [deg] |  |  | $-10$ $-5$ | ٥                                              | Voltage - Deviation [%]<br>$+5$ | $+10$           |    |
| <b>Bus</b> 0005 |                    |       |                                         |  |  |            |                                                |                                 |                 |    |
| Bus 0006        |                    |       | 220,00 1,020 224,33 -7,04               |  |  |            |                                                |                                 |                 |    |
| Bus 0007        |                    |       | 132,00 1,070 141,24 -12,43              |  |  |            |                                                |                                 |                 |    |
|                 |                    |       | 132,00 1,062 140,13 -11,48              |  |  |            |                                                |                                 |                 |    |
|                 |                    |       |                                         |  |  |            | DIGSILENT                                      | Project:                        |                 |    |
|                 |                    |       |                                         |  |  |            | PowerFactory<br>15.1.7                         |                                 | Date: 2/18/2021 |    |
|                 |                    |       |                                         |  |  |            |                                                |                                 |                 |    |

 **Figura 37: Sobretensión de las barras en la ventana de e salida.**

Por último, el reporte que se mostró en la ventana de salida nos permitió extraer los datos de los elementos del SEP de las tablas descritas a continuación, obtuvimos los resultados de todo el sistema, para analizar el comportamiento de nuestro SEP, donde tenemos, el nombre del elemento, el voltaje Asignado, el voltaje de la barra en exceso, tanto en kV o p.u. También se obtuvo datos de los generadores, los transformadores, las líneas de transmisión y las cargas, presentando las potencias Activas y Reactivas, el factor de potencia, la corriente y la cargabilidad de todos estos, al final se observa que ninguno de estos elementos esta sobrecargado gracias a un condensador acoplado a una de las barras que aporta potencia reactiva al sistema.

| Nombre           | Voltaje | Voltaje de la<br>barra |        |  |  |  |
|------------------|---------|------------------------|--------|--|--|--|
| del<br>Elemento  | [kV]    | [p.u.]                 | [kV]   |  |  |  |
| <b>Bus 0001</b>  | 220     | 1,06                   | 233,20 |  |  |  |
| <b>Bus 0002</b>  | 220     | 1,04                   | 229,90 |  |  |  |
| <b>Bus_0003</b>  | 220     | 1,01                   | 222,20 |  |  |  |
| <b>Bus 0004</b>  | 220     | 1,02                   | 223,88 |  |  |  |
| <b>Bus 0005</b>  | 220     | 1,02                   | 224,33 |  |  |  |
| <b>Bus 0006</b>  | 132     | 1,07                   | 141,24 |  |  |  |
| <b>Bus 0007</b>  | 132     | 1,06                   | 140,13 |  |  |  |
| <b>Bus 0008</b>  | 132     | 1,09                   | 143,88 |  |  |  |
| <b>Bus 0009</b>  | 132     | 1,06                   | 139,40 |  |  |  |
| <b>Bus 0010</b>  | 132     | 1.05                   | 138,75 |  |  |  |
| <b>Bus 0011</b>  | 132     | 1,06                   | 139,52 |  |  |  |
| <b>Bus 0012</b>  | 132     | 1,06                   | 139,28 |  |  |  |
| <b>Bus 0013</b>  | 132     | 1,05                   | 138,66 |  |  |  |
| <b>Bus 0014</b>  | 132     | 1,04                   | 136,70 |  |  |  |
| <b>Bus 0015</b>  | 22      | 1,06                   | 23,32  |  |  |  |
| <b>Bus</b> _0016 | 13,80   | 1,04                   | 14,42  |  |  |  |
| <b>Bus_0017</b>  | 13,80   | 1,01                   | 13,94  |  |  |  |
| <b>Bus 0018</b>  | 13,80   | 1,09                   | 15,04  |  |  |  |
| <b>Bus_0019</b>  | 13,80   | 1,07                   | 14,77  |  |  |  |

*Tabla 5: Datos de las barras de Transmisión.*

|                           |                            | Potencias |                          | Corriente | Cargabilidad |
|---------------------------|----------------------------|-----------|--------------------------|-----------|--------------|
| Nombre<br>del<br>Elemento | Reactiva<br>Activa<br>[MW] |           | Factor<br>de<br>Potencia | [kA]      | [%]          |
| Gen 0001                  | 230,21                     | 1,48      | 1,00                     | 5,70      | 51,39        |
| Gen 0002                  | 40.00                      | 12,33     | 0.96                     | 1,68      | 41.86        |
| Gen 0003                  | 00,00                      | 24.98     | 0,00                     | 1,03      | 62,45        |
| Gen 0006                  | 00,00                      | 12,73     | 0,00                     | 0,50      | 50,93        |
| Gen 0008                  | 00,00                      | 17,59     | 0,00                     | 0,68      | 70,37        |

*Tabla 6: Datos de los Generadores.*

| Nombre del<br>Elemento | Activa<br>[MW] | Potencias<br>Reactiva<br>[Mvar] | Factor<br>de<br>Potencia | Corriente<br>[kA] | Cargabilidad<br>[%] |
|------------------------|----------------|---------------------------------|--------------------------|-------------------|---------------------|
|                        |                |                                 |                          |                   |                     |
| 2-Winding<br>Transfor  | $-0.00$        | 17,59                           | 0.00                     | 0,07              | 1.61                |
| Trf 0004 0009          | $-16.23$       | 1.78                            | $-0.99$                  | 0.07              | 15,95               |
| 2-Winding Transfor     | $-230.21$      | $-1.48$                         | $-1,00$                  | 0.57              | 21,72               |
| 2-Winding Transfor     | 40,00          | 12,33                           | 0.96                     | 1.68              | 4.01                |
| 2-Winding Transfor     | 0.00           | 24.98                           | 0.00                     | 1.03              | 2,47                |
| 2-Winding Transfor     | 0.00           | 12,73                           | 0.00                     | 0.50              | 1.19                |
| Trf 0004 0007          | 28.34          | $-9.70$                         | 0.95                     | 0.08              | 29.44               |
| Trf 0005_0006          | 43,66          | 12,52                           | 0,96                     | 0.12              | 44.54               |

*Tabla 7: Datos de los Transformadores.*

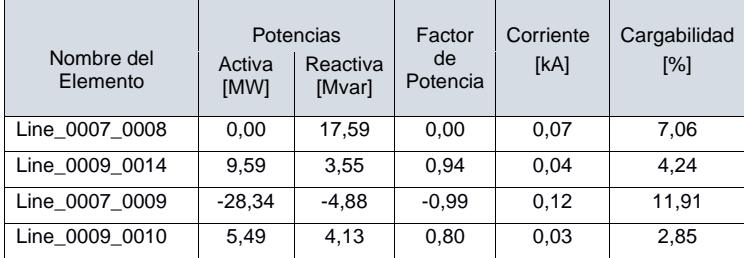

| Line_0010_0011   | $-3,53$  | $-1,70$ | $-0.90$ | 0,02 | 1,63  |
|------------------|----------|---------|---------|------|-------|
| Line 0006 0012   | $-7,68$  | $-2,37$ | $-0.96$ | 0,03 | 3,33  |
| Line 0012 0013   | 1,58     | 0,77    | 0,90    | 0,01 | 0,73  |
| Line 0006 0013   | $-17,40$ | $-6,84$ | $-0.93$ | 0,08 | 7,79  |
| Line 0013 0014   | 5,48     | 1,81    | 0.95    | 0,02 | 2,40  |
| Line 0001 0002/1 | 84,47    | $-1,85$ | 1,00    | 0,21 | 20,92 |
| Line 0001 0002/2 | 84,43    | $-1,86$ | 1,00    | 0,21 | 20,91 |
| Line 0001 0005   | 61,31    | 5,19    | 1,00    | 0,15 | 15,32 |
| Line_0002_0003   | 75,57    | 3,34    | 1,00    | 0,19 | 19,00 |
| Line_0002_0005   | 48,13    | $-0.59$ | 1,00    | 0,12 | 12,09 |
| Line_0002_0004   | 61,04    | $-2,64$ | 1,00    | 0,15 | 15,34 |
| Line_0003_0004   | $-21,10$ | 3,53    | $-0.99$ | 0,06 | 5,62  |
| Line 0004 0005   | -54,72   | 13,08   | $-0.97$ | 0,15 | 14,51 |
| Line 0006 0011   | 7,09     | 3,64    | 0,89    | 0,03 | 3,26  |

*Tabla 8: Datos de las líneas de Transmisión.*

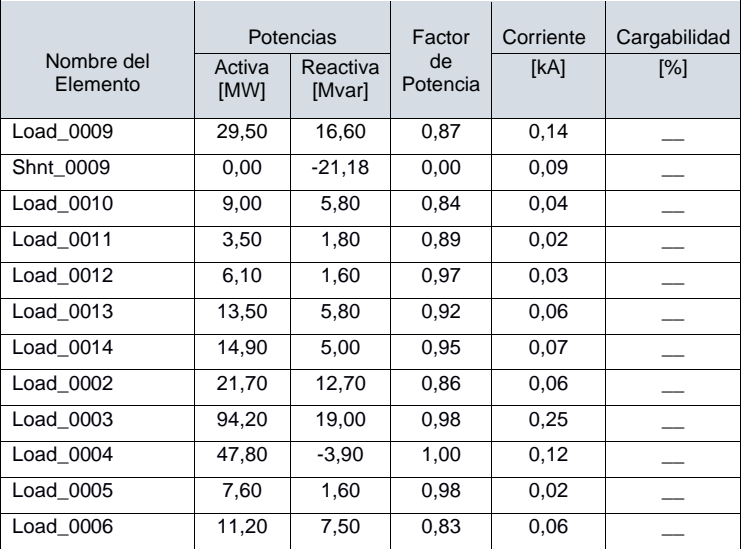

*Tabla 9: Datos de Cargas.*

#### **4.2Análisis de Cortocircuitos o Fallas del SEP 14 barras de IEEE modificado.**

Se aplicó el cálculo de cortocircuito a nuestro sistema sin impedancia de falla, aunque en los sistemas reales existen muchas impedancias como los árboles al tocar las líneas de transmisión, pero para muestra de la aplicación nuestro sistema no aplicó dicha impedancia.

#### **4.2.1 Falla trifásica en una barra**

Se aplicó el método de la IEC60909, y el tipo de falla fue trifásico para calcular la máxima corriente de cortocircuito, para una barra, en este caso fue el **Bus\_0001** como se muestra en la figura 139, tanto como en el área de trabajo, como en la ventana de salida, se observan resultados.

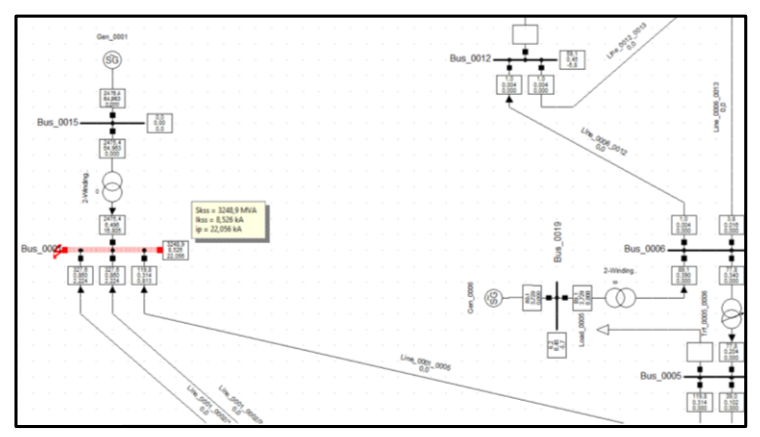

**Figura 38: Falla aplicada a una barra.**

y de resultado nos apareció lo siguiente (Figura 140) en la ventana de salida.

| DIgSI/wrng - ---------------------------------<br>DIgSI/wrng - 'Grid\Gen 0003.ElmSvm':  |                    |           |                                                                             |    |     |                                                     |          |              |              |                |
|-----------------------------------------------------------------------------------------|--------------------|-----------|-----------------------------------------------------------------------------|----|-----|-----------------------------------------------------|----------|--------------|--------------|----------------|
| DIGSI/wrng - Stator Resistance too low, set to 0.014000 p.u. acc. VDE0102/IEC60909      |                    |           |                                                                             |    |     |                                                     |          |              |              |                |
| DIgSI/info - Element ' ® Gen 0001' is local reference in separated area of '- Bus 0015' |                    |           |                                                                             |    |     |                                                     |          |              |              |                |
| DIgSI/info - Short-circuit calculated at Terminal Grid\Bus 0001                         |                    |           |                                                                             |    |     |                                                     |          |              |              |                |
| DIgSI/info - Short-circuit calculation successfully executed!                           |                    |           |                                                                             |    |     |                                                     |          |              |              |                |
|                                                                                         |                    |           |                                                                             |    |     |                                                     |          |              |              |                |
|                                                                                         |                    |           |                                                                             |    |     | DIGSILENT<br>  PowerFactory  -------------------    | Project: |              |              |                |
|                                                                                         |                    |           |                                                                             |    |     | 15.1.7   Date: 2/18/2021                            |          |              |              |                |
|                                                                                         |                    |           |                                                                             |    |     |                                                     |          |              |              |                |
|                                                                                         |                    |           |                                                                             |    |     |                                                     |          |              |              |                |
| Fault Locations with Feeders                                                            |                    |           |                                                                             |    |     |                                                     |          |              |              |                |
| Short-Circuit Calculation / Method : IEC 60909                                          |                    |           |                                                                             |    |     | 3-Phase Short-Circuit / Max. Short-Circuit Currents |          |              |              |                |
| Asynchronous Motors                                                                     |                    |           | Grid Identification                                                         |    |     | Short-Circuit Duration                              |          |              |              |                |
| Always Considered                                                                       |                    | Automatic |                                                                             |    |     | Break Time                                          |          |              |              | 0.10 g         |
|                                                                                         |                    |           |                                                                             |    |     | Fault Clearing Time (Ith)                           |          |              |              | 1,00 s         |
| Decaving Aperiodic Component (idc)   Conductor Temperature                              |                    |           |                                                                             |    |     | c-Voltage Factor                                    |          |              |              |                |
| <b>Using Method</b>                                                                     |                    |           | User Defined                                                                | No |     | User Defined                                        |          |              |              | $_{\text{No}}$ |
|                                                                                         |                    |           |                                                                             |    |     |                                                     |          |              |              |                |
|                                                                                         |                    |           |                                                                             |    |     |                                                     |          |              |              |                |
| Grid: Grid                                                                              | System Stage: Grid |           |                                                                             |    |     |                                                     | Annex:   |              | $\prime$ 1   |                |
|                                                                                         | rtd.V. Voltage     | $C-$      | $Sk^m$                                                                      |    | TM. | 1D                                                  | Ib       | Sb           | Ik           | Ith            |
|                                                                                         |                    |           | [KV] [KV] [deg] Factor [MVA/MVA] [kA/kA] [deg] [kA/kA] [kA]                 |    |     |                                                     |          | <b>IMVA1</b> | <b>FIGAT</b> | <b>TkA1</b>    |
|                                                                                         |                    |           |                                                                             |    |     |                                                     |          |              |              |                |
|                                                                                         |                    |           |                                                                             |    |     |                                                     |          |              |              |                |
| <b>Bus 0001</b>                                                                         |                    |           | 220,00 0,00 0,00 1,10 3248,94 MVA 8,53 kA -87,85 22,06 kA 6,57 2505,09 8,53 |    |     |                                                     |          |              |              | 8,75           |

**Figura 39: Resultado del evento de cortocircuito**

En donde se presenta el voltaje de la barra que es de 220kV, pero como se ejecutó una falla trifásica el voltaje de falla es cero, con un factor de corrección de 1.1 (puesto por la norma), La potencia de cortocircuito inicial es de 3248.94MVA, la corriente de cortocircuito subtransitoria, debido a la corrientes subtransitorias es de 8.53 kA a un angulo de -87.85 deg, la corriente pico (siendo instantanea) ip es de 22.06 kA, la corriente de cortocircuito de interrupción Ib fue de 6.57kA, la potencia de cortocircuito de interrupción Sb fue de 2505.09 MVA, la corriente de cortocircuito en estado estable es de 8.53kA, y la corriente de cortocircuito del equivalente térmico es de 8,75kA

#### **4.2.2 Falla bifásica en una barra**

Se aplicó el método de la IEC60909, y el tipo de falla fue bifásico para calcular la máxima corriente de cortocircuito, por lo que el sistema ya no será balanceado para una barra, en este caso fue el **Bus\_0001** como se muestra en la figura x, tanto como en el área de trabajo, como en la ventana de salida, se observan resultados.

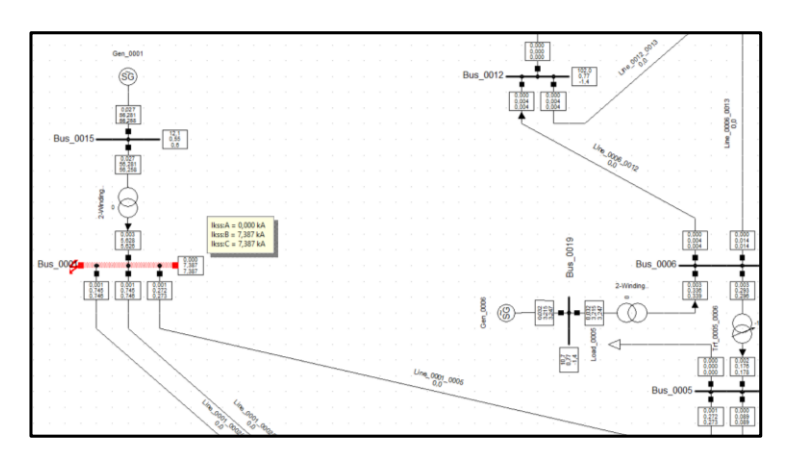

**Figura 40: Falla bifásica**

y de resultado nos apareció lo siguiente (Figura 142) en la ventana de salida, cada fase por convertirse en un sistema desbalanceado.

| DIGSI/info - Short-circuit calculated at Terminal Grid\Bus 0001<br>DIgSI/info - Short-circuit calculation successfully executed! |  |                       |  |                                                                |  |                                                       |                                                                                                    |              |                                                                                                    |                      |                                      |                  |  |  |
|----------------------------------------------------------------------------------------------------|--|-----------------------|--|----------------------------------------------------------------|--|-------------------------------------------------------|----------------------------------------------------------------------------------------------------|--------------|----------------------------------------------------------------------------------------------------|----------------------|--------------------------------------|------------------|--|--|
|                                                                                                    |  |                       |  |                                                                |  |                                                       |                                                                                                    |              | DIGSILENT                                                                                             | Project:             |                                      |                  |  |  |
|                                                                                                    |  |                       |  |                                                                |  |                                                       | PowerFactory<br>15.1.7                                                                                                    |              | Date: 2/19/2021                                                                                       |                      |                                      |                  |  |  |
| Fault Locations with Feeders<br>Short-Circuit Calculation / Method : IEC 60909                                                   |  |                       |  |                                                                |  |                                                       |                                                                                                    |              | 2-Phase Short-Circuit / Max. Short-Circuit Currents                                                   |                      |                                      |                  |  |  |
| Asynchronous Motors<br>Grid Identification<br>Always Considered<br>Automatic<br>Conductor Temperature<br>User Defined            |  |                       |  |                                                                |  |                                                       | No                                                                                                    |              | Short-Circuit Duration<br>Break Time<br>Fault Clearing Time (Ith)<br>c-Voltage Factor<br>User Defined |                      | No                                   | 0,10,8<br>1.00 s |  |  |
| Grid: Grid                                                                                                    |  |                       |  | System Stage: Grid                                             |  |                                                       |                                                                                                    |              | Annex:                                                                                                |                      |                                      |                  |  |  |
|                                                                                                    |  | rtd.V.<br><b>TKVT</b> |  | Voltage c-                                                     |  | $Sk^m$<br>(KV) [deg] Factor (MVA/MVA) (kA/kA)         | $T_{\rm{R}}$ and $T_{\rm{R}}$ and $T_{\rm{R}}$ and $T_{\rm{R}}$ and $T_{\rm{R}}$ and $T_{\rm{R}}$ and $T_{\rm{R}}$ and $T_{\rm{R}}$ and $T_{\rm{R}}$ and $T_{\rm{R}}$ and $T_{\rm{R}}$ and $T_{\rm{R}}$ and $T_{\rm{R}}$ and $T_{\rm{R}}$ and $T_{\rm{R}}$ and $T_{\rm{R}}$ a | [deg]        | 1D<br>kA/kA1                                                                                          | <b>Ib</b><br>[ka]    | Sb<br>[MVA]                          | EFF<br>$[-]$     |  |  |
| Bus 0001                                                                                                    |  |                       |  | 220,00 139,68 0,60 1,10<br>$69,84 -179,40$<br>$69.84 - 179.40$ |  | 0.00 MVA<br>938.25 MVA 7.39 kA -178.44<br>938, 25 MVA |                                                                                                    | 7,39 kA 1,56 | 0,00 kA 0,00 0,00 kA<br>19.11 kA<br>19,11 kA                                                          | 0,00<br>7,39<br>7,39 | $0,00$ 1,00<br>938.25<br>938,25 0,00 | 0,00             |  |  |

**Figura 41: Resultado de la falla bifásica**

151 En donde se presenta el voltaje de la barra que es de 220kV para la fase A, el voltaje de falla es diferente en la Línea A, en comparación con las líneas B y C, con un factor de corrección de 1.1 (puesto por la norma), La potencia de cortocircuito inicial es de 0.00MVA en la fase A y 938.25 MVA en las otras fases, la corriente de cortocircuito

subtransitoria, debido a la corrientes subtransitorias es de 0.00kA en la fase A y 7.39 kA en las otras fases, la corriente pico (siendo instantanea) ip es de 0.00kA en la fase A y 19.11 kA en la fase B y C, la corriente de cortocircuito de interrupción Ib fue de 0.00kA en la fase A y 7.39 kA en las otras fases, la potencia de cortocircuito de interrupción Sb fue de 0.00 MVA para la fase A y 938.25 MVA para las fases restantes.

#### **4.2.3 Fallas Múltiples en todas las barras**

Aplicando el método completo, con el tipo de falla de una fase a tierra, se calcula la máxima corriente de cortocircuito, seleccionado que la Fase A se vaya a tierra y ejecutando la falla en todas las barras el resultado quedo de la siguiente manera Figura x.

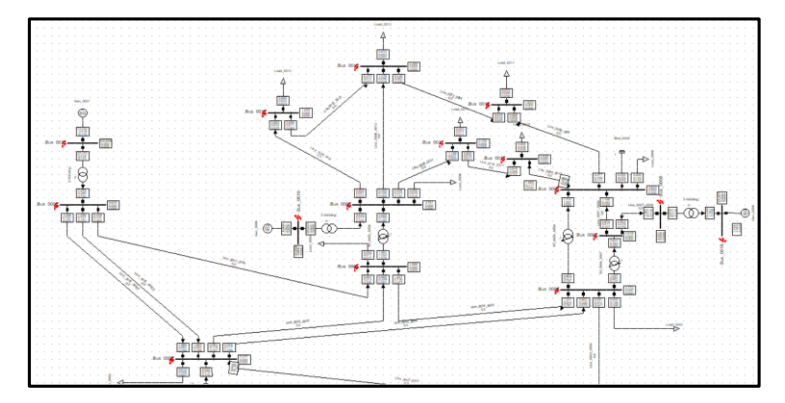

 **Figura 42: Falla de una fase a tierra**

Recordando que cada falla es independiente, y no depende de los fallos de las otras barras, se observa en la ventana de salida los resultados (Figura 144).

| Grid: Grid      |                |           |                    | System Stage: Grid         |                   |       |                                         |        |               | 1 Annex:<br>12 |                |            |              |                |
|-----------------|----------------|-----------|--------------------|----------------------------|-------------------|-------|-----------------------------------------|--------|---------------|----------------|----------------|------------|--------------|----------------|
|                 | rtd. V<br>[kV] | Ph        |                    | Voltage<br>$[KV]$ $[p,u.]$ | [deg] Factor      | $C -$ | $Sk$ <sup><math>*</math></sup><br>[MVA] | [kA]   | Ik"<br>[deg]  | [kA]           | Ik'<br>[deg]   | ip<br>[kk] | Ib<br>[ka]   | ib.<br>[kA]    |
| IBus 0015       | 22,00          | Ā         | 0,00               | 0.00                       | 0.00              |       | 1,0 1281,07                             | 100.86 | $-86,41$      | 89,80          | $-86,02$       | 270,10     | 90,71        | 187,51         |
|                 |                | B         | 12,31              |                            | $0,97 - 107,08$   |       | 0,00                                    | 0,00   | 0,00          | 0,00           | 0,00           | 0,00       | 0,00         | 0,001          |
|                 |                | c         | 12,34              |                            | 0,97 107,99       |       | 0,00                                    | 0,00   | 0,00          | 0,00           | 0,00           | 0,00       | 0,00         | 0,001          |
| IBus 0016       | 13,80          | A         | 0.00               | 0.00                       | 0.00              | 1.0   | 939.08                                  | 117.86 | $-83.97$      | 106.81         | $-83,60$       | 293.81     | 107.72       | 183,671        |
|                 |                | B         | 7,84               |                            | $0.98 - 111.73$   |       | 0.00                                    | 0.00   | 0.00          | 0.00           | 0.00           | 0.00       | 0.00         | 0.001          |
|                 |                | c         | 7.84               |                            | 0.98 106.72       |       | 0.00                                    | 0.00   | 0,00          | 0.00           | 0.00           | 0.00       | 0.00         | 0.001          |
| IBus 0017       | 13,80          | $\lambda$ | 0,00               | 0,00                       | 0,00              | 1,0   | 352,22                                  | 44,21  | $-84,97$      | 41,98          | $-84, 29$      | 100,79     | 42,16        | 77,651         |
|                 |                | B         | 7,61               |                            | $0,95 - 119,63$   |       | 0.00                                    | 0.00   | 0.00          | 0,00           | 0.00           | 0,00       | 0,00         | 0,001          |
|                 |                | c         | 7,14               |                            | 0,90 100,32       |       | 0.00                                    | 0,00   | 0.00          | 0,00           | 0.00           | 0,00       | 0,00         | 0,001          |
| IBus 0018       | 13,80          | A         | 0,00               | 0.00                       | 0.00              | 1.0   | 179, 17                                 | 22,49  | $-97,70$      | 21,16          | $-97, 23$      | 59.99      | 21, 27       | 44,081         |
|                 |                | B         | 7.86               |                            | $0.99 - 115.16$   |       | 0.00                                    | 0.00   | 0.00          | 0.00           | 0.00           | 0.00       | 0.00         | 0.001          |
|                 |                | c         | 7,62               | 0,96                       | 92,87             |       | 0,00                                    | 0,00   | 0.00          | 0,00           | 0.00           | 0,00       | 0,00         | 0,001          |
| Bus 0019        | 13,80          | A         | 0,00               | 0,00                       | 0,00              | 1.0   | 285.94                                  | 35,89  | $-91, 11$     | 33,75          | $-90.38$       | 89,76      | 33,93        | 65,301         |
|                 |                | B         | 7,41               |                            | $0, 93 - 103, 07$ |       | 0,00                                    | 0.00   | 0,00          | 0,00           | 0,00           | 0,00       | 0,00         | 0,001          |
|                 |                | $\sim$    | 7,37               | 0, 92                      | 78.47             |       | 0,00                                    | 0,00   | 0.00          | 0,00           | 0.00           | 0,00       | 0.00         | 0,001          |
| IBus 0002       | 220,00         | A         | 0.00               | 0.00                       | 0.00              | 1.0   | 949.77                                  | 7.48   | $-83.72$      | 6.77           | $-83,38$       | 18.64      | 6.83         | 11,641         |
|                 |                |           | B 123,74           |                            | $0.97 - 111.04$   |       | 0,00                                    | 0,00   | 0,00          | 0,00           | 0,00           | 0,00       | 0,00         | 0,001          |
|                 |                |           | $C$ 125,16         |                            | 0,99 105,84       |       | 0.00                                    | 0,00   | 0.00          | 0.00           | 0.00           | 0.00       | 0.00         | 0,001          |
| IBus 0003       | 220,00         |           | A 0.00             | 0.00                       | 0.00              | 1.0   | 352,74                                  | 2,78   | $-84.85$      | 2,64           | $-84.18$       | 6,33       | 2,65         | 4,881          |
|                 |                |           | B 120,89           |                            | $0,95 - 119,57$   |       | 0.00                                    | 0,00   | 0.00          | 0,00           | 0.00           | 0,00       | 0,00         | 0,001          |
|                 |                |           | C 113,99           |                            | 0,90 100,16       |       | 0,00                                    | 0,00   | 0.00          | 0,00           | 0,00           | 0,00       | 0,00         | 0,001          |
| IBus 0004       | 220,00         |           | A 0,00             | 0.00                       | 0.00              | 1.0   | 606.11                                  | 4,77   | $-81.94$      | 4,46           | $-81.47$       | 10.78      | 4,48         | 7,031          |
|                 |                |           | B 112,65           |                            | $0.89 - 98.21$    |       | 0.00                                    | 0.00   | 0.00          | 0.00           | 0.00           | 0.00       | 0.00         | 0,001          |
|                 |                |           | $C$ 112.65         | 0.89                       | 81,79             |       | 0.00                                    | 0,00   | 0.00          | 0.00           | 0.00           | 0.00       | 0.00         | 0,001          |
| IBus_0005       | 220,00         |           | A 0.00             | 0.00                       | 0.00              | 1.0   | 620,80                                  | 4.89   | $-82.32$      | 4,57           | $-81.91$       | 11,13      | 4.60         | 7,221          |
|                 |                |           | B 112,98           | 0,89                       | $-96,84$          |       | 0,00                                    | 0,00   | 0,00          | 0,00           | 0,00           | 0,00       | 0,00         | 0,001          |
|                 |                |           | $C$ 112.99         | 0.89                       | 83.16             |       | 0.00                                    | 0.00   | 0.00          | 0.00           | 0.00           | 0.00       | 0.00         | 0,001          |
| <b>Bus 0006</b> | 132,00         | A         | 0.00               | 0.00                       | 0.00              | 1.0   | 288,17                                  | 3.78   | $-91.02$      | 3.55           | $-90, 29$      | 9.46       | 3.57         | 6.881          |
|                 |                |           | B 70,65            |                            | $0.93 - 102.30$   |       | 0.00                                    | 0,00   | 0.00          | 0,00           | 0.00           | 0,00       | 0,00         | 0,001          |
|                 |                |           | $C$ 70.65          | 0.93                       | 77.70             |       | 0.00                                    | 0.00   | 0.00          | 0.00           | 0.00           | 0.00       | 0.00         | 0,001          |
|                 |                |           |                    |                            |                   |       |                                         |        |               |                |                |            |              |                |
| IBus 0007       | 132,00         | A         | 0.00               | 0.00                       | 0.00              | 1.0   | 306,21                                  |        | $4,02 -91,78$ |                | $3,81 - 91,14$ | 10,15      | 3,83         | 6,971          |
|                 |                | B         | 70,15<br>$C$ 70,15 | 0.92                       | $0, 92 - 101, 38$ |       | 0.00                                    | 0,00   | 0.00<br>0.00  | 0.00           | 0.00           | 0.00       | 0,00<br>0.00 | 0,001<br>0,001 |
|                 |                |           |                    |                            | 78,62             |       | 0,00                                    | 0,00   |               | 0.00           | 0,00           | 0.00       |              |                |

 **Figura 43: Resultados de la falla de una fase a tierra**

## **4.3 Comportamiento de los cortocircuitos o Fallas del SEP 14 barras de IEEE modificado.**

Para las fallas en las barras se tienen los tipos de fallas que son la trifásica, bifásica, monofásicas, entre otras.

#### **4.3.1 Fallas trifásicas en una barra.**

Se realizó un evento de cortocircuito en una barra (Bus\_0001) presentado en la figura y así no solo ver los cálculos finales presentados en la ventana de salida si no también evento Transitorio en una gráfica.

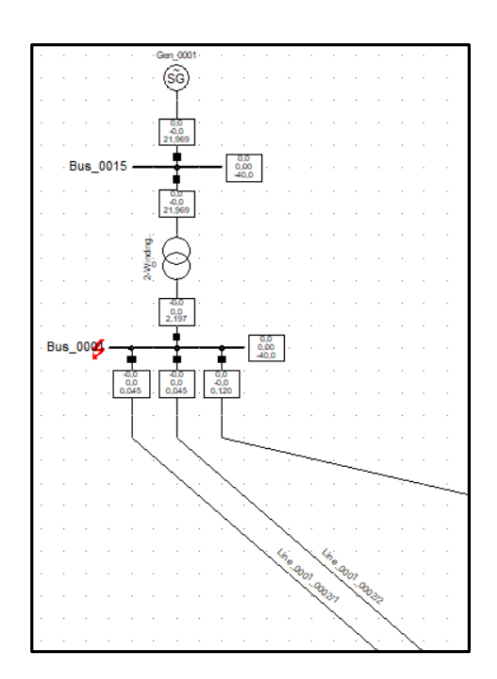

 **Figura 44: Falla trifásica en una barra**

Esto se lo pudo realizar gracias a la creación de eventos transitorios y las gráficas resultantes del voltaje de línea de las fases y las corrientes de cortocircuito son las siguientes:

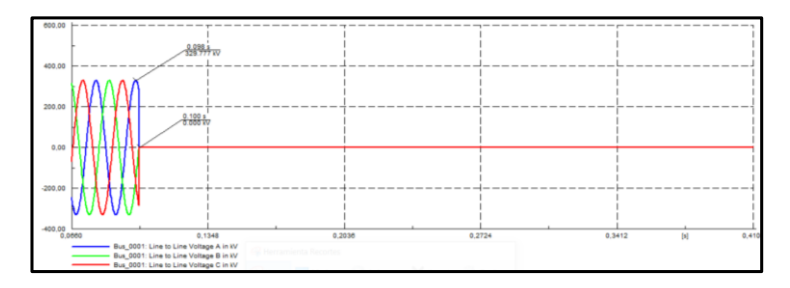

**Figura 45: Gráficas de los voltajes de línea** 

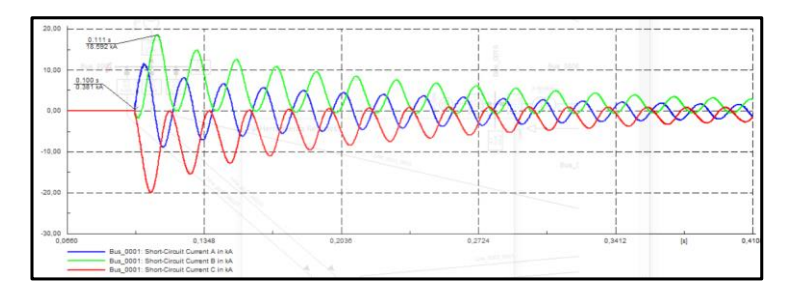

**Figura 46: Gráficas de la corriente de cortocircuito**

Como se mencionó en el evento, ocurrió una falla trifásica de cortocircuito en una barra que se realizó a los 0.100 s, y se observa que todas las tensiones caen a cero en ese tiempo y una de las corrientes de cortocircuito se despunta, llegando a un punto de 18.592 kA, gracias a eso se generó la parte asimétrica de la curva de corriente de cortocircuito y la parte simétrica, generada por la componente continua que se generó.

#### **4.4 Análisis de Eventos del SEP 14 barras de IEEE modificado.**

Para la realización de eventos , se analizó el Gen\_0001 , porque cerca de él, en una barra de transmisión, se realizó un cortocircuito a los 1s y el aclaramiento del mismo a los 1.1s, esto se vio reflejado en las variables agregadas del generador como se observa las perturbaciones en la potencia activa, reactiva, el voltaje de línea y la velocidad del rotor en p.u. , mientras ocurrió el evento como se observa en la figura 148.

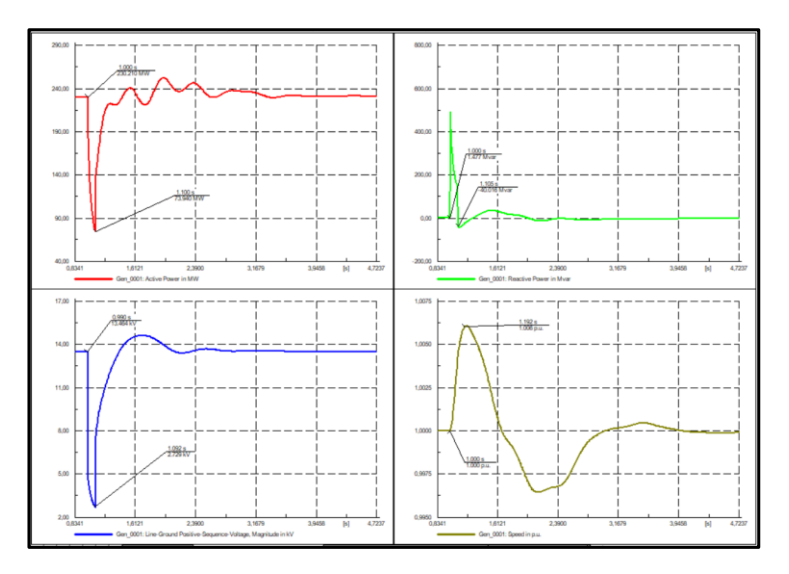

**Figura 47: Gráficas del generador luego del evento**

Se observó los índices y el tiempo de duración del evento y que tanto salieron las variables del régimen estable, aplicando el método en RMS de las condiciones iniciales.

# **CAPÍTULO 5**

### **5. CONCLUSIONES Y RECOMENDACIONES**

#### **5.1 Conclusiones**

- Se realizaron los estudios de estado estable y dinámico en un sistema de potencia de prueba de la IEEE de 14 barras modificado, mostrando sus resultados mediante gráficas y almacenando estos valores en archivos de texto o en programas como Excel para futuros análisis.
- La elaboración de una guía precisa de las funcionalidades más usadas les permitió a los lectores ya sea a nivel profesional como académico captar su atención para la adquisición y manejo de este software.
- Se estableció un enlace de comunicación con el software Matlab mediante el uso de archivos .csv lo que incrementa la posibilidad de futuros estudios utilizando las herramientas que brindan ambos programas.
- La programación DPL fue de gran ayuda al momento de ejecutar los estudios realizados ya que se puede acceder a cualquier variable de cualquier elemento que se encuentre agregado en la base de datos.
- DigSILENT es una herramienta que facilita mucho los cálculos empleados en los estudios de los sistemas de potencia, ya que son confiables y seguros sus resultados y son basados en algunos métodos mencionados en este documento.
- 157 • Las simulaciones que se ejecutan en DigSILENT no solo son estáticas y sirven para estudios post-operativo, si no que sus simulaciones también se las puede realizar en tiempo real utilizando estudios dinámicos, para

observar como va reaccionando el Sistema y si está trabajando en condiciones normales.

• El software de DigSILENT nos permite observar variables eléctricas y dinámicas gracias a sus herramientas visuales como los diagramas vs tiempo y ver su comportamiento en voltaje, corrientes, potencias, entre otros; ante cambios como eventos transitorios o cortocircuitos.

#### **5.2 Recomendaciones**

- Algo que pude percibir durante la búsqueda de material para el manejo del software es que había poco material en español, por lo que el continuar con la elaboración de esta guía sería un excelente aporte para la comunidad hispanohablante.
- Continuar con los pasos mencionados en este documento para la elaboración de proyectos y elaboración de casos de estudios, ya que facilita mucho al lector e investigador a realizar sus proyectos de manera ágil.
- Revisar la documentación teórica para el uso de este software y observar el uso que se da en el programa y adquirir agilidad en los cálculos que se pueden realizar.
- Fomentar el estudio de y uso de DigSILENT en las universidades e investigaciones, ya que este Software reduce mucho el tiempo en las soluciones de los estudios de los Sistemas Eléctricos de Potencia.

# **BIBLIOGRAFÍA**

- [1] J. J. Grainger y W. D. Jr., Análisis de Sistemas de Potencia, México: McGraw-Hill, 1996.
- [2] A. G. Expósito, J. L. M. Ramos, J. A. R. Macías, E. R. Ramos y J. M. R. Santos, Sistemas Eléctricos de Potencia Problemas y ejercicios Resueltos, Madrid: Prentice Hall, 2003.
- [3] J.Núñez, J.Cepeda y G.Salazar, «Comparación Técnica entre los Programas de Simulación de Sistemas de Potencia DIgSILENT PowerFactory y PSS/E,» *Revista Técnica Energía,* vol. 11, nº 1, pp. 22-30, 31 01 2015.
- [4] W. D. Stevenson, Analisis de Sistemas Electricos de Potencia, Mexico: McGRAW-HILL, 1975.
- [5] D. Kothari y I. Nagrath, Sistemas Eléctricos de Potencia, México: McGraw-Hill, 2008.
- [6] J. L. Chancay, Análisis de Fallas en sistemas Eléctricos de Potencia, Guayaquil: Centro de Difusión y Publicaciones, ESPOL, 2010.
- [7] C. D. L. Verdugo, Evaluación del comportamiento dinámico de un sistema eléctrico interconectado mediante modelos reducidos obtenidos de, Valparaíso: Pontifica Universidad Católica de Valparaíso , 2020.
- [8] A. A. Recalde, Estabilidad de los Sistemas de Potencia: Problemáticas en escenarios Complejos., 2014.
- [9] D. GmbH, DIgSILENT PowerFactory Version 2017 User Manual, Gomaringen, Germany: DIgSILENT, 2017.
- [10] L. L. C. Segovia, *Modelación y simulación del sistema de control de los motores de tracción del metro de Quito y análisis dinámico de su operación en la red eléctrica*

*mediante co-simulación entre Matlab/Simulink y PowerFactory de DigSILENT,*  Quito, 2019.

[11] J. M. C. Santana, *Análisis de la Operación del sistema Nacional interconectado del Ecuador Utilizando Programación en DigSILENT,* Quito: Escuela Politécnica Nacional, 2008.